**Cisco UCS Scale-Up Solution for SAP HANA on Cisco UCS M5 Rack Servers with Red Hat Enterprise Linux** for SAP HANA

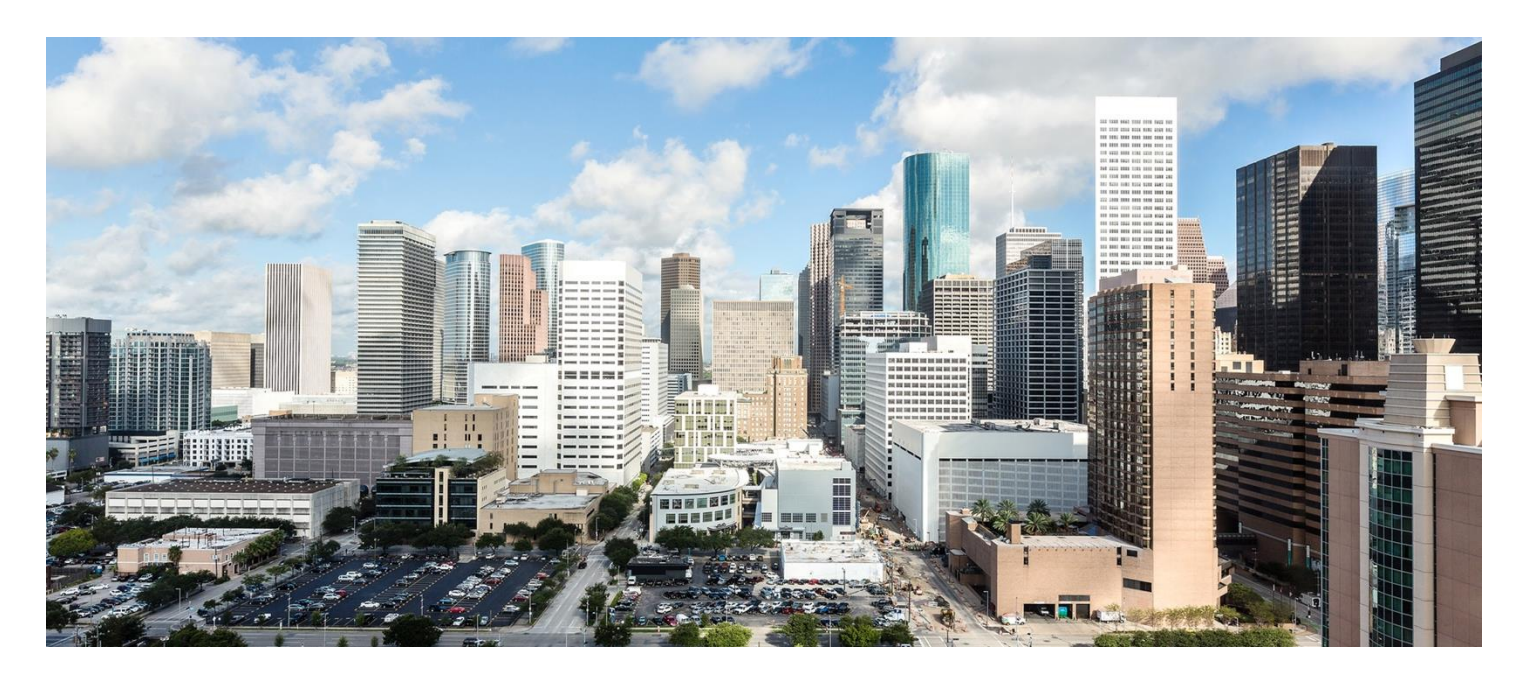

Design and deploy a SAP HANA single-node solution based on standalone Cisco UCS M5 rack servers with Red Hat Enterprise Linux for SAP HANA 7.3

**April 2018** 

# ahah **CISCO**

# **Contents**

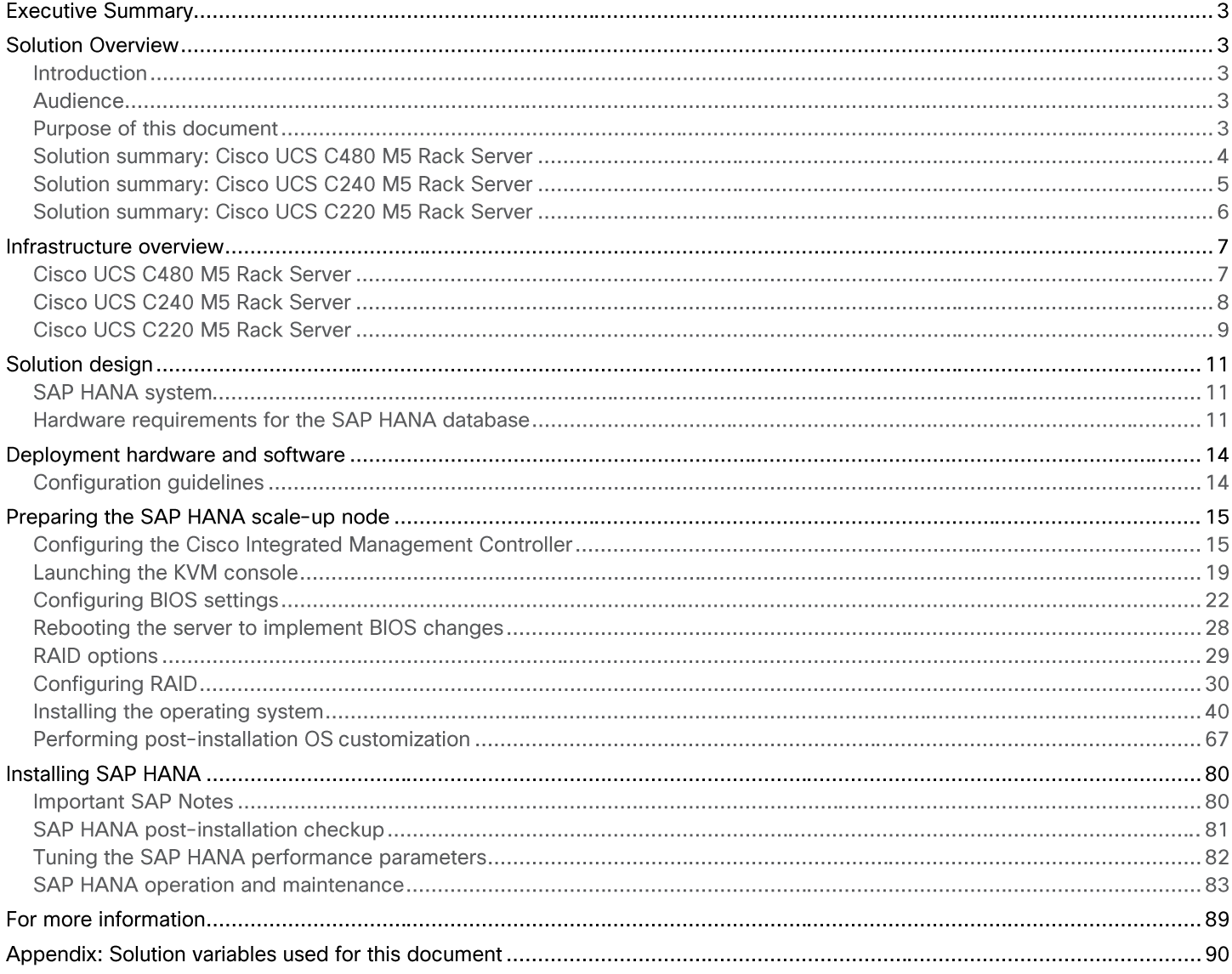

# **Executive Summary**

Organizations in every industry are generating and using more data than ever before: from customer transactions and supplier delivery information to real-time user-consumption statistics. Without reliable infrastructure that can store, process, and analyze big data sets in real time, companies are unable to use this information to their advantage. The Cisco® Scale-Up Solution for SAP HANA with the Cisco Unified Computing System™ (Cisco UCS®) using the Cisco UCS C480, C240, and C220 M5 Rack Servers helps companies more easily harness information and make better business decisions that let them stay ahead of the competition. Our solutions help improve access to all your data to accelerate business decision making with policy-based, simplified management; lower deployment risk; and reduced total cost of ownership (TCO). Our innovations help enable you to unlock the intelligence in your data and interpret it with a new dimension of context and insight to help you gain a sustainable, competitive business advantage.

The Cisco solution for SAP HANA with the Cisco UCS M5 rack-mount servers provides a robust platform for SAP HANA workloads in a single node. This document focuses on the Cisco UCS C480 server.

# **Solution Overview**

### **Introduction**

The Cisco UCS M5 rack server scale-up solution provides a prevalidated, ready-to-deploy infrastructure, reducing the time and complexity involved in configuring and validating a traditional data center deployment. The reference architecture detailed in this document highlights the resiliency and ease of deployment of an SAP HANA solution.

SAP HANA is SAP's implementation of in-memory database technology. The SAP HANA database takes advantage of the lowcost main memory (RAM), faster access, and data-processing capabilities of multicore processors to provide better performance for analytical and transactional applications. SAP HANA offers a multiple-engine query-processing environment that supports relational data (with both row- and column-oriented physical representations in a hybrid engine) as well as graph and text processing for semistructured and unstructured data management within the same system. As an appliance, the SAP HANA solution combines software components from SAP optimized for certified hardware. However, this solution has a preconfigured hardware setup and preinstalled software package that is dedicated to SAP HANA. In 2013, SAP introduced the SAP HANA Tailored Datacenter Integration (TDI) option. TDI offers a more open and flexible way to integrate SAP HANA into the data center by reusing existing enterprise storage hardware, thereby reducing hardware costs. With the introduction of SAP HANA TDI for shared infrastructure, the Cisco UCS Integrated Infrastructure solution provides the advantages of an integrated computing, storage, and network stack and the programmability of Cisco UCS. The TDI option enables organizations to run multiple SAP HANA production systems on a shared infrastructure. It also enables customers to run SAP application servers and the SAP HANA database hosted on the same infrastructure.

For more information about SAP HANA, see the SAP help portal: http://help.sap.com/hana/.

### **Audience**

The intended audience for this document includes sales engineers, field consultants, professional services staff, IT managers, partner engineers, and customers deploying the Cisco solution for SAP HANA. External references are provided wherever applicable, but readers are expected to be familiar with the technology, infrastructure, and database security policies of the customer installation.

### **Purpose of this document**

This document describes the steps required to deploy and configure a Cisco data center solution for SAP HANA. This document showcases one of the variants of Cisco's solution for SAP HANA. Although readers of this document are expected to have sufficient knowledge to install and configure the products used, configuration details that are important to the deployment of this solution are provided in this document.

### **Solution summary: Cisco UCS C480 M5 Rack Server**

The Cisco Scale-Up Solution for SAP HANA can be deployed on the Cisco UCS C480 M5 Rack Server. Tables 1, 2, and 3 summarize the server specifications and show proposed disk configurations for the SAP HANA use case.

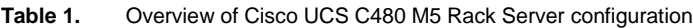

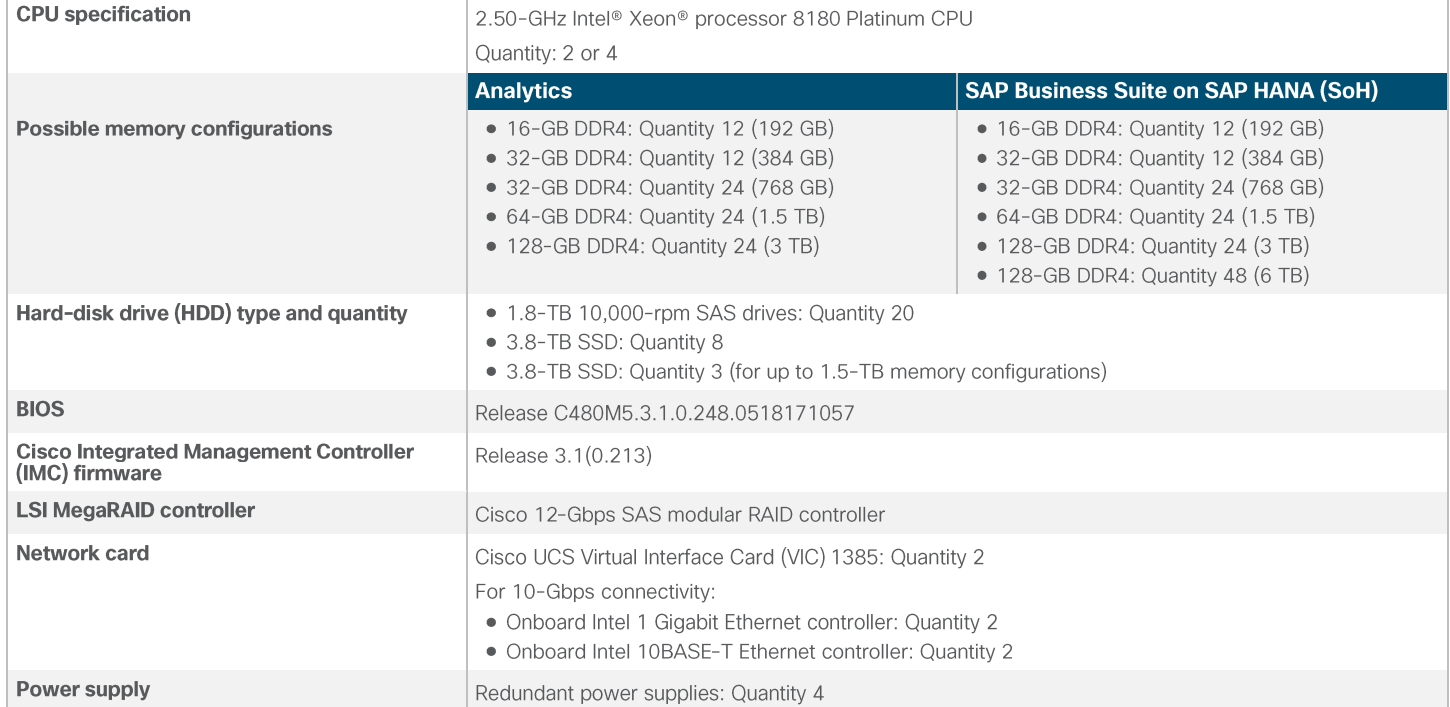

### **Table 2.** Cisco UCS C480 M5 proposed disk layout

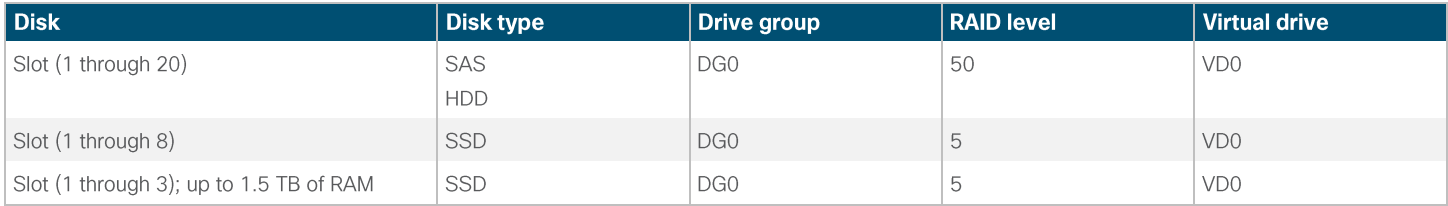

### **Table 3.** Cisco UCS C480 M5 proposed disk configuration

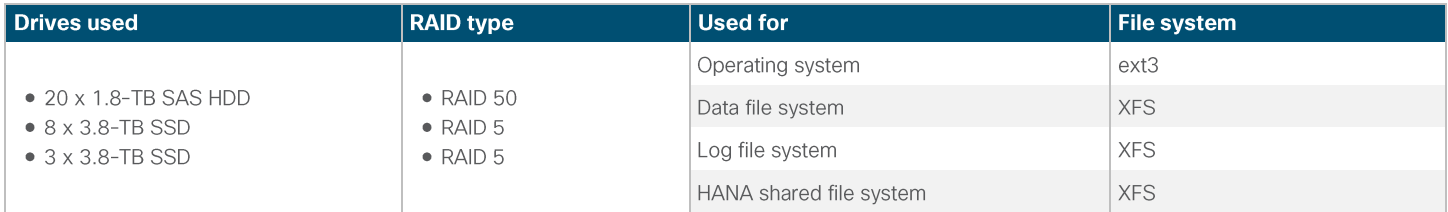

### **Solution summary: Cisco UCS C240 M5 Rack Server**

The Cisco Scale-Up Solution for SAP HANA can be deployed on the Cisco UCS C240 M5 Rack Server. Tables 4, 5, and 6 summarize the server specifications and show proposed disk configurations for the SAP HANA use case.

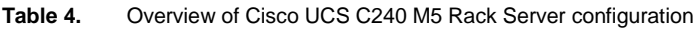

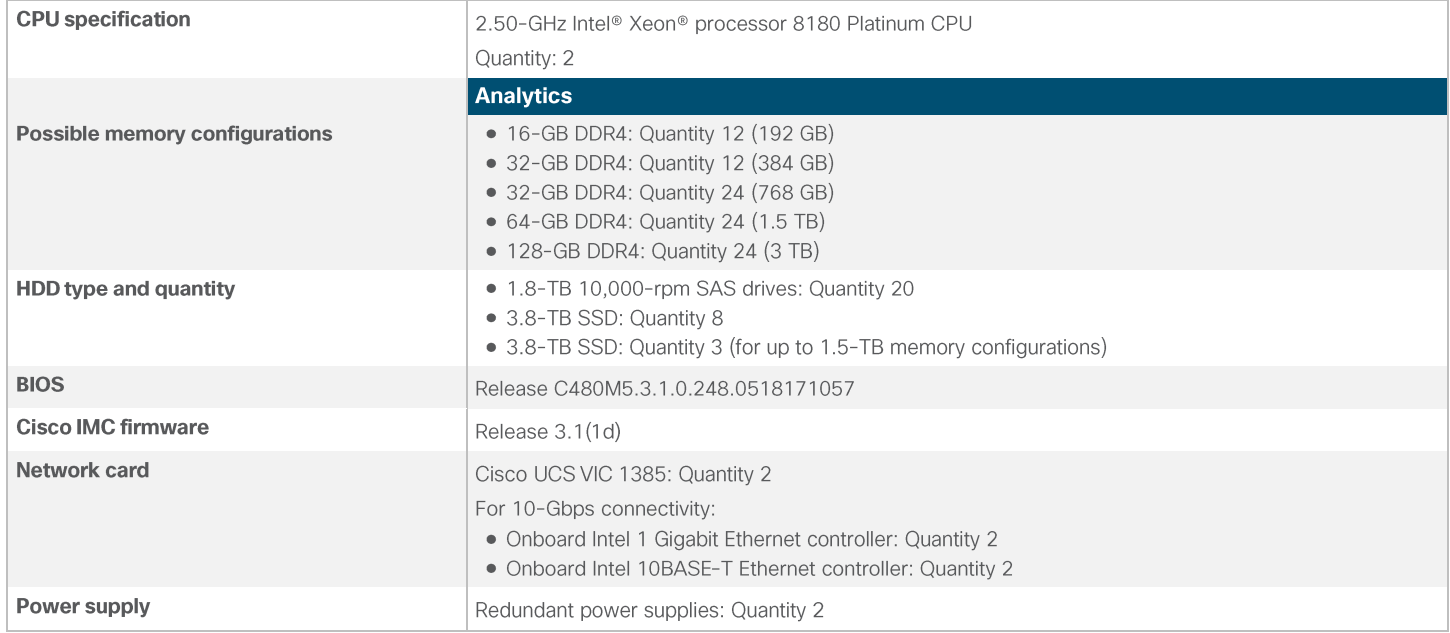

#### Table 5. Cisco UCS C240 M5 proposed disk layout

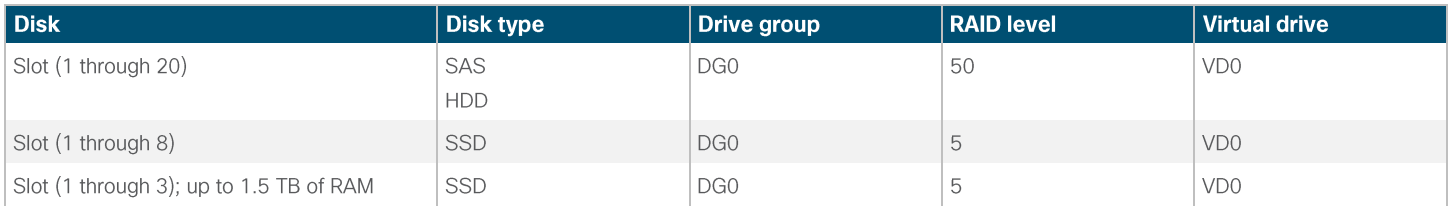

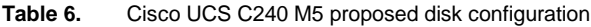

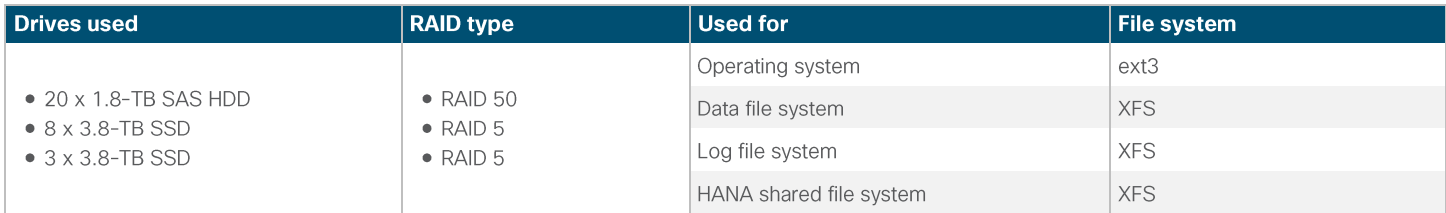

# **Solution summary: Cisco UCS C220 M5 Rack Server**

The Cisco Scale-Up Solution for SAP HANA can also be deployed on the Cisco UCS C220 M5 Rack Server. Tables 7, 8, and 9 summarize the server specifications and show proposed disk configurations for the SAP HANA use case.

**Table 7.** Overview of Cisco UCS C220 M5 Rack Server configuration

| <b>CPU</b> specification              | 2.50-GHz Intel® Xeon® processor 8180 Platinum CPU                                                                                                    |  |  |  |  |
|---------------------------------------|----------------------------------------------------------------------------------------------------|--|--|--|--|
|                                       | Quantity: 2                                                                                                    |  |  |  |  |
|                                       | <b>Analytics</b>                                                                                                    |  |  |  |  |
| <b>Possible memory configurations</b> | • 16-GB DDR4: Quantity 12 (192 GB)<br>$\bullet$ 32-GB DDR4: Quantity 12 (384 GB)<br>• 32-GB DDR4: Quantity 24 (768 GB)<br>• 64-GB DDR4: Quantity 24 (1.5 TB)<br>$\bullet$ 128-GB DDR4: Quantity 24 (3 TB) |  |  |  |  |
| <b>HDD type and quantity</b>          | • 3.8 TB SSD: Quantity 8<br>• 3.8 TB SSD: Quantity 3 (for up to 1.5-TB memory configurations)                                                                                                    |  |  |  |  |
| <b>BIOS</b>                           | Release C480M5.3.1.0.248.0518171057                                                                                                    |  |  |  |  |
| <b>Cisco IMC firmware</b>             | Release $3.1(1d)$                                                                                                    |  |  |  |  |
| Network card                          | Cisco UCS VIC 1385: Quantity 2<br>For 10-Gbps connectivity:<br>• Onboard Intel 1 Gigabit Ethernet controller: Quantity 2<br>• Onboard Intel 10BASE-T Ethernet controller: Quantity 2                      |  |  |  |  |
| Power supply                          | Redundant power supplies: Quantity 2                                                                                                    |  |  |  |  |

### **Table 8.** Cisco UCS C220 M5 proposed disk layout

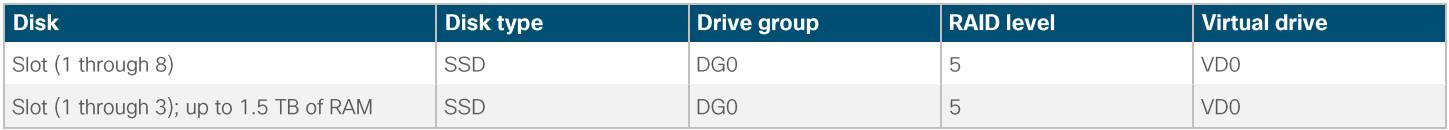

### **Table 9.** Cisco UCS C220 M5 proposed disk configuration

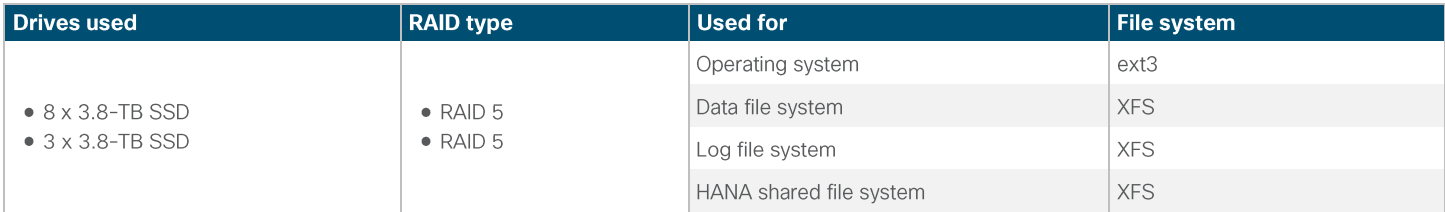

# **Infrastructure overview**

# **Cisco UCS C480 M5 Rack Server**

C480 M5 servers can be deployed as standalone servers or in a Cisco UCS managed environment. When used in combination with Cisco UCS Manager, the C480 M5 brings the power and automation of unified computing to enterprise applications, including Cisco SingleConnect technology, drastically reducing switching and cabling requirements. Cisco UCS Manager uses service profiles, templates, and policy-based management to enable rapid deployment and help ensure deployment consistency. It also enables end-to-end server visibility, management, and control in both virtualized and bare-metal environments.

Use cases include the following:

- In-memory databases
- Big data analytics
- Virtualization and virtual desktop infrastructure (VDI) workloads
- Bare-metal applications

The Cisco UCS C480 M5 Rack Server (Figure 1) is a storage- and I/O-optimized enterprise-class rack server that delivers industry-leading performance for in-memory databases, big data analytics, virtualization, VDI, and bare-metal applications. The C480 M5 delivers outstanding levels of expandability and performance for standalone and Cisco UCS managed environments in a 4-rack-unit (4RU) form-factor. And because of its modular design, you pay for only what you need. The C480 R5 offers these capabilities:

- Latest Intel Xeon Scalable processors with up to 28 cores per socket and support for two- or four-processor configurations
- 2666-MHz DDR4 memory and 48 DIMM slots for up to 6 TB of total memory
- 12 PCI Express (PCIe) 3.0 slots
- Six x8 full-height, full-length slots
- Six x16 full-height, full-length slots
- Flexible storage options with support up to 32 small-form-factor (SFF) 2.5-inch SAS, SATA, and PCle Non-Volatile Memory Express (NVMe) disk drives
- Cisco 12-Gbps SAS modular RAID controller in a dedicated slot
- Internal Secure Digital (SD) and M.2 boot options
- Dual embedded 10 Gigabit Ethernet LAN-on-motherboard (LOM) ports

#### Cisco C480 M5 Rack Server Figure 1.

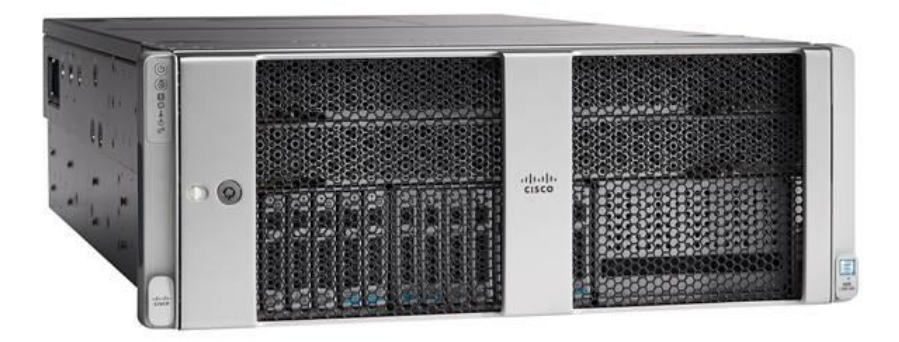

### **Cisco UCS C240 M5 Rack Server**

The Cisco UCS C240 M5 Rack Server (Figure 2) is a 2-socket, 2RU rack server offering industry-leading performance and expandability. It supports a wide range of storage and I/O-intensive infrastructure workloads, from big data and analytics to collaboration. Cisco UCS C-Series Rack Servers can be deployed as standalone servers or as part of a Cisco UCS managed environment to take advantage of Cisco's standards-based unified computing innovations that help reduce TCO and increase business agility.

In response to ever-increasing computing and data-intensive real-time workloads, the enterprise-class Cisco UCS C240 M5 server extends the capabilities of the Cisco UCS portfolio in a 2RU form factor. It incorporates the Intel Xeon Scalable processors, supporting up to 20 percent more cores per socket, twice the memory capacity, and five times more NVMe PCIe solid-state disks (SSDs) compared to the previous generation of servers. These improvements deliver significant performance and efficiency gains that will improve your application performance. The C240 M5 delivers outstanding levels of storage expandability with exceptional performance, with:

- The latest Intel Xeon Scalable CPUs, with up to 28 cores per socket
- Up to 24 DDR4 DIMMs for improved performance
- Intel 3D XPoint-ready support, with built-in support for next-generation nonvolatile memory technology
- Up to 26 hot-swappable SFF 2.5-inch drives, including 2 rear hot-swappable SFF drives (up to 10 support NVMe PCle SSDs on the NVMe-optimized chassis version), or 12 large-form-factor (LFF) 3.5-inch drives plus 2 rear hot-swappable **SFF** drives
- Support for 12-Gbps SAS modular RAID controller in a dedicated slot, leaving the remaining PCIe Generation 3.0 slots available for other expansion cards
- Modular LOM (mLOM) slot that can be used to install a Cisco UCS VIC without consuming a PCIe slot, supporting dual 10or 40-Gbps network connectivity
- Dual embedded Intel x550 10GBASE-T LOM ports
- Modular M.2 or SD cards that can be used for boot

### High performance for data-intensive applications

The Cisco UCS C240 M5 Rack Server is well-suited for a wide range of enterprise workloads, including:

- Big data and analytics
- Collaboration
- Small and medium-sized business databases
- Virtualization and consolidation
- Storage servers
- High-performance appliances

C240 M5 servers can be deployed as standalone servers or in a Cisco UCS managed environment. When used in combination with Cisco UCS Manager, the C240 M5 brings the power and automation of unified computing to enterprise applications, including Cisco SingleConnect technology, drastically reducing switching and cabling requirements.

Cisco UCS Manager uses service profiles, templates, and policy-based management to enable rapid deployment and help ensure deployment consistency. If also enables end-to-end server visibility, management, and control in both virtualized and bare-metal environments.

### Figure 2. Cisco UCS C240 M5 Rack Server

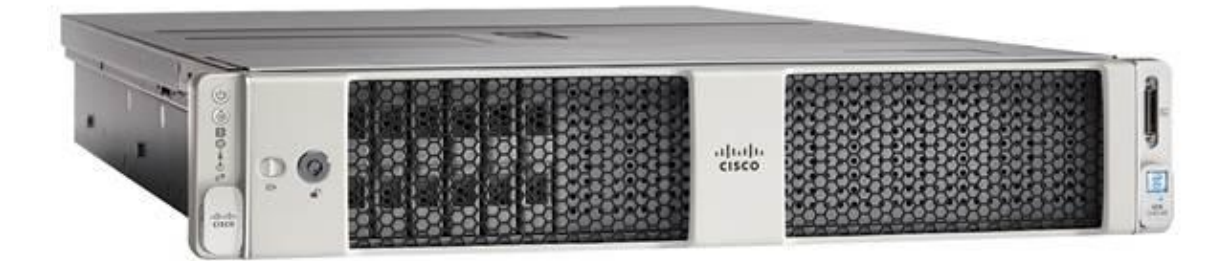

### **Cisco UCS C220 M5 Rack Server**

The Cisco UCS C220 M5 Rack Server (Figure 3) is among the most versatile general-purpose enterprise infrastructure and application servers in the industry. It is a high-density 2-socket rack server that delivers industry-leading performance and efficiency for a wide range of workloads, including virtualization, collaboration, and bare-metal applications. The Cisco UCS C-Series Rack Servers can be deployed as standalone servers or as part of Cisco UCS to take advantage of Cisco's standardsbased unified computing innovations that help reduce TCO and increase business agility.

The Cisco UCS C220 M5 server extends the capabilities of the Cisco UCS portfolio in a 1RU form factor. It incorporates the Intel Xeon Scalable processors, supporting up to 20 percent more cores per socket, twice the memory capacity, 20 percent greater storage density, and five times more PCIe NVMe SSDs compared to the previous generation of servers. These improvements deliver significant performance and efficiency gains that will improve your application performance. The C220 M5 delivers outstanding levels of expandability and performance in a compact package, with:

- The latest Intel Xeon Scalable CPUs, with up to 28 cores per socket
- Up to 24 DDR4 DIMMs for improved performance
- Intel 3D XPoint-ready support, with built-in support for next-generation nonvolatile memory technology
- Up to 10 SFF 2.5-inch drives or 4 LFF 3.5-inch drives (77 TB storage capacity with all NVMe PCIe SSDs)
- Support for a 12-Gbps SAS modular RAID controller in a dedicated slot, leaving the remaining PCIe Generation 3.0 slots available for other expansion cards
- An mLOM slot that can be used to install a Cisco UCS VIC without consuming a PCIe slot, supporting dual 10- and 40-Gbps network connectivity
- Dual embedded Intel x550 10GBASE-T LOM ports

### High performance for data-intensive applications

The Cisco UCS C220 M5 rack server is well-suited for a wide range of enterprise workloads, including:

- Big data and analytics
- Collaboration
- Small and medium-sized business databases
- Virtualization and consolidation
- Storage servers
- High-performance appliances

C220 M5 servers can be deployed as standalone servers or in a Cisco UCS managed environment. When used in combination with Cisco UCS Manager, the C220 M5 brings the power and automation of unified computing to enterprise applications, including Cisco SingleConnect technology, drastically reducing switching and cabling requirements.

Cisco UCS Manager uses service profiles, templates, and policy-based management to enable rapid deployment and help ensure deployment consistency. If also enables end-to-end server visibility, management, and control in both virtualized and bare-metal environments.

### Figure 3. Cisco UCS C220 M5 Rack Server

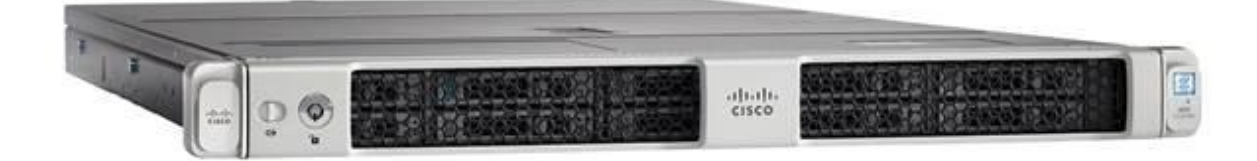

# **Solution design**

This section describes the SAP HANA system requirements defined by SAP and the architecture of the Cisco UCS solution for SAP HANA.

### **SAP HANA system**

An SAP HANA scale-up system on a single server is the simplest of the SAP HANA installation types. You can run an SAP HANA system entirely on one host and then scale the system up as needed. All data and processes are located on the same server and can be accessed locally. For this option the network must have least one 1 Gigabit Ethernet access network and one 10 Gigabit Ethernet storage network.

### Hardware requirements for the SAP HANA database

SAP defines hardware and software requirements for running SAP HANA systems. For the latest information about the CPU and memory configurations supported for SAP HANA, please refer to https://global.sap.com/community/ebook/2014-09-02-hanahardware/enEN/index.html.

Note: This document does not cover the updated information published by SAP. Additional information is available at http://saphana.com/.

### File system layout

Figures 4, 5, and 6 show the file system layout and the required storage sizes for installing and operating SAP HANA. When installing SAP HANA on a host, specify the mount point for the installation binaries (/hana/shared/<sid>), data files (/hana/data/<sid>), and log files (/hana/log/<sid>), where sid is the instance identifier of the SAP HANA installation.

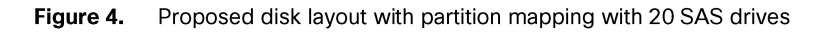

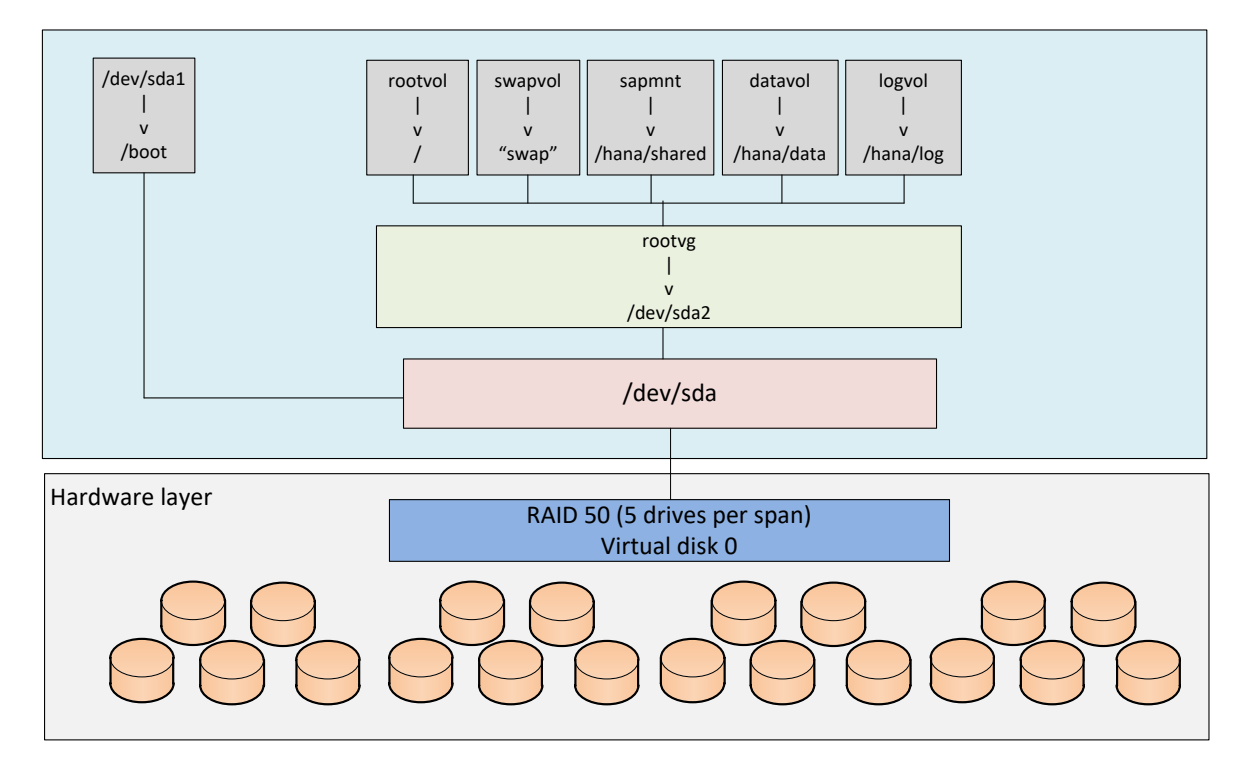

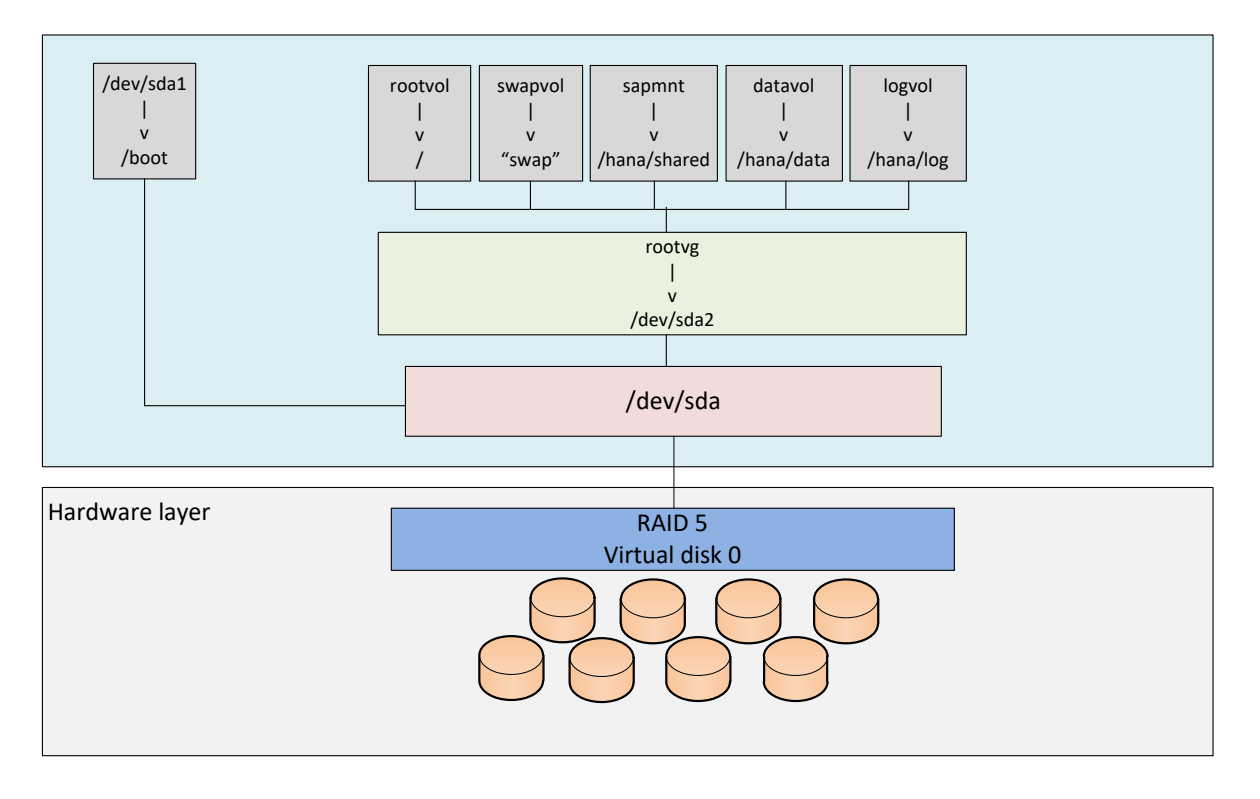

#### Figure 5. Proposed disk layout with partition mapping with eight SSD drives

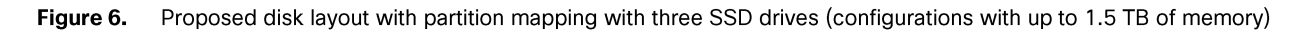

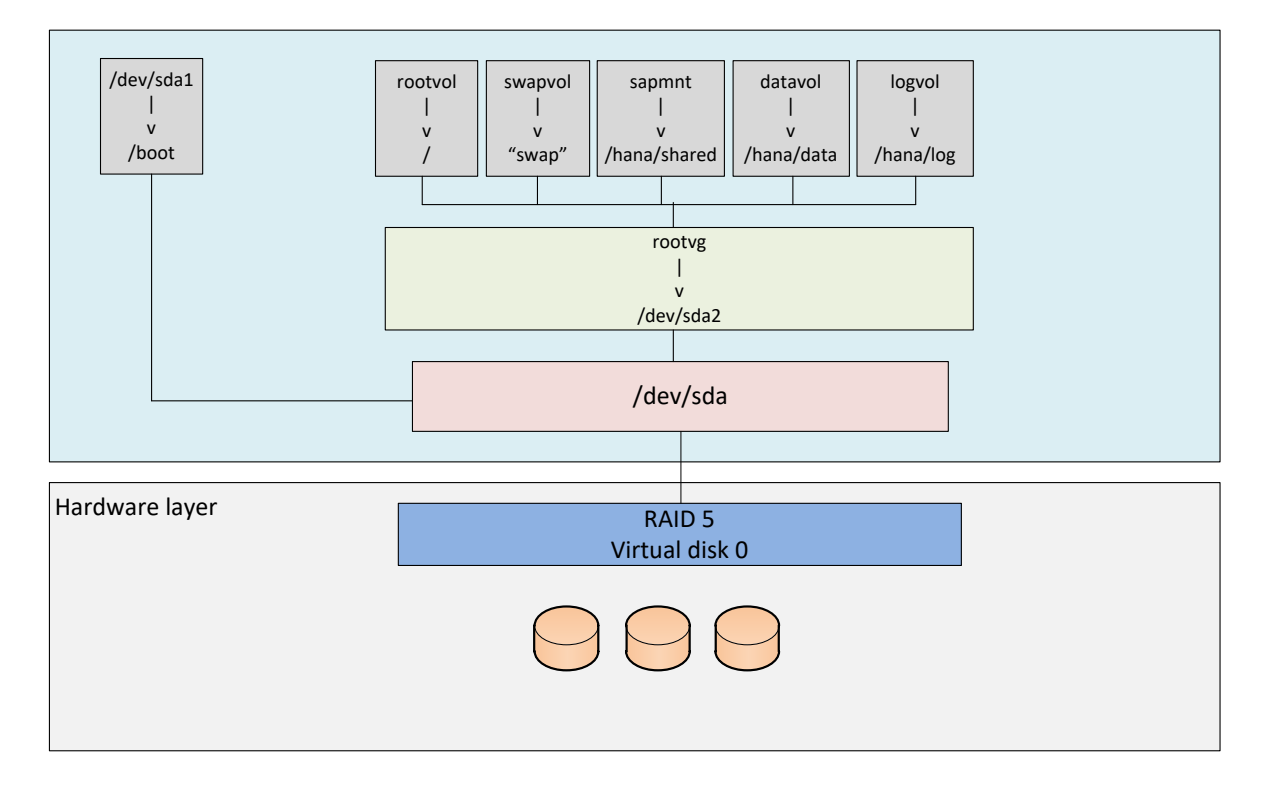

The storage size for the file system is based on the amount of memory on the SAP HANA host.

The following list shows sample file system sizes for a single-node system with 3 TB of memory:

- /hana/shared: 1 x memory (3 TB)
- /hana/data: 3 x memory (9 TB)
- /hana/log:  $1 \times$  memory (512 GB)\*
- \* For solutions based on the Intel Xeon processor Platinum CPU, the size of the log volume must be as follows:
	- ∘ Half of the server memory for systems ≤ 256 GB of memory
	- ∘ Minimum of 512 GB for systems with ≥ 512 GB of memory

### Operating system

SAP HANA supports the following operating systems:

- SUSE Linux Enterprise Server (SLES) for SAP applications
- Red Hat Enterprise Linux (RHEL) for SAP applications

Note: This document provides installation steps for RHEL for SAP Applications 7.3.

# **Deployment hardware and software**

### **Configuration guidelines**

This section is intended to enable you to fully configure the customer environment. In this process, various steps require you to insert customer-specific naming conventions, IP addresses, and VLAN schemes, as well as to record appropriate MAC addresses. Table 10 lists the configuration variables that are used throughout this document. This table can be completed based on the specific site variables and used in implementing the configuration steps presented in this document.

#### Table 10. Configuration variables

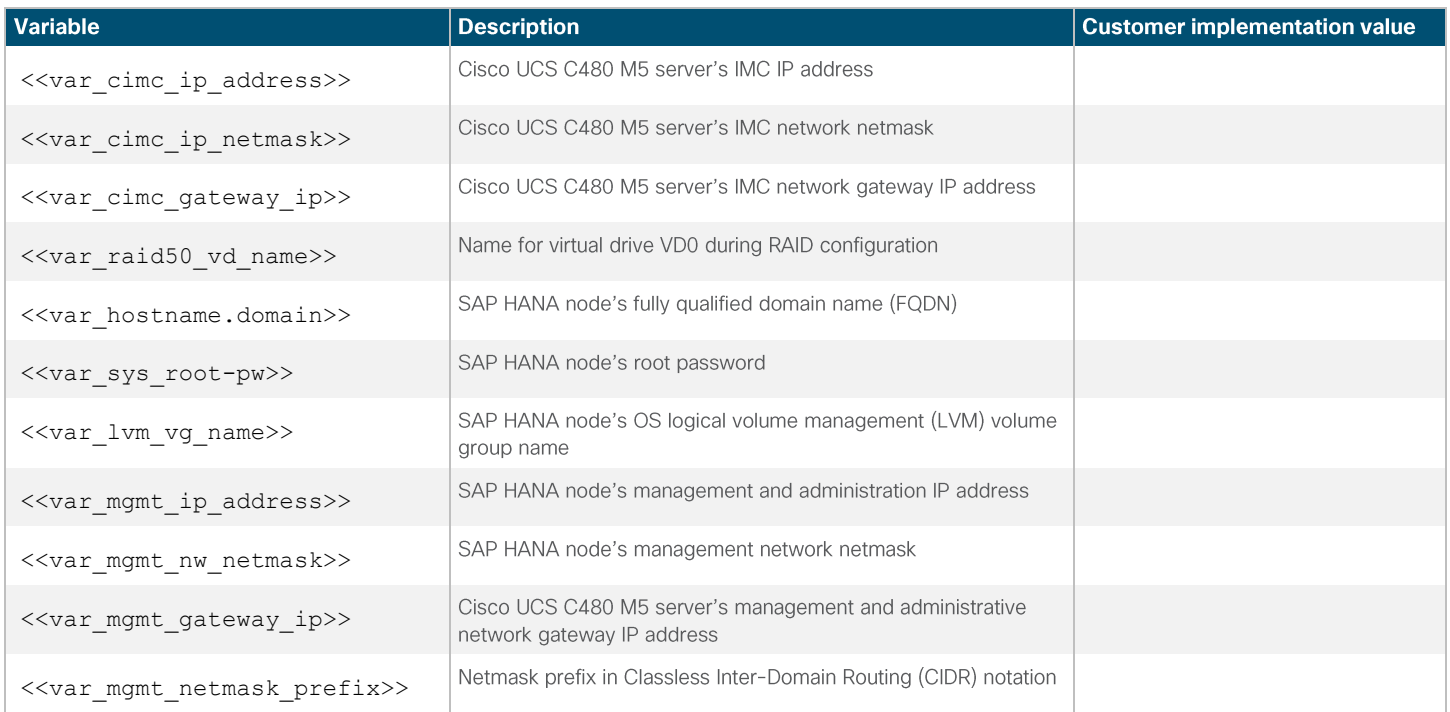

# Preparing the SAP HANA scale-up node

### **Configuring the Cisco Integrated Management Controller**

To configure the on-board Cisco IMC, first connect a KVM switch to the server.

1. After everything is connected, turn on the power to the server (Figures 7 and 8).

Figure 7. BIOS POST screen

Cisco Systems, Inc. Configuring and testing memory..

> Cisco IMC IPu4 : Not Available<br>Cisco IMC IPu6 : Not Available MAC ADDR: Not Available

#### Figure 8. BIOS post screen (continued)

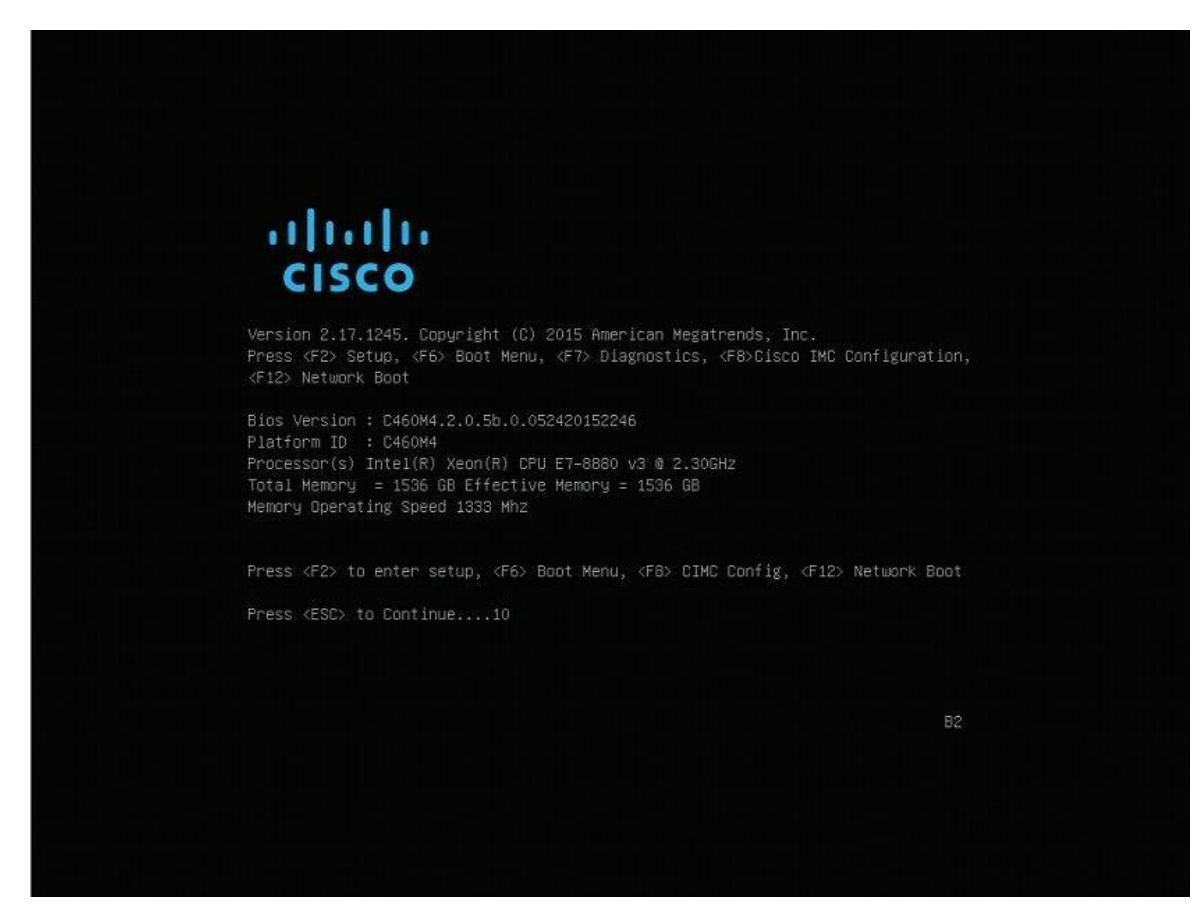

2. Press F8 to display the IMC configuration (Figure 9)

Figure 9. Cisco UCS C480 IMC configuration view (local display)

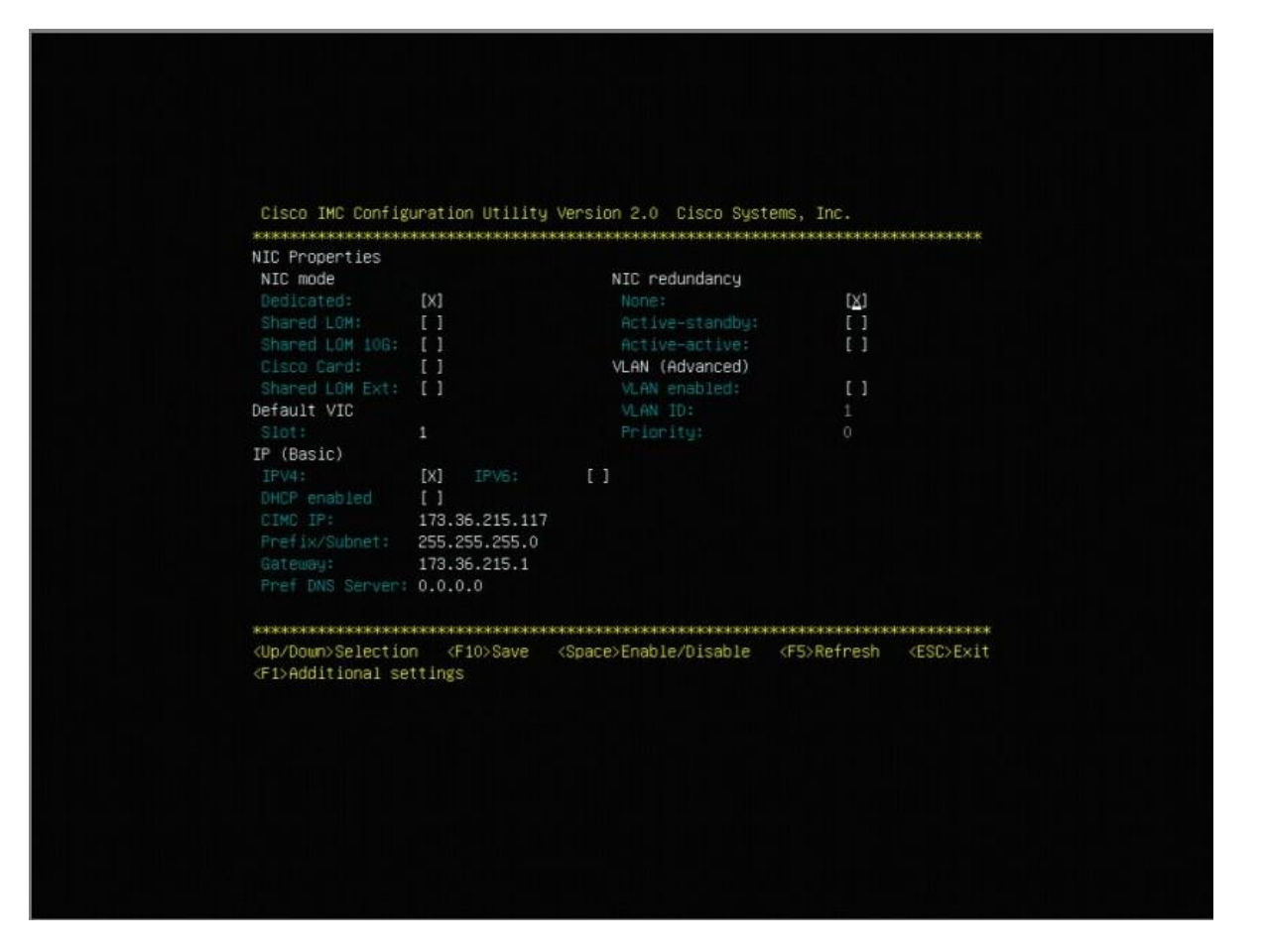

- 3. Use the console network IP address <<var\_cimc\_ip\_address>>, netmask <<var\_cimc\_ip\_netmask>>, and gateway <<var\_cimc\_gateway\_ip>> for the IPv4 settings of the IMC. Select None for NIC redundancy.
- 4. Press F10 to save the configuration and exit the utility.
- Open a web browser on a computer on the same network with Java and Adobe Flash installed. 5.
- Enter the IMC IP address of the Cisco UCS C480 M5 server: http://<<var\_cimc\_ip\_address>>. 6.
- Enter the login credentials as updated in the IMC configuration. The default user name and password are admin and 7. password.

### Figure 10. Cisco IMC login screen

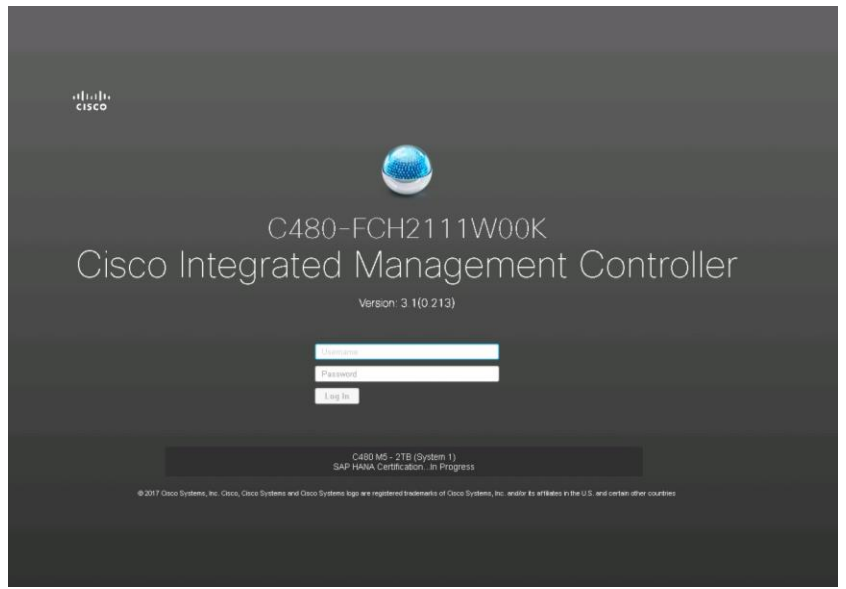

### Figure 11. Cisco IMC summary screen

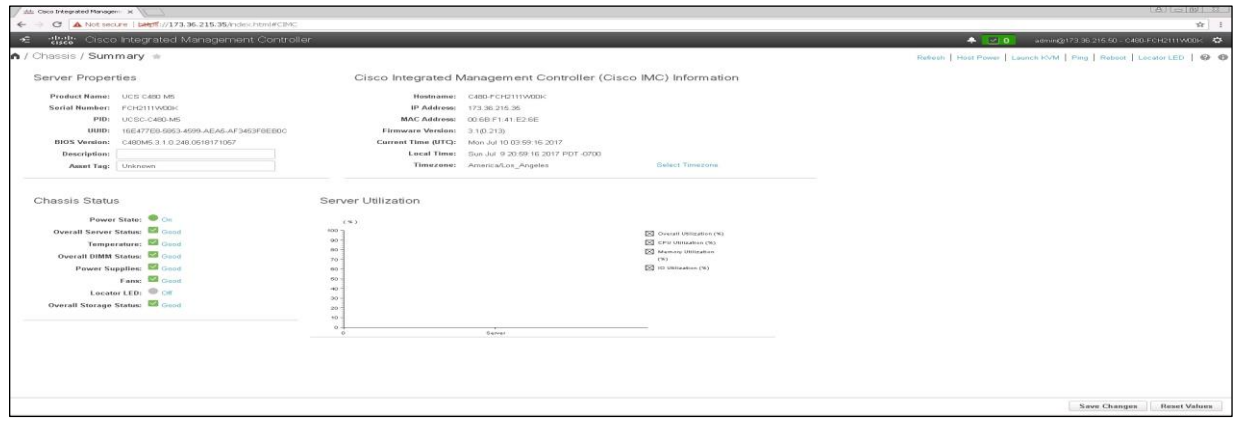

### **Launching the KVM console**

You next need to launch the KVM console and map the RHEL 7.3 DVD ISO file for the installation.

1. Click Launch KVM in the top-left corner of the IMC homepage (Figure 12).

Starting the IMC Release 3.0, two options are available for launching the KVM: one using the Java console and other using the browser-based HTML KVM console. In this example, the HTML KVM console has been used.

### Figure 12. Cisco IMC homescreen

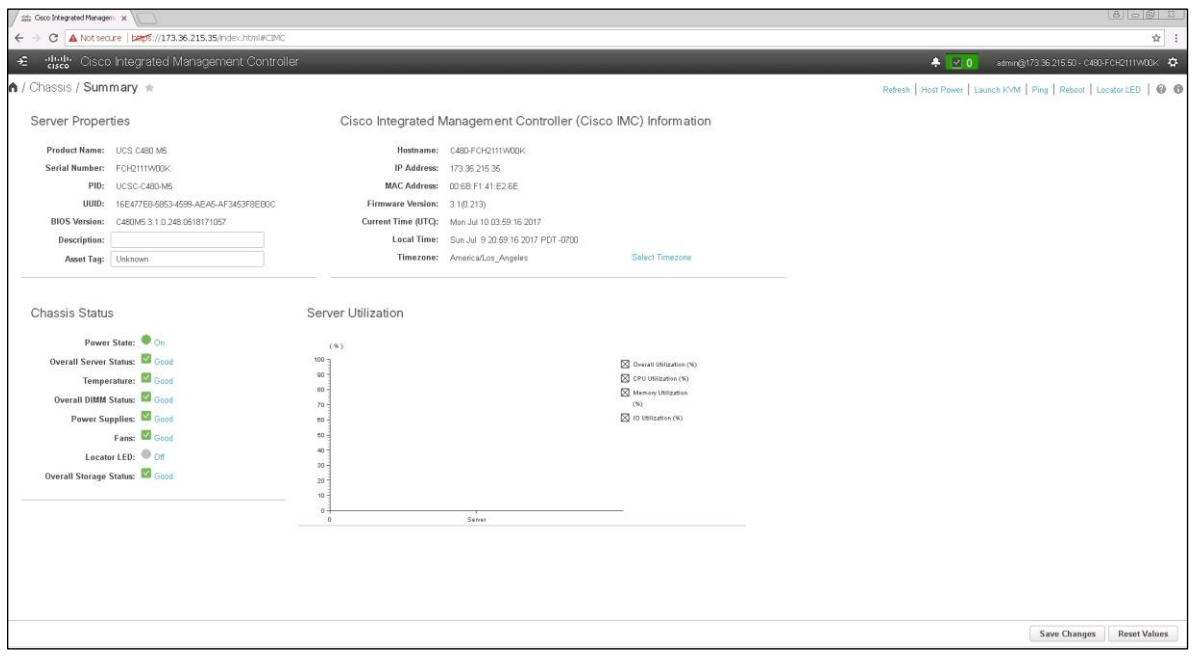

2. After you select the HTML-based console, a certificate confirmation window appears. Click the provided hyperlink to continue (Figure 13).

### Figure 13. Click the hyperlink to load the KVM application

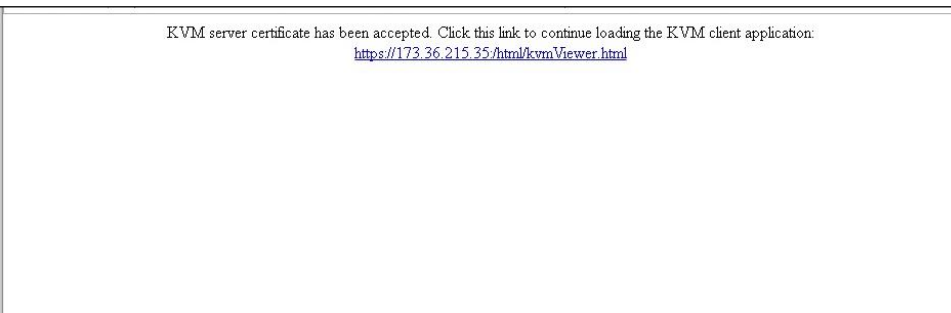

The KVM window will appear (Figure 14).

### Figure 14. KVM window

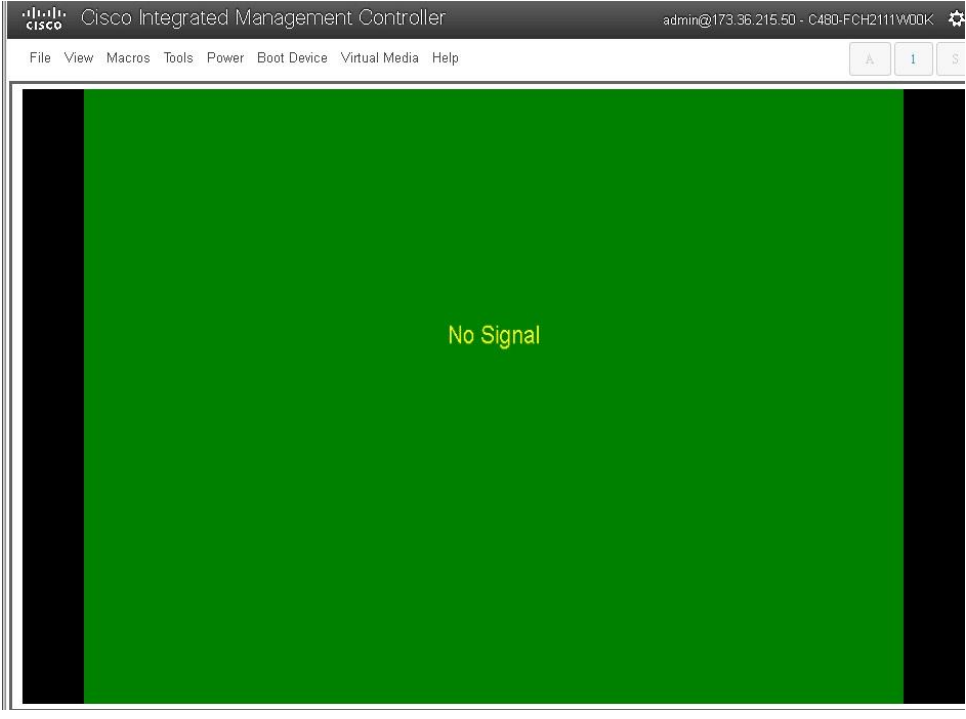

3. In the menu bar at the top of the KVM window, choose Virtual Media > Activate Virtual Devices > Map CD/DVD (Figure 15).

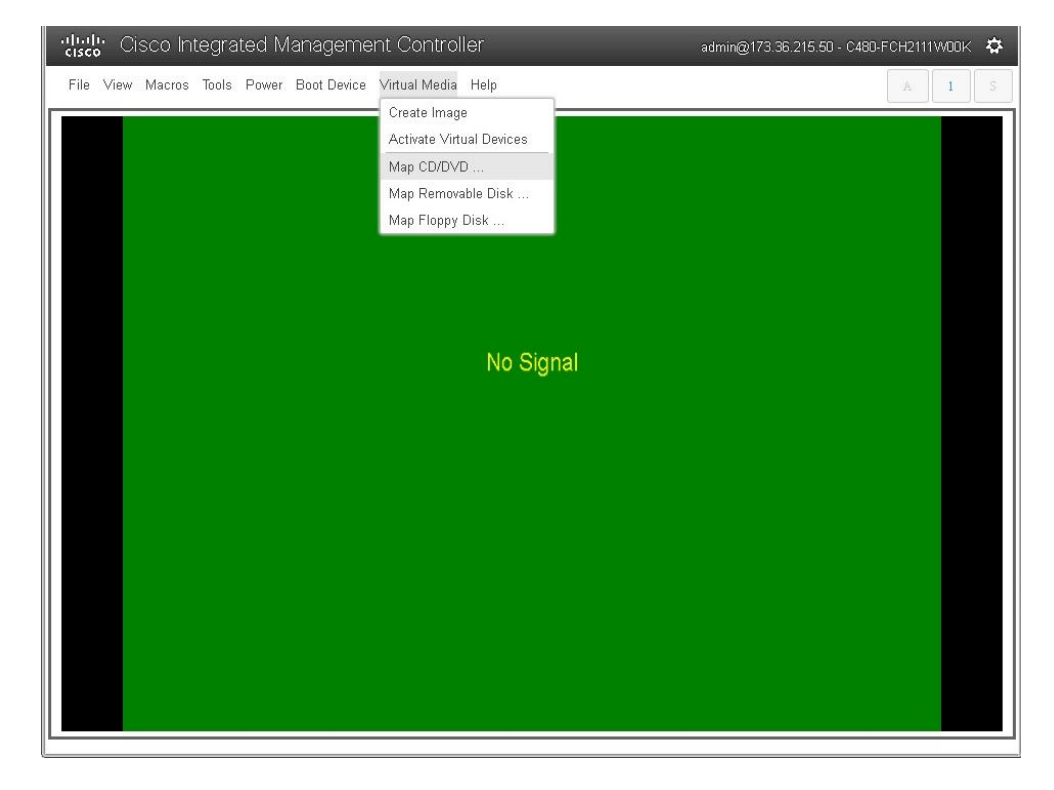

Figure 15. Beginning the CD/DVD mapping process

4. Browse for the SLES 12 for SAP SP2 DVD ISO file and click Map Drive (Figure 16).

### Figure 16. Click Map Drive

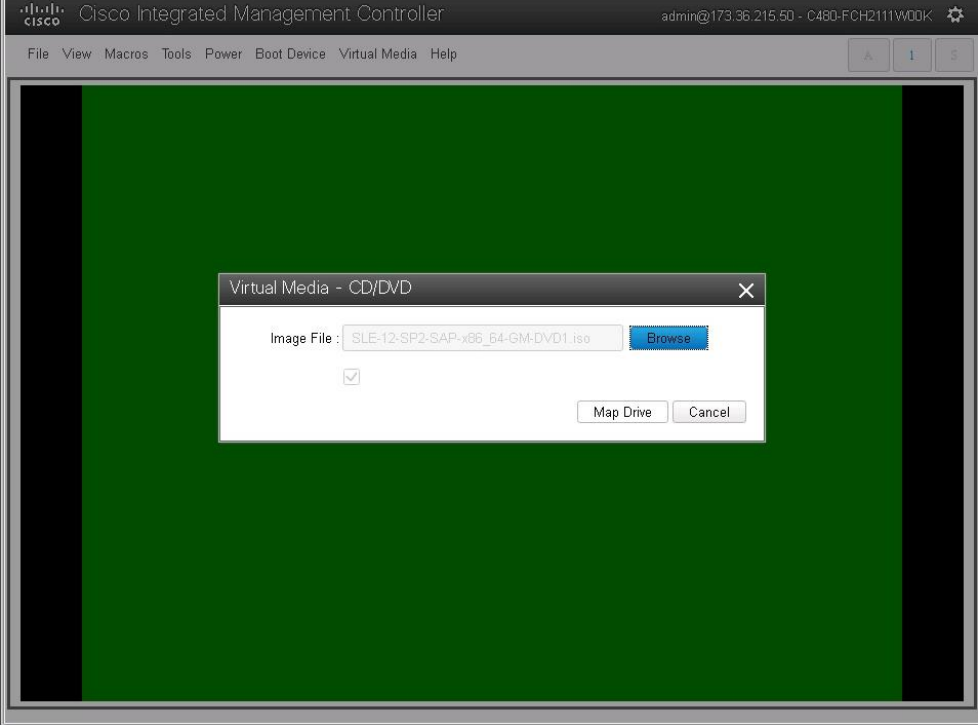

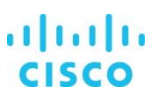

# **Configuring BIOS settings**

You need to power on the server and configure some BIOS settings before proceeding with the RAID configuration.

1. From the menu bar at the top of the KVM window, choose Power > Power On System (Figure 17).

Figure 17. Powering on the system

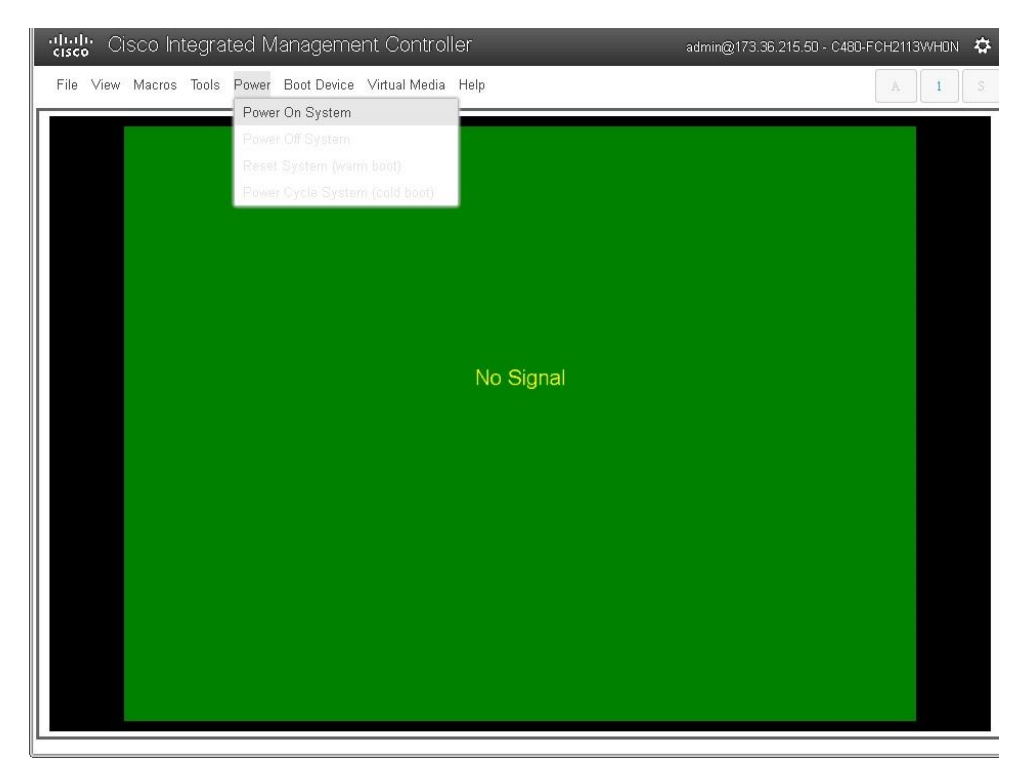

2. After the server has booted, press F2 to enter the BIOS menu (Figure 18).

### Figure 18. Press F2

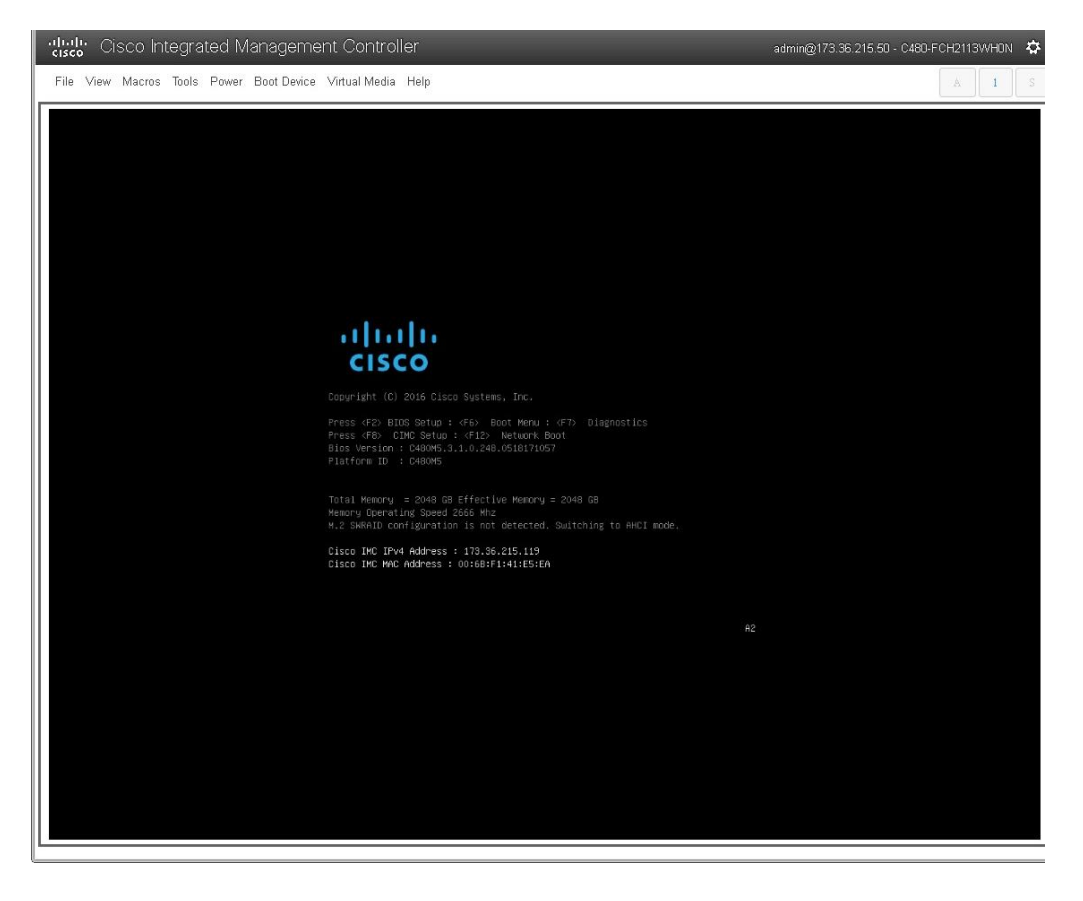

3. For a better keyboard experience, from the View menu select the on-screen keyboard (Figure 19).

Figure 19. On-screen keyboard

| a papa<br>Cisco Integrated Management Controller<br><b>CISCO</b> |                                         |                                                                                                    |                                                                                     | admin@173.36.215.50 - C480-FCH2113WH0N 6  |                              |                                             |
|------------------------------------------------------------------|-----------------------------------------|----------------------------------------------------------------------------------------------------|-------------------------------------------------------------------------------------|-------------------------------------------|------------------------------|---------------------------------------------|
| File View Macros Tools Power Boot Device Virtual Media Help      |                                         |                                                                                                    |                                                                                     |                                           |                              | A                                           |
|                                                                  |                                         |                                                                                                    |                                                                                     |                                           |                              |                                             |
|                                                                  |                                         |                                                                                                    |                                                                                     |                                           |                              |                                             |
|                                                                  |                                         |                                                                                                    |                                                                                     |                                           |                              |                                             |
|                                                                  |                                         |                                                                                                    |                                                                                     |                                           |                              |                                             |
|                                                                  |                                         |                                                                                                    |                                                                                     |                                           |                              |                                             |
|                                                                  |                                         |                                                                                                    |                                                                                     |                                           |                              |                                             |
|                                                                  |                                         |                                                                                                    |                                                                                     |                                           |                              |                                             |
|                                                                  |                                         |                                                                                                    |                                                                                     |                                           |                              |                                             |
|                                                                  |                                         | Aptio Setup Utility - Copyright (C) 2017 American Megatrends, Inc.<br><b>HAIN Advanced</b> Server Mgmt Security Boot Options Save & Exit |                                                                                     |                                           |                              |                                             |
|                                                                  | System BIOS Information<br>Product Name | <b>UCSC-C480-M5</b>                                                                                                    | Set the Date, Use Tab<br>to switch between Date                                     |                                           |                              |                                             |
|                                                                  | Version<br><b>Build Date</b>            | C480M5.3.1.0.248<br>05/18/2017 10:57:42                                                                                                  | elements.<br>Default Ranges:                                                        |                                           |                              |                                             |
|                                                                  | Platform Information                    |                                                                                                    | Year: 2005-2099<br>Months: 1-12                                                     |                                           |                              |                                             |
|                                                                  | Processor<br>PCH Info                   | 50654 - SKX HO<br>LBG QS/PRQ - 1G - B1                                                                                                   | Days: dependent on month                                                            |                                           |                              |                                             |
|                                                                  | <b>RC Revision</b>                      | 132.R08                                                                                                    |                                                                                     |                                           |                              |                                             |
|                                                                  | Memory Information<br>Total Memory      | 2048 GB                                                                                                    | ++: Select Screen<br><b>11:</b> Select Item                                         |                                           |                              |                                             |
|                                                                  | Effective Memory<br>Logged in as        | 2048 GB<br>Administrator                                                                                                    | Enter: Select<br>+/-: Change Opt.<br>F1: General Help                               |                                           |                              |                                             |
|                                                                  | System Date                             | [Fri (5/12/2017]                                                                                                    | F9: Optimized Defaults<br>F10: Save & Reset System                                  |                                           |                              |                                             |
|                                                                  | System Time                             | [04:08:03]                                                                                                    | <b>ESC: Exit</b><br>K/M: Scroll help UP/DOWN                                        |                                           |                              |                                             |
|                                                                  |                                         | Version 2.19.1268. Copyright (C) 2017 American Megatrends, Inc.                                                                          |                                                                                     |                                           |                              |                                             |
|                                                                  |                                         |                                                                                                    | AB                                                                                  |                                           |                              |                                             |
|                                                                  | English                                 |                                                                                                    |                                                                                     |                                           |                              | $\#$ $\mathbf{u}$ $\mathbf{n}$ $\mathbf{X}$ |
|                                                                  | Esc                                     | F2<br>F1<br>F <sub>3</sub><br>F4<br>F <sub>5</sub>                                                                                       | F8<br>F9<br>F10<br>F6<br>F7                                                         | $F11$ $F12$<br>Num                        | $\prime$<br>$\mathbf{v}$     |                                             |
|                                                                  | $\lambda$                               | $\mathbf 1$<br> 2<br>$\ensuremath{\mathsf{3}}$<br>$\mathbf 6$<br>$\overline{4}$<br>$\sqrt{2}$                                            | $\overline{7}$<br>8<br>$\overline{9}$<br>$\circ$<br>$\overline{\phantom{0}}$<br>$=$ | $\overline{7}$<br>Bksp                    | 8<br>$\mathbf{Q}$            | $+$                                         |
|                                                                  | Tab                                     | W<br>e<br>$\mathsf t$<br>q<br>r.                                                                                                    | $\mathbf{i}$<br>y<br>$\circ$<br>C<br>u<br>p                                         | $\lambda$<br>ı<br>$\overline{4}$          | 5<br>6                       | Scroll                                      |
|                                                                  | Caps<br>shift                           | f<br>d<br>$\mathbf{a}$<br>$\leq$<br>g<br>$\mathsf z$<br>$\times$<br>$\subset$<br>$\mathbf{v}$<br>$\mathbf b$                             | $\blacksquare$<br>h<br>j.<br>k<br>ı<br>÷<br>$\overline{n}$<br>$\mathsf{m}$          | $\mathbf{1}$<br>Enter<br>Shift<br>$\circ$ | $\overline{2}$<br>3<br>Enter | Prnt Scrn                                   |
|                                                                  | Ctr1                                    | win<br>A <sub>1</sub> t                                                                                                    | Alt                                                                                 | Ctr1                                      |                              |                                             |
|                                                                  |                                         |                                                                                                    |                                                                                     |                                           |                              |                                             |

From the BIOS menu, choose Boot Options > Boot Mode > UEFI Mode (Figure 20). This setting selects the Unified Extensible 4. Firmware Interface (UEFI).

### Figure 20. Choose UEFI Mode

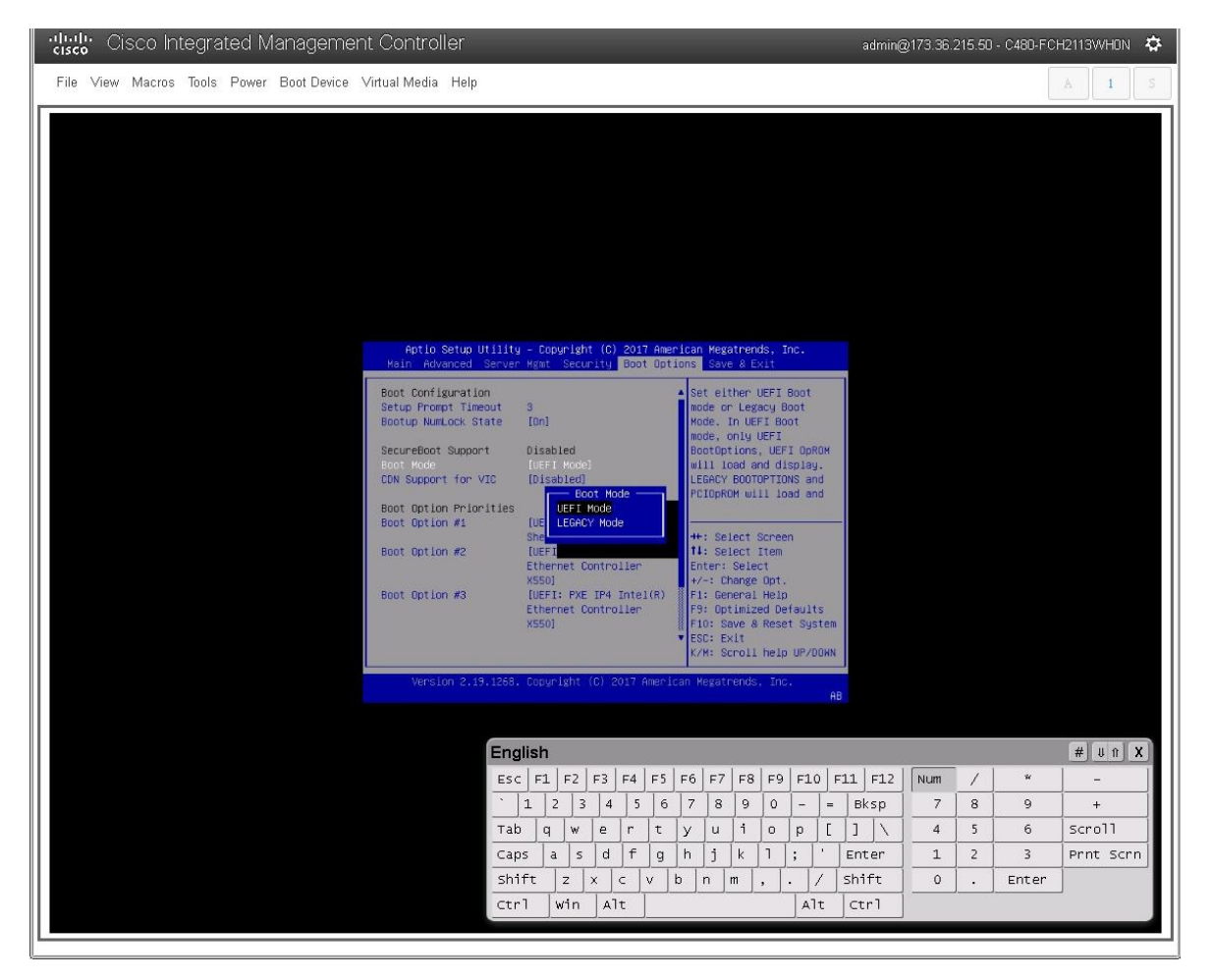

Disable the C-states of the CPU as recommended in the SAP for HANA requirements. From the BIOS menu, choose 5. Advanced > Socket Configuration (Figure 21).

Figure 21. Choose Socket Configuration

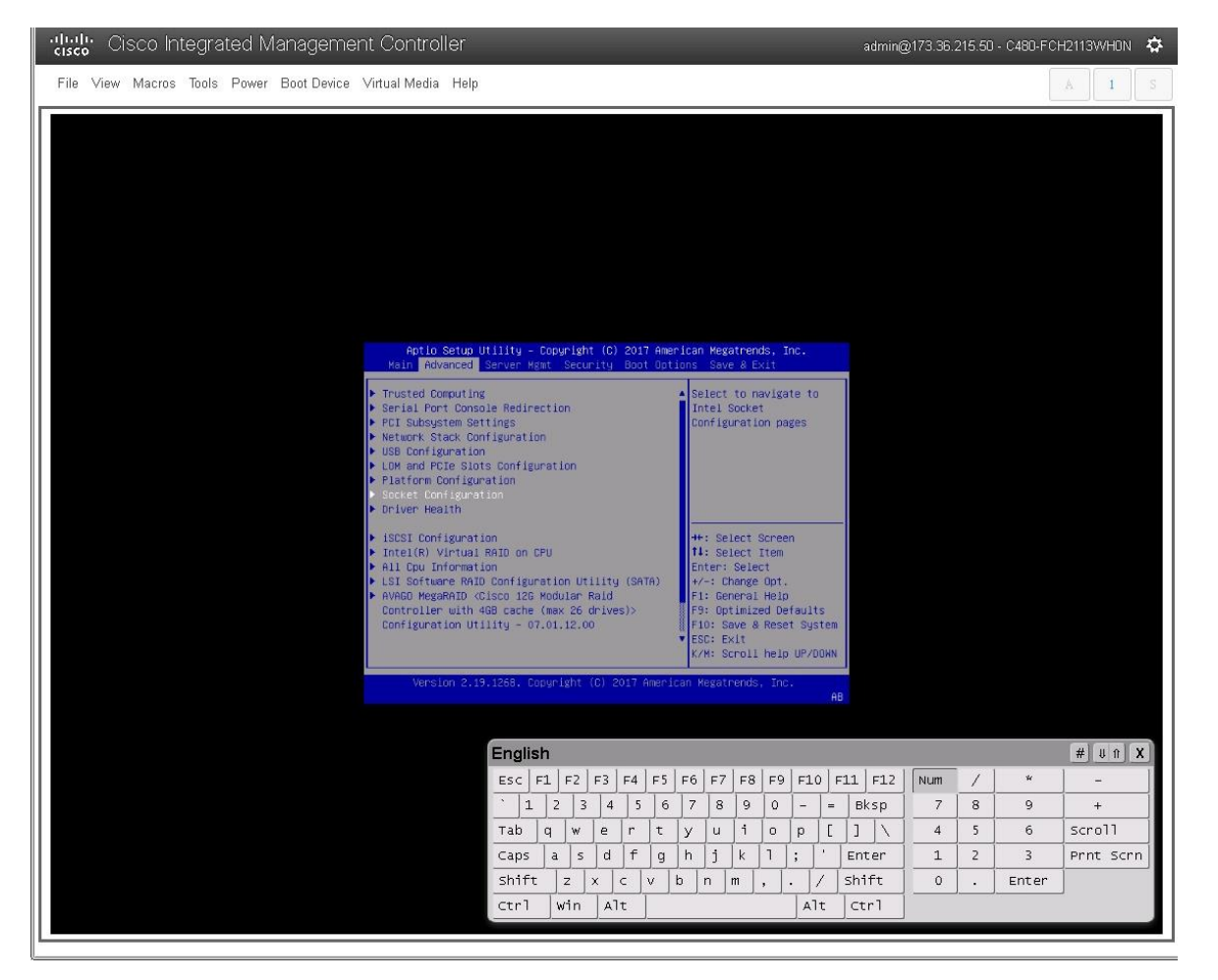

6. Choose Advanced Power Management Configuration (Figure 22).

Figure 22. Choose Advanced Power Management Configuration

| apaha<br>Cisco Integrated Management Controller<br><b>CISCO</b>                                                                                                    | admin@173.36.215.50 - C480-FCH2113WH0N \$                    |                                                                                       |  |
|----------------------------------------------------------------------------------------------------|--------------------------------------------------------------|---------------------------------------------------------------------------------------|--|
| File View Macros Tools Power Boot Device Virtual Media Help                                                                                                    |                                                              | A                                                                                     |  |
| Aptio Setup Utility - Copyright (C) 2017 American Megatrends, Inc.<br>Socket Configuration<br>▶ Processor Configuration<br>Displays and provides<br>Common RefCode Configuration<br>option to change the<br>▶ UPI Configuration<br>Power Management<br>▶ Memory Configuration<br>Settings<br>▶ IIO Configuration<br>▶ Advanced Power Management Configuration<br><b>++: Select Screen</b><br>f1: Select Item<br>Enter: Select<br>$+/-:$ Change Opt.<br>F1: General Help<br>F9: Optimized Defaults<br>F10: Save & Reset System<br>ESC: Exit<br>K/M: Scroll help UP/DOWN<br>Version 2.19.1268. Copyright (C) 2017 American Megatrends, Inc. |                                                              |                                                                                       |  |
| AB.                                                                                                    |                                                              |                                                                                       |  |
| English                                                                                                    |                                                              | $\#$ $\parallel$ $\parallel$ $\parallel$ $\parallel$ $\parallel$ $\parallel$ $\times$ |  |
| F2<br>$F11$ $F12$<br>F3<br>F4<br>F5<br>F6<br>F7<br>F8 F9<br>F10<br>$ESC$ $F1$                                                                                                    | $\dot{\mathbf{w}}$<br>Num<br>$\prime$                        |                                                                                       |  |
| $\lambda$<br>$1\,$<br>$\overline{2}$<br>$\overline{3}$<br>$5\overline{5}$<br>$6\,$<br>$7\overline{ }$<br>$\circ$<br>8<br>9<br>Bksp<br>$\overline{4}$<br>÷.<br>$\equiv$                                                                                                    | 7<br>8<br>9                                                  | $+$                                                                                   |  |
| $\mathbf{i}$<br>$\lambda$<br>$\mathsf t$<br>L<br>$\mathbf{I}$<br>Tab<br>$\mathsf{W}$<br>e<br>Y<br>$\mathbf{u}$<br>$\circ$<br>p<br>q<br>$\Gamma$                                                                                                    | 5<br>6<br>$\overline{4}$                                     | Scroll                                                                                |  |
| $\mathbf{r}$<br>$\mathsf f$<br>j<br>$\overline{1}$<br>$\mathbf d$<br>$\mathsf{k}$<br>h<br>$\vdots$<br>Enter<br>Caps<br>$\mathsf S$<br>$\mathbf{g}$<br>$\mathbf{a}$<br>Shift<br>shift<br>$\mathsf{z}$<br>$\mathsf X$<br>$\subset$<br>v<br>b<br>n<br>L<br>$\mathsf{m}$                                                                                                    | $\overline{2}$<br>3<br>$\mathbf{1}$<br>$\mathbf{0}$<br>Enter | Prnt Scrn                                                                             |  |
| A <sub>1</sub> t<br>Alt<br>Win<br>ctr1<br>Ctr1                                                                                                    |                                                              |                                                                                       |  |
|                                                                                                    |                                                              |                                                                                       |  |

7. Disable the C-states as shown in Figure 23.

### Figure 23. Disabling C-states

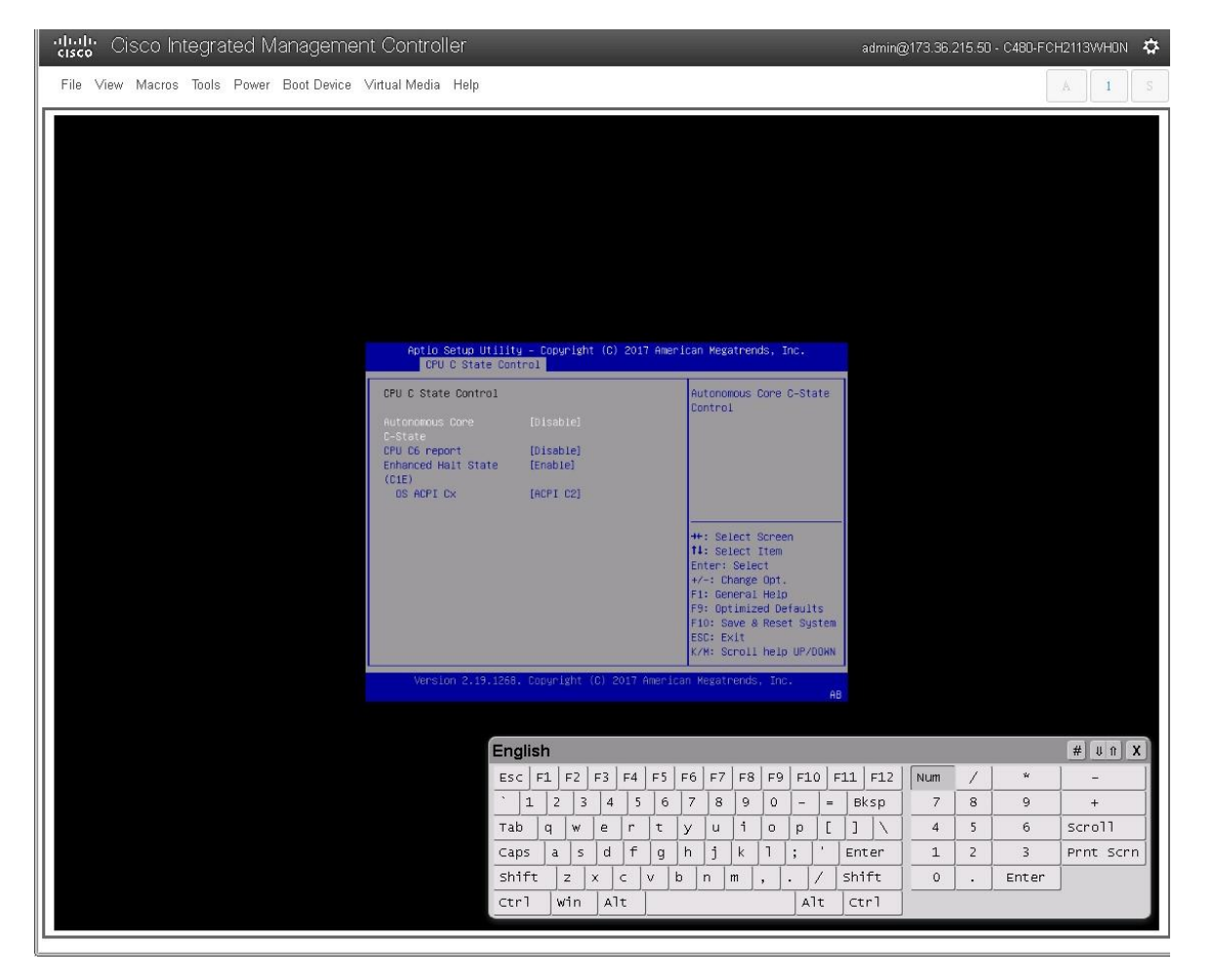

8. After disabling the C-states, press F10 and save the BIOS settings.

### **Rebooting the server to implement BIOS changes**

To make the boot options and CPU C-states take effect, reboot the server.

You are now ready to configure RAID.

### **RAID options**

This document covers all scale-up solutions with 2- and 4-socket configurations of the Cisco UCS M5 platform.

Table 11 lists the RAID options and the available platforms.

### Table 11. RAID options

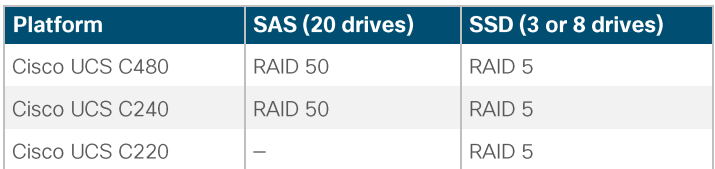

Table 12 lists the settings that you need to configure when you create the virtual drives.

### Table 12. RAID settings

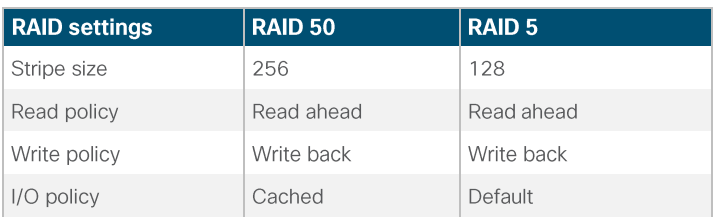

### **Configuring RAID**

The following procedure shows the RAID 50 configuration with SAS drives on the Cisco UCS C480 M5 server used for SAP HANA.

Note: The RAID settings described here apply only to a configuration using 20 SAS drives with RAID 50. Refer to Table 12 for the RAID options for SSD drives with RAID 5 settings. The same procedure applies to the creation of RAID 5 virtual drives with SSDbased options except that the number of drives will be three or eight and the RAID level will be RAID 5.

- 1. Boot the server and press F2 to enter the BIOS menu.
- 2. Select the Avago MegaRAID Utility to proceed with the RAID configuration (Figure 24).

### **Figure 24.** Select Avago MegaRAID

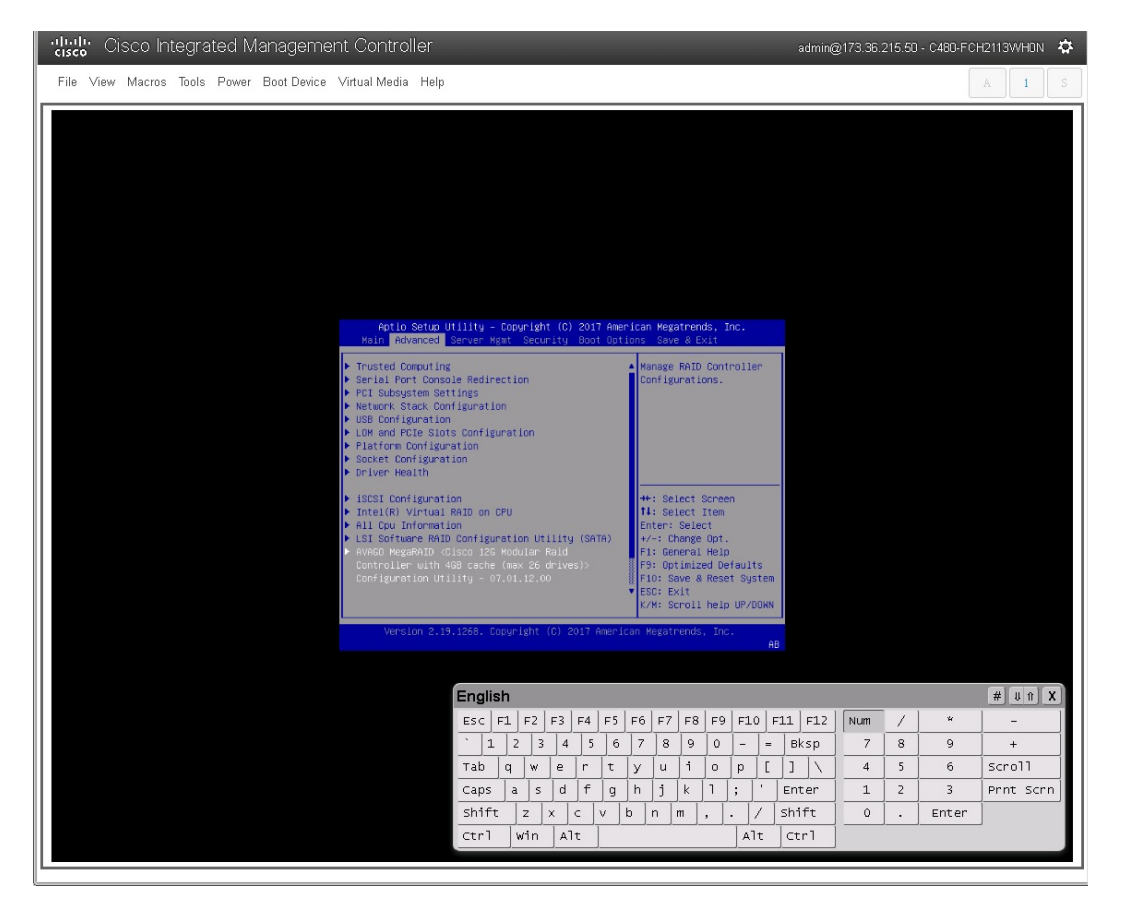

Choose Main Menu (Figure 25). 3.

### Figure 25. Choose Main Menu

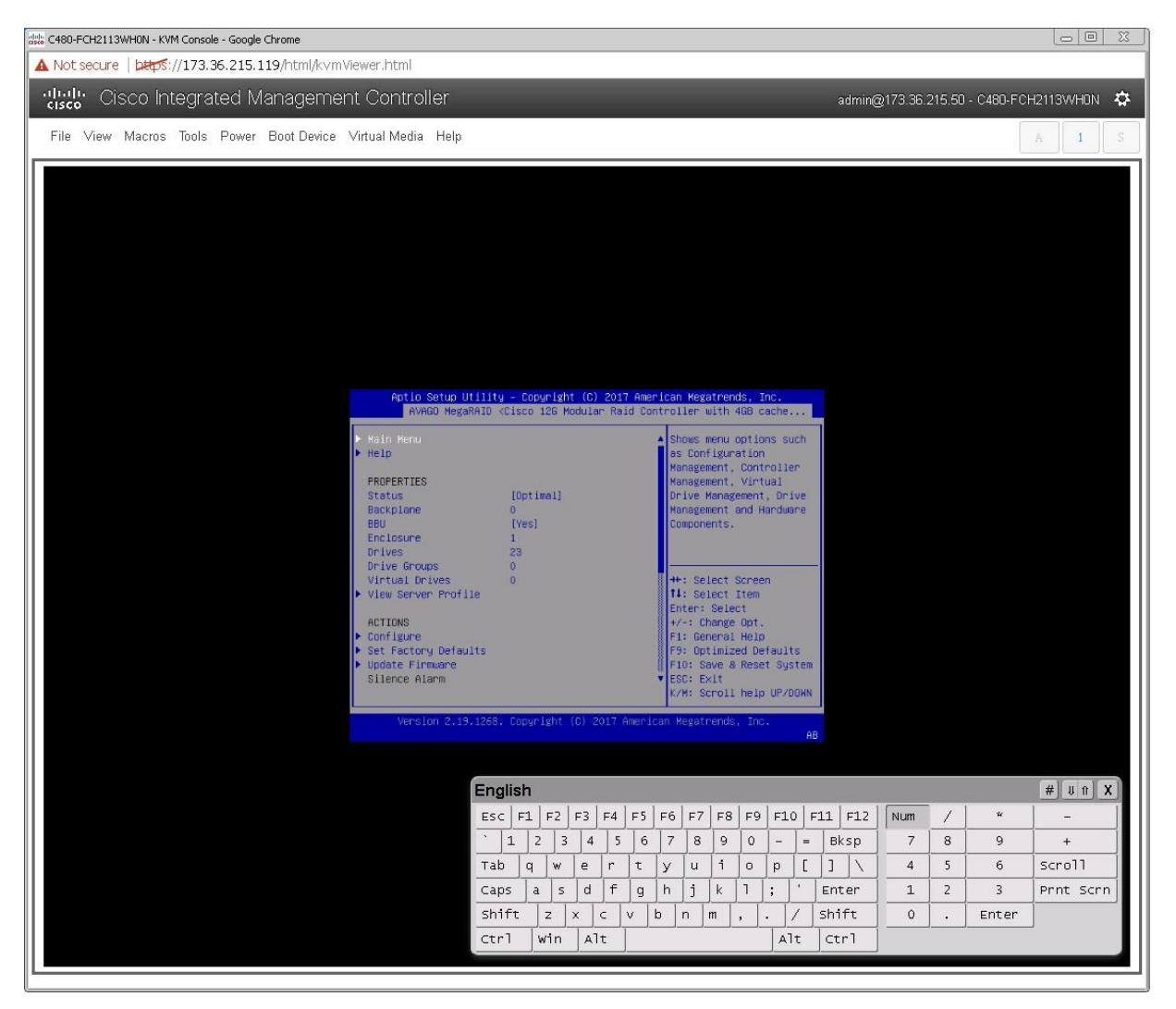

Choose Configuration Management (Figure 26).  $4.$ 

### Figure 26. Choose Configuration Management

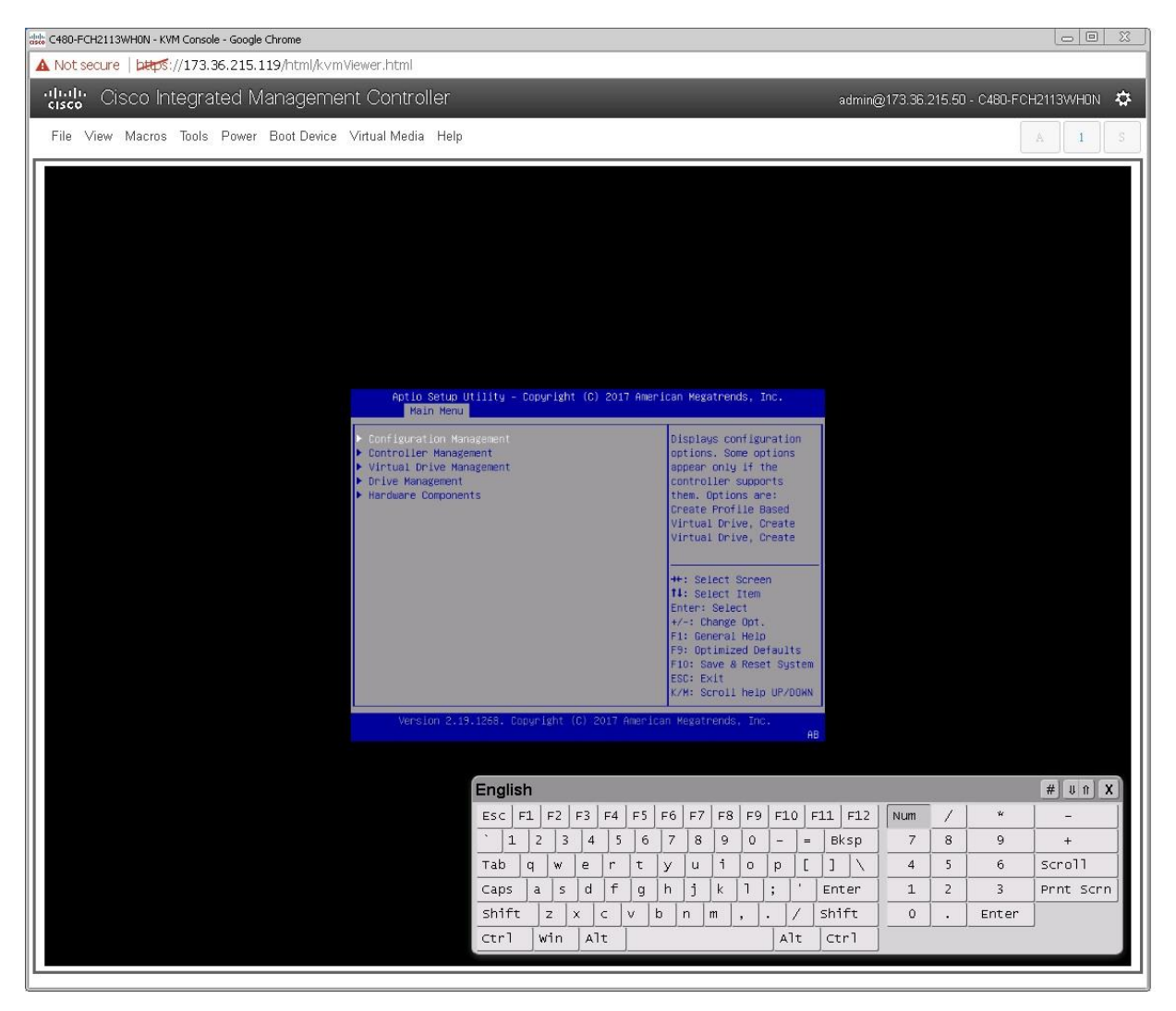

Choose Create Virtual Drive (Figure 27). 5.

### Figure 27. MegaRAID Configuration Utility: Create Virtual Drive

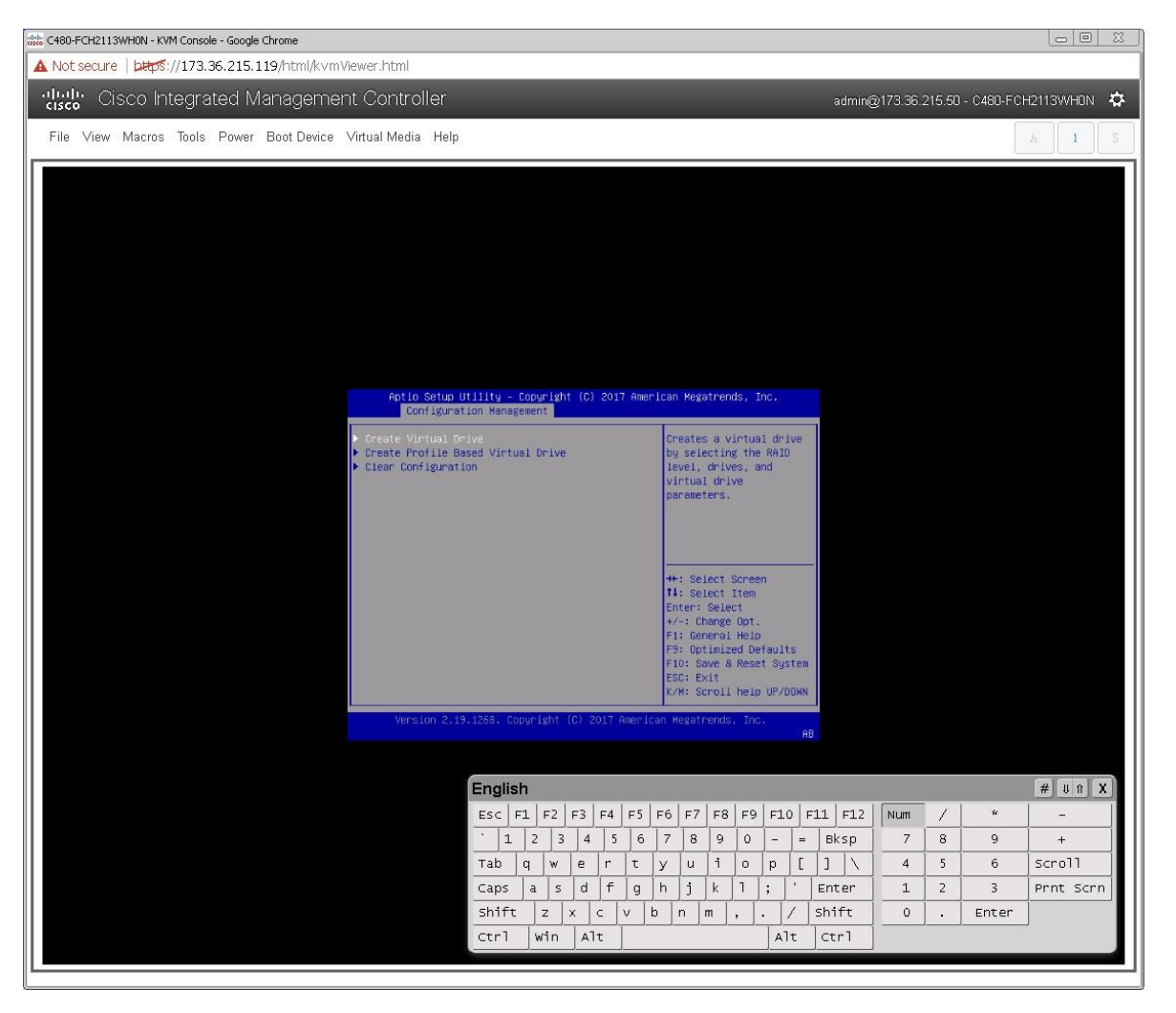

- 6. Choose the following options to create a RAID 50 virtual drive with 20 disks and five spans:
	- a. For RAID Level, choose RAID50.
	- b. Choose Select Drives (Figure 28).

### Figure 28. Choosing RAID options

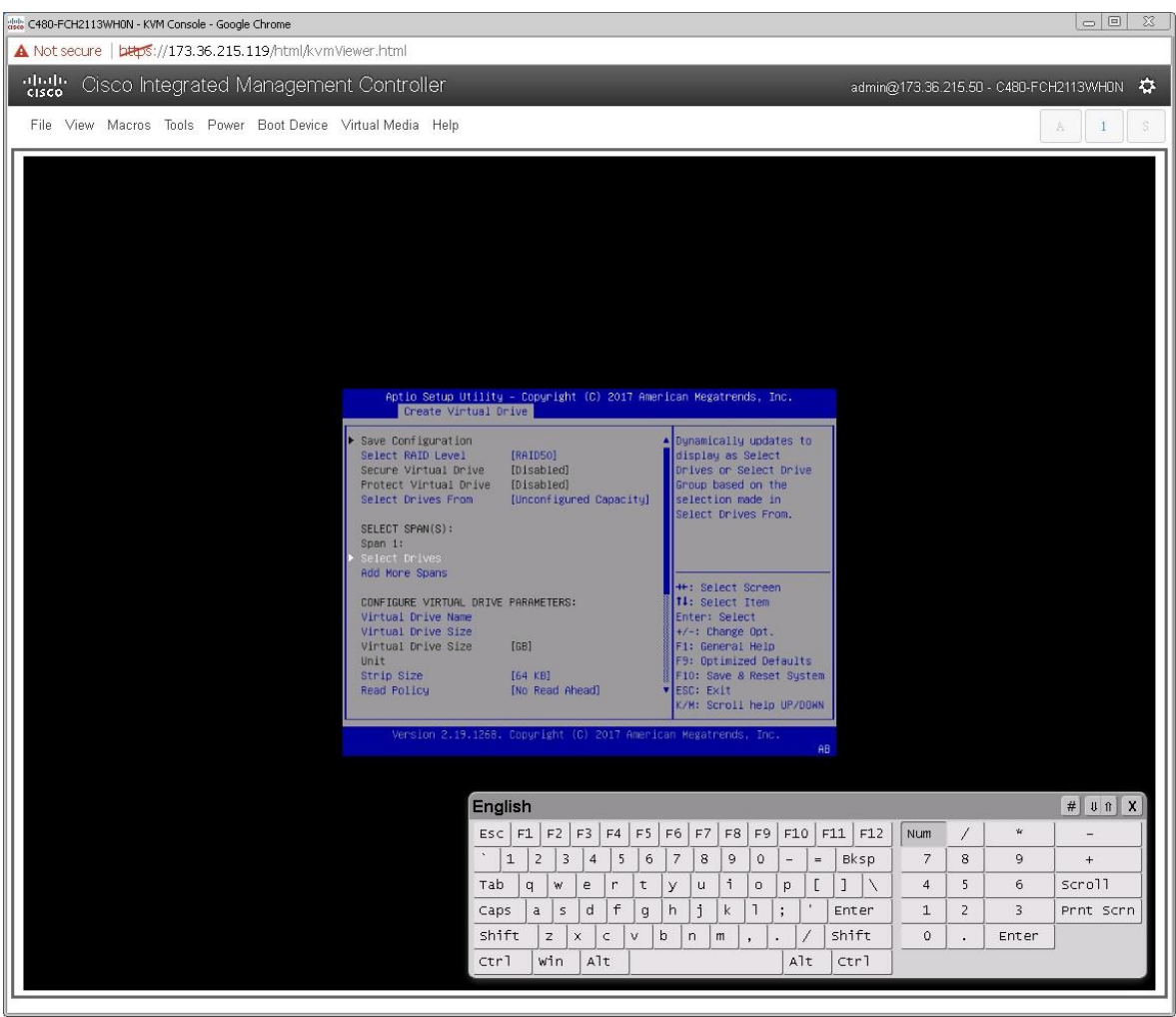

c. Select the first five disks by choosing Enabled as shown in Figure 29.

### Figure 29. Choose Enabled

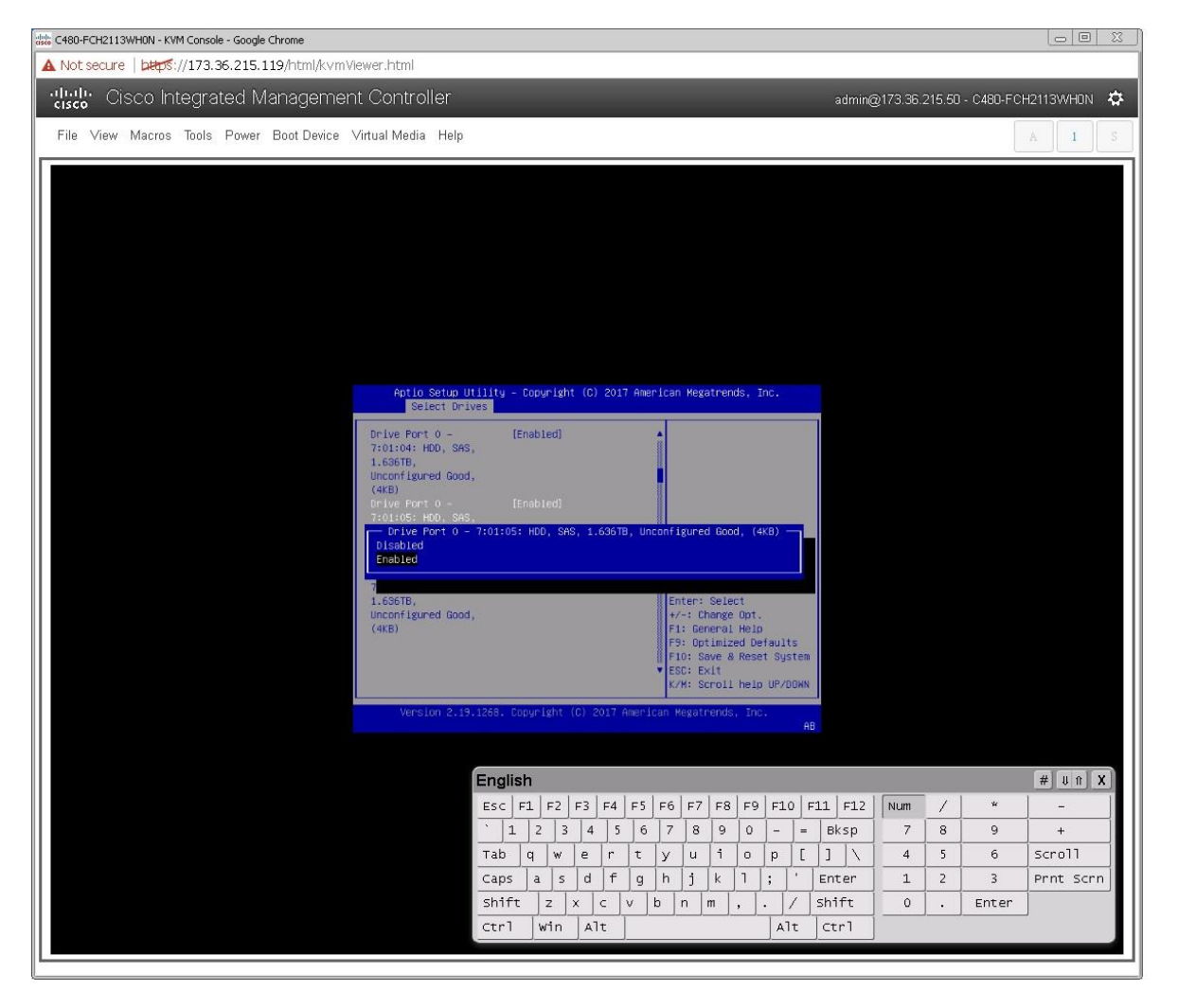

d. Scroll up or down and on the Select Drives screen, choose Apply Changes (Figure 30).

### Figure 30. Apply the changes

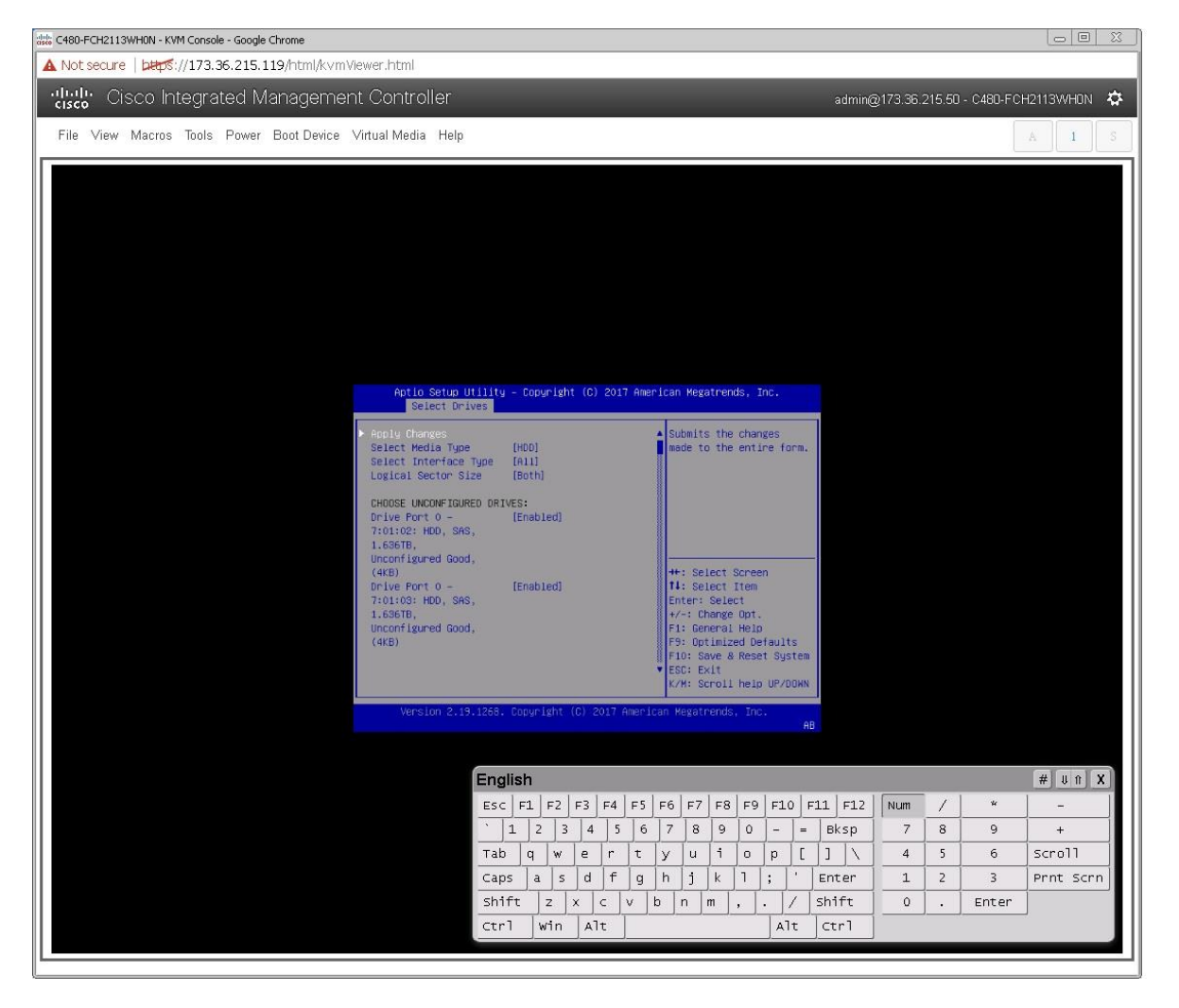
- e. Choose OK in the confirmation window.
- 7. Add four more spans using the same process as in step 6 (Figure 31).

#### Figure 31. Add more spans

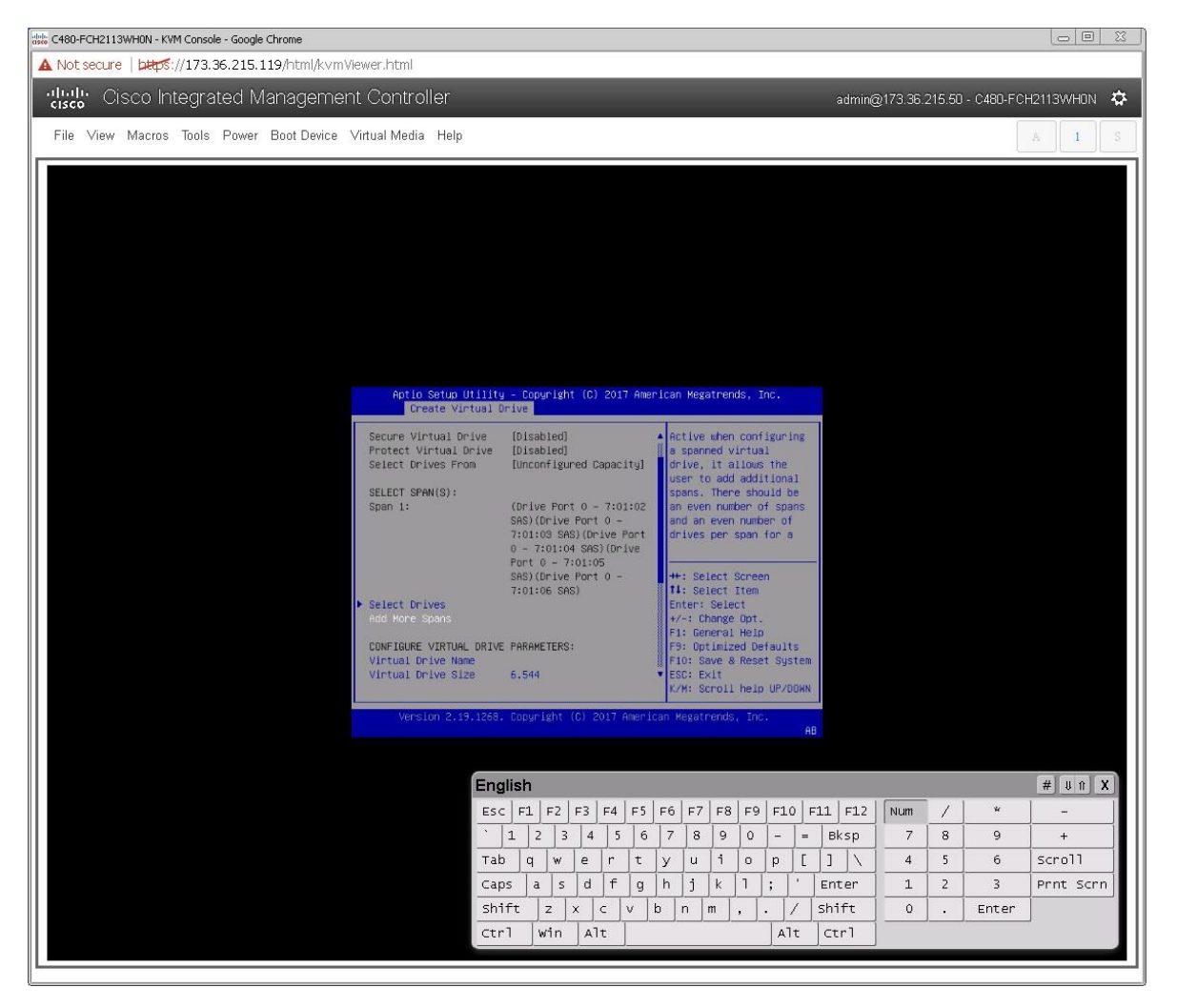

After repeating the steps to add spans and drives, verify that four spans with five drives per span have been added 8. (Figure 32).

Figure 32. Verifying that the spans and drives have been added

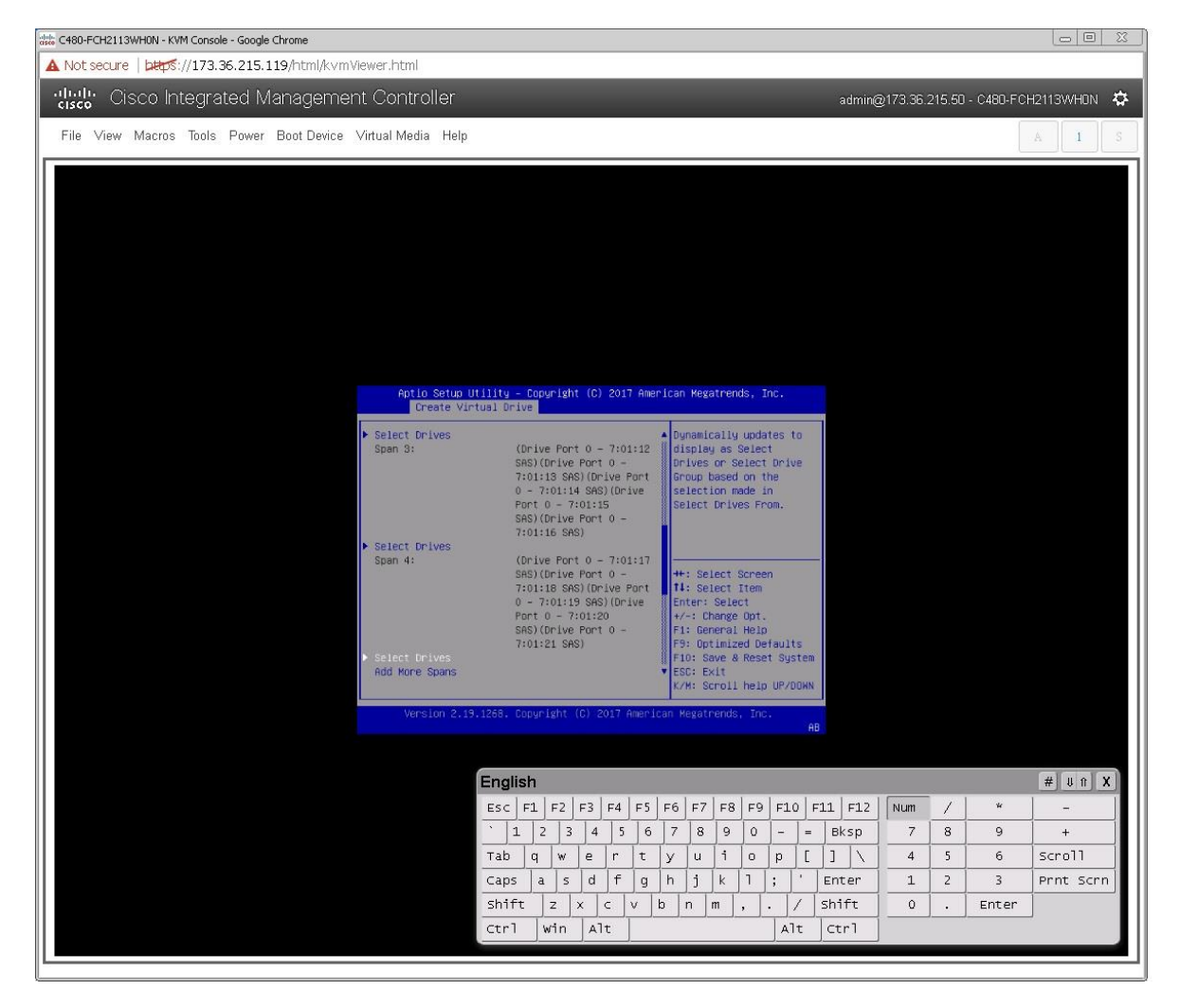

- Configure the virtual drive parameters as shown in Figure 33. 9.
	- a. Name the virtual drive << var\_raid50\_vd\_name>>.
	- b. For Strip Size, choose 256KB.
	- c. For Read Policy, choose Read Ahead.
	- d. For Write Policy, choose Write Back.

When you are done, choose Save Configuration and press Enter.

#### Figure 33. Virtual drive parameters

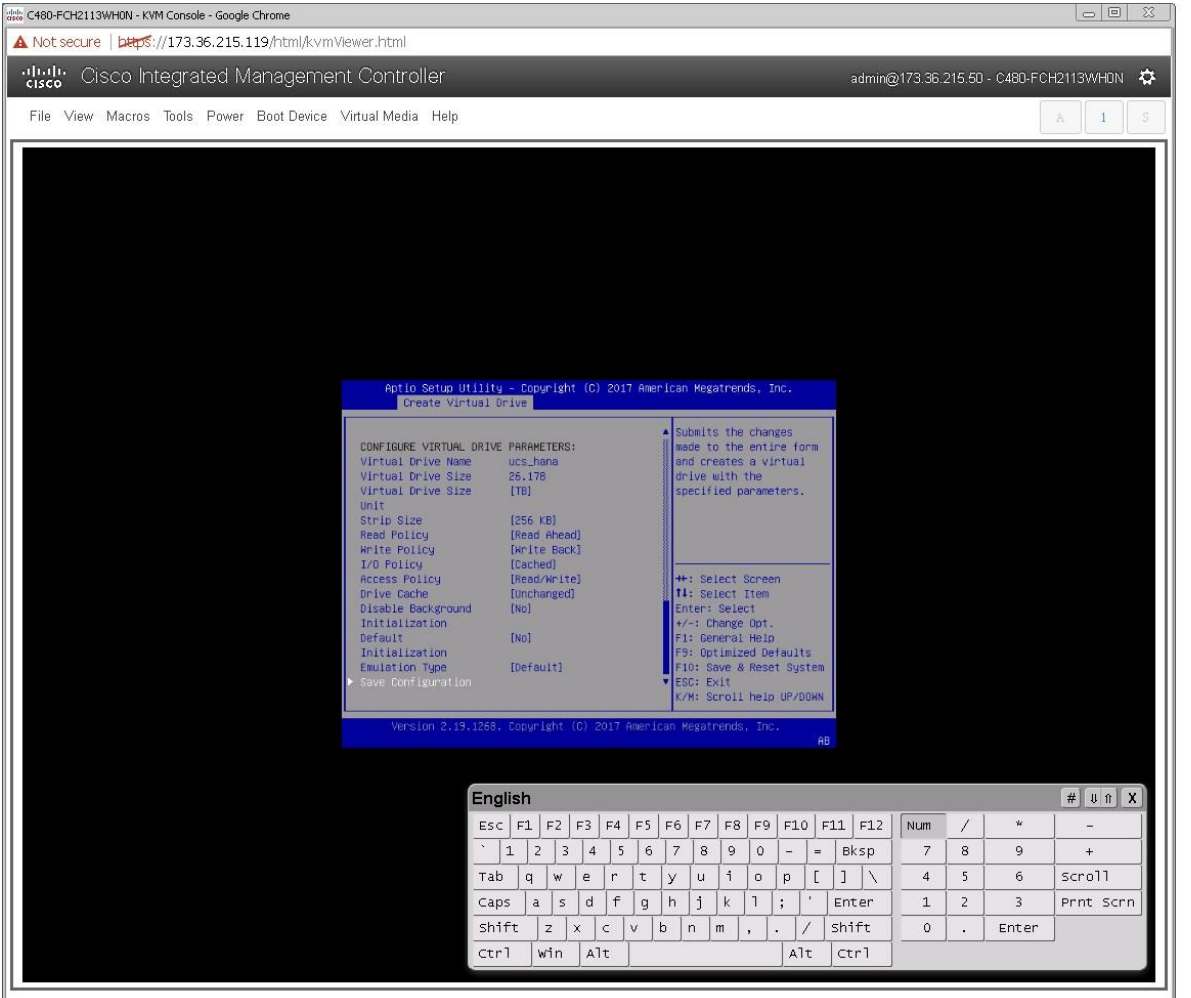

10. In the next window, the utility will ask for confirmation. Choose OK to proceed.

Note: The RAID settings described here apply only to a configuration using 20 SAS drives with RAID 50. Refer to Table 12 for the RAID options for SSD drives with RAID 5 settings.

- 11. Wait for the initialization process for VD0 to complete, which may take several minutes.
- 12. Press Esc and choose OK to exit the RAID configuration utility.
- 13. Press Ctrl+Alt+Del to reboot the server.

### Installing the operating system

The following procedure shows the RHEL 7.3 operating system installation on local drives.

- On the CIMC page, click Launch KVM Server. 1.
- $2.$ Click KVM Console.
- After the KVM console is launched, click Boot Server. 3.
- $\overline{4}$ . Choose Virtual Media > Activate Virtual Devices.
	- For Unencrypted Virtual Media Session, select Accept this Session and then click Apply. a.
	- b. Click Virtual Media and choose Map CD/DVD.
	- c. Click Browse to navigate to the ISO media location.
	- d. Click Map Device.
- 5. On the initial screen, select Install Red hat Enterprise Linux 7.2 to begin the installation process (Figure 34).

#### Figure 34. Beginning the installation process

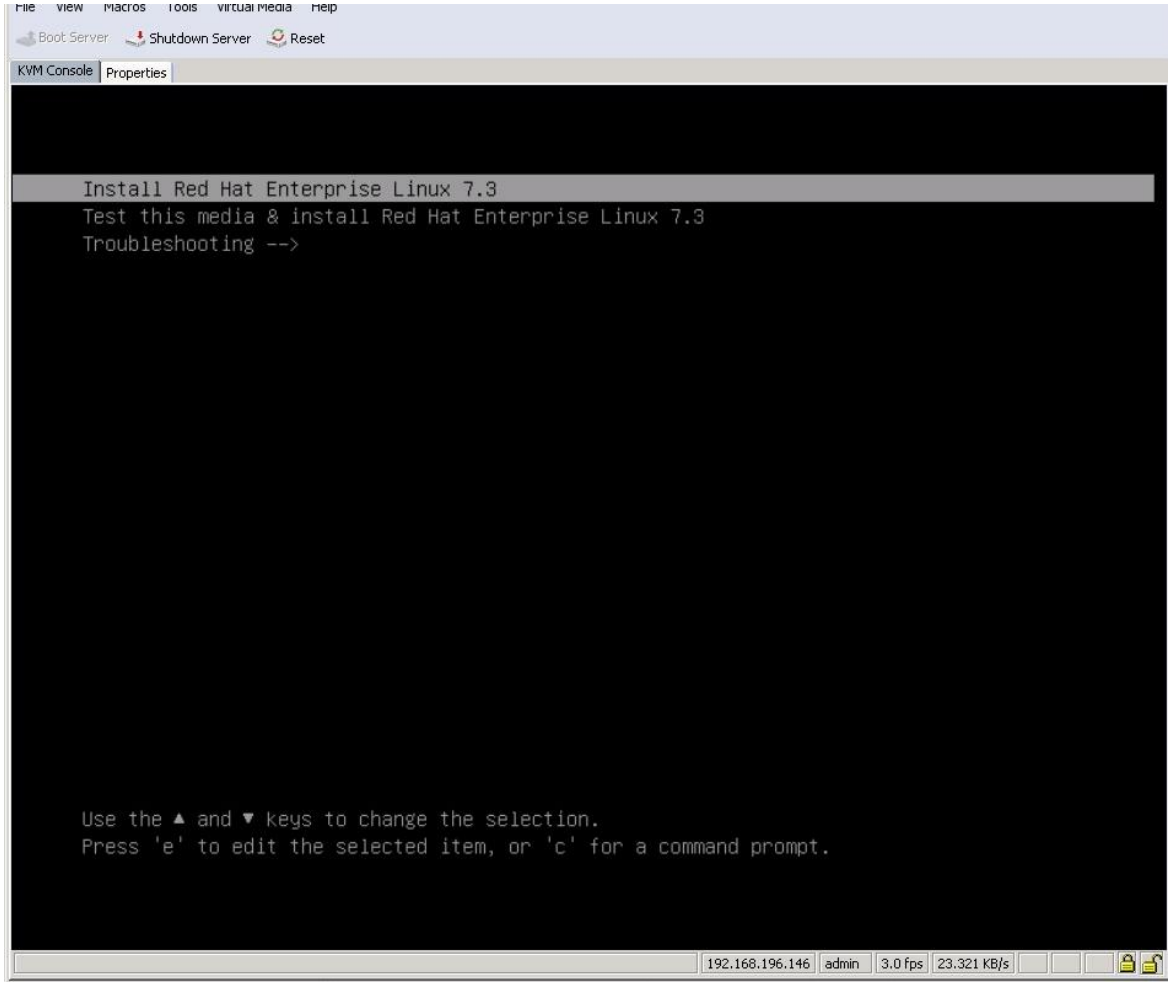

6. Select the language and keyboard layout you want of choice (Figure 35).

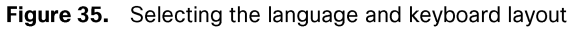

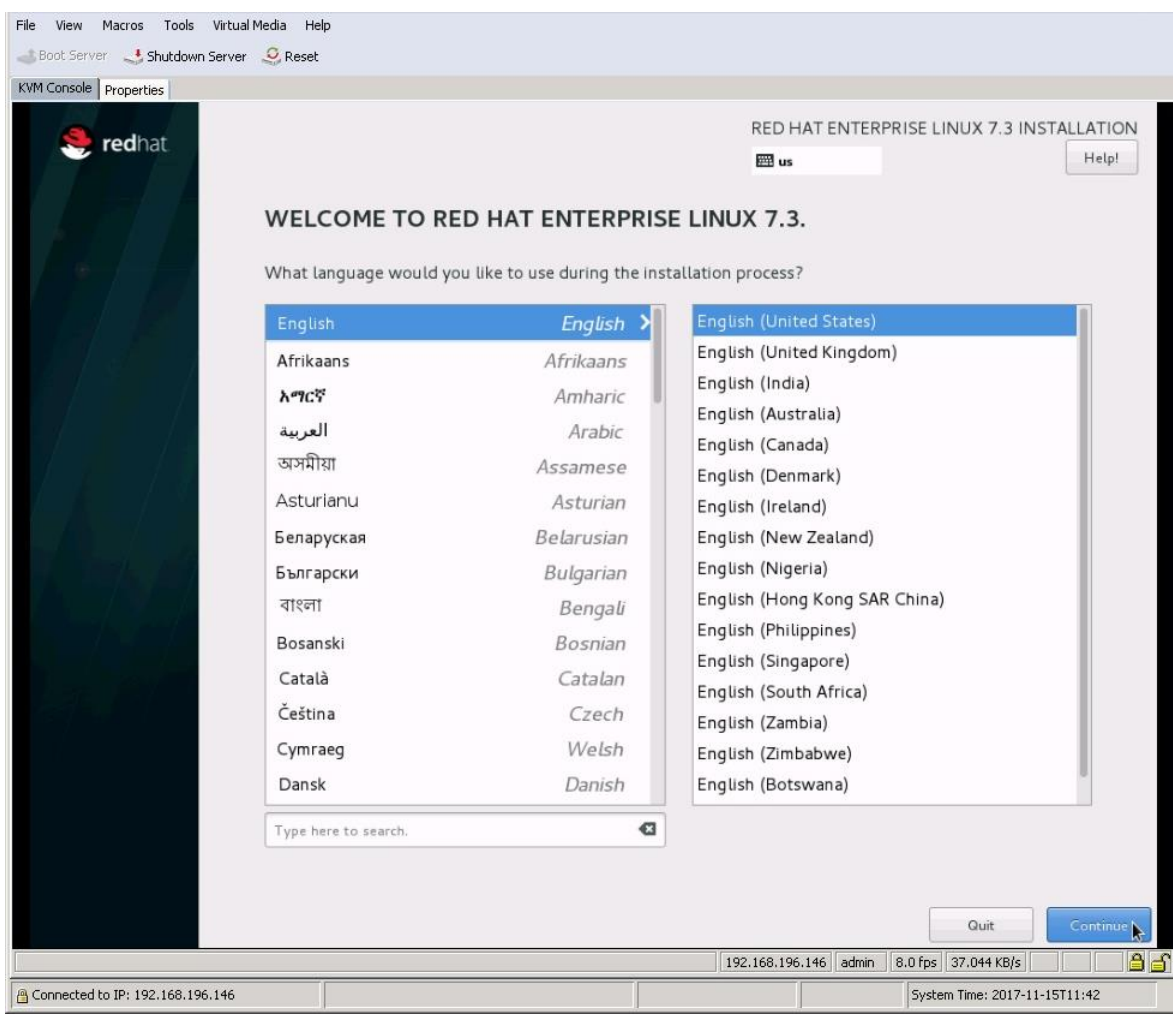

7. Click Continue. The central Installation Summary page appears. Here, you need to configure various features. Choose Localization > Date & Time. Choose the appropriate region and city (Figure 36). You will configure the Network Time Protocol (NTP) later. Click Done.

#### Figure 36. Setting the date and time

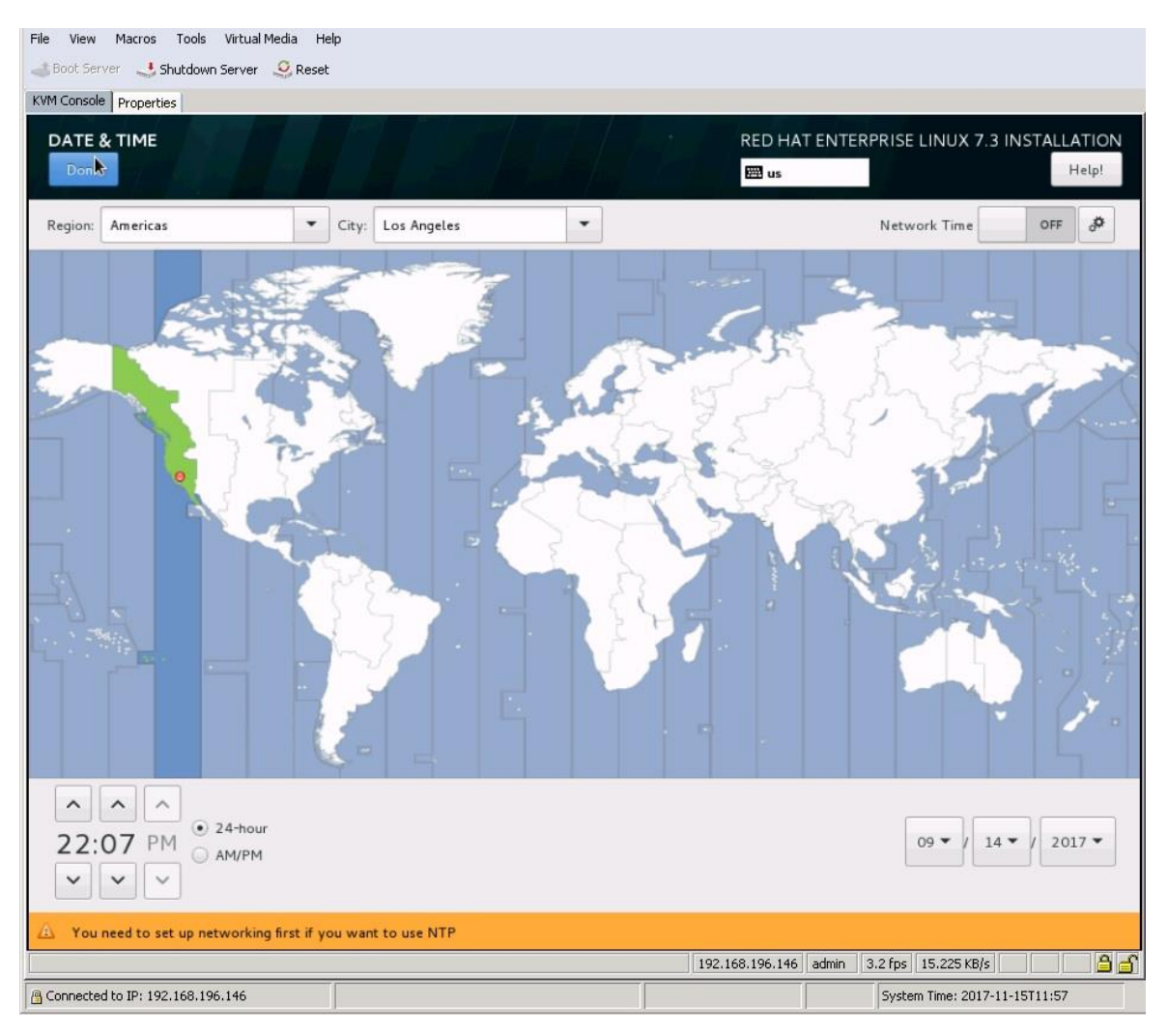

8. Choose Security > Security Policy. Turn off the security policy (Figure 37).

# Figure 37. Setting security policy

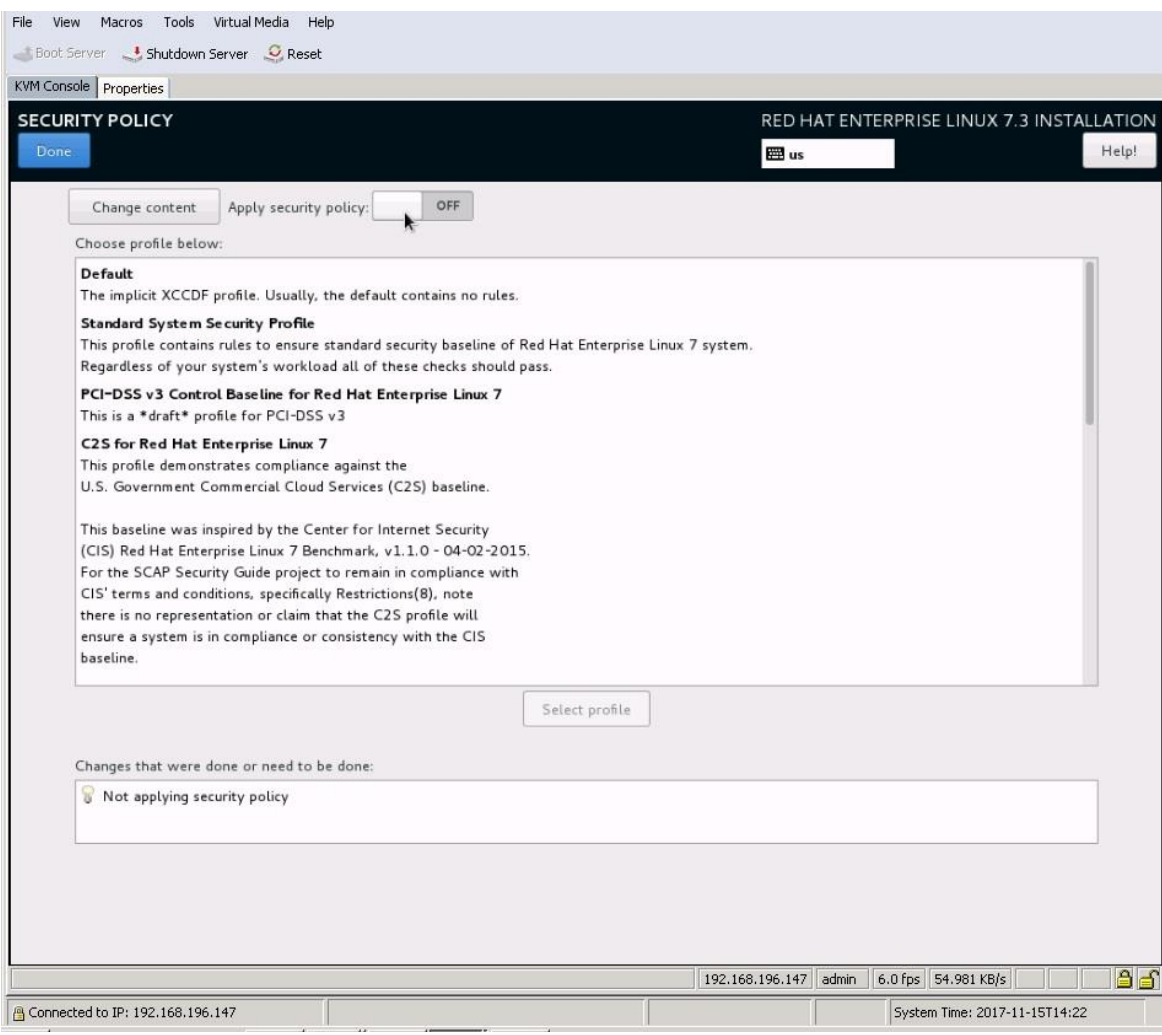

# 9. Select Software Selection. Retain the default selection: Minimal Install (Figure 38).

# Figure 38. Software Selection page

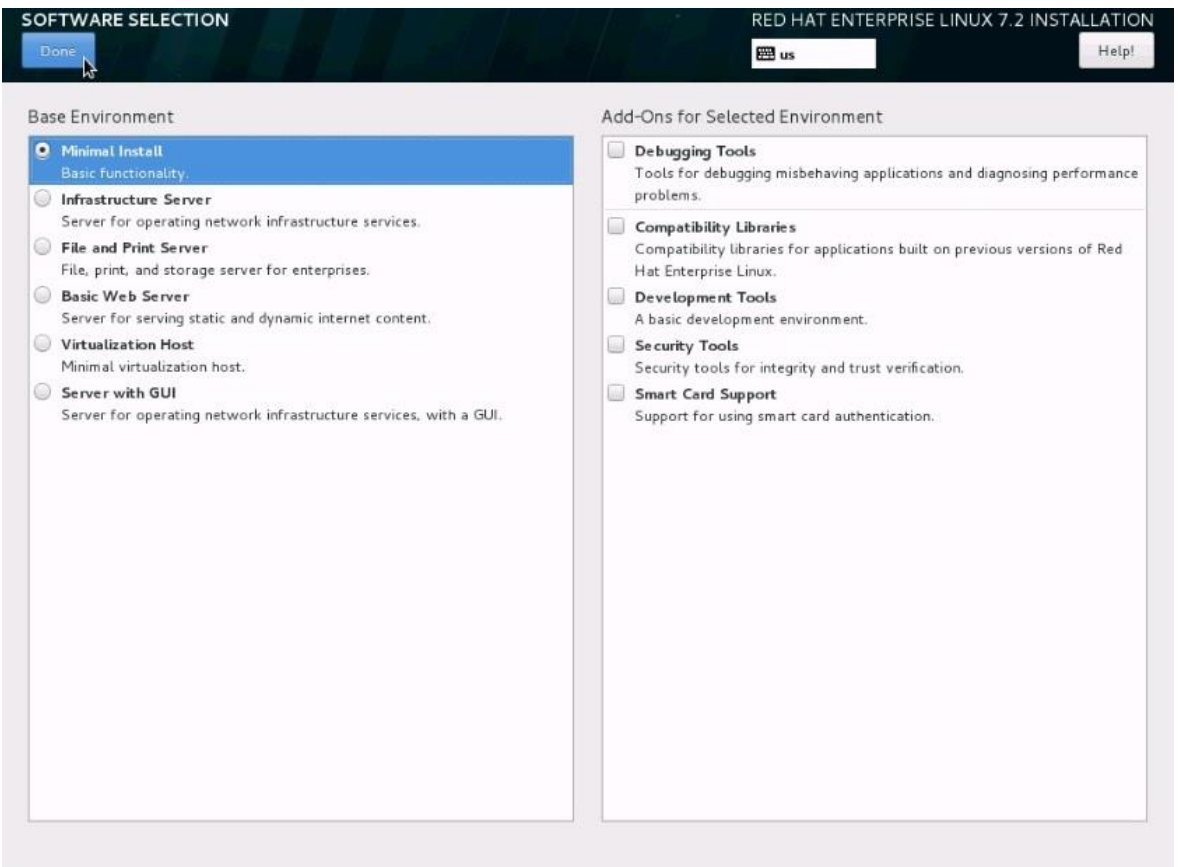

10. Select KDUMP. Deselect the Enable Kdump option to disable it (Figure 39).

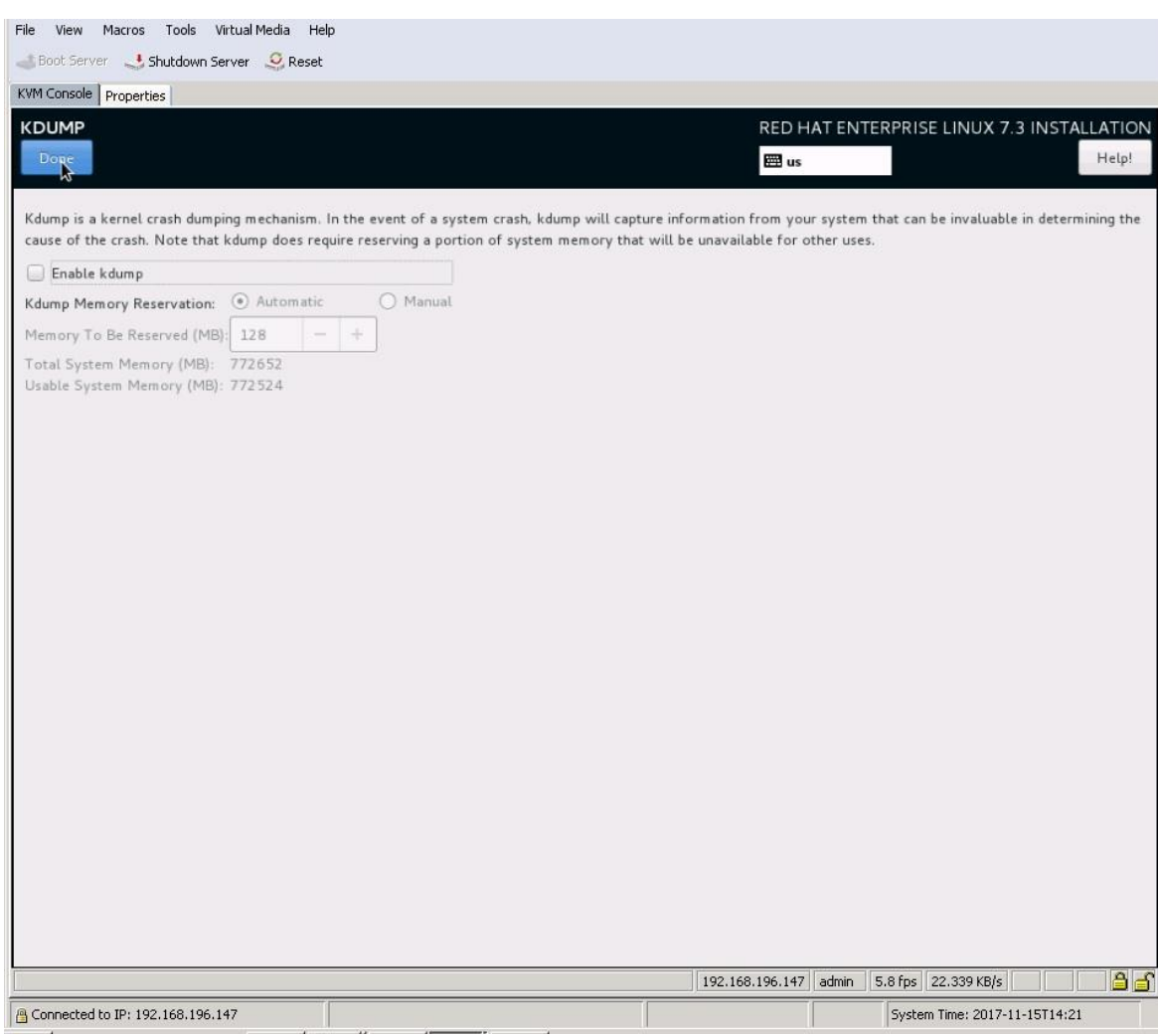

# Figure 39. Disabling Kdump

11. Choose System > Installation Destination. Under the other storage options, select the option to manually configure the disk partition layout: "I will configure partition." (Figure 40).

## Figure 40. Installation Settings landing page

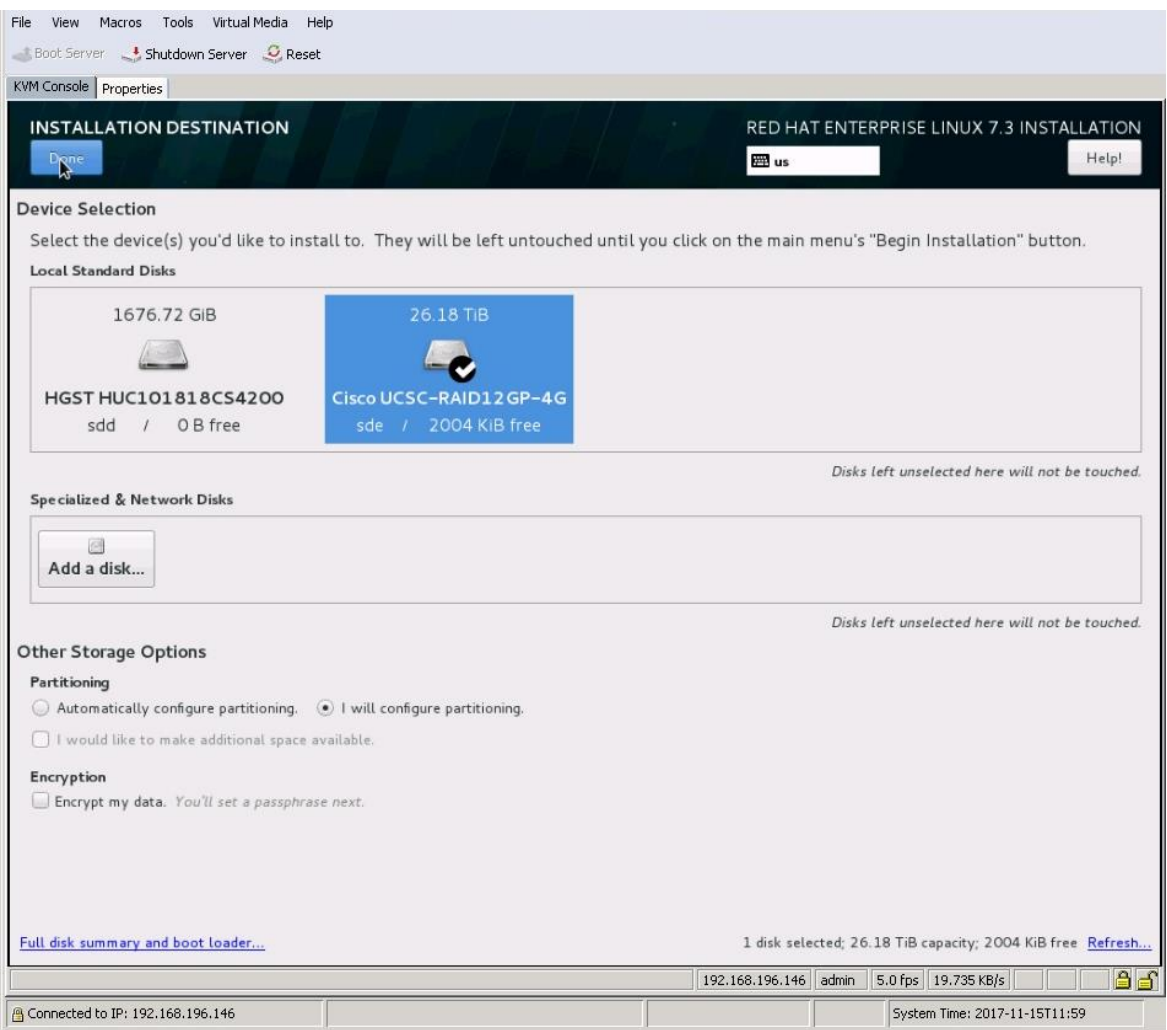

12. Click Done. The Manual Partitioning page appears (Figure 41).

# File View Macros Tools Virtual-Media Help Boot Server **4** Shutdown Server C Reset KVM Console Properties **MANUAL PARTITIONING** RED HAT ENTERPRISE LINUX 7.3 INSTALLATION Help! EE us Wew Red Hat Enterprise Linux 7.3<br>Installation You haven't created any mount points for your Red Hat Enterprise Linux 7.3 installation yet. You can: . Click here to create them automatically. . Create new mount points by clicking the '+' button, New mount points will use the following partitioning scheme: Standard Partition  $\qquad$ When you create mount points for your Red Hat Enterprise Linux 7.3 installation, you'll be able to view their details here.  $_{\rm G}$  $+$   $+$   $-$ Add a new mount point. 7152.56 GiB **1725'20 QIR** Reset All 1 storage device selected 192.168.196.147 admin 0.6 fps 0.002 KB/s **B**a G Connected to IP: 192.168.196.147 System Time: 2017-11-15T14:07

## Figure 41. Manual Partitioning page

13. You will first create /boot partition with standard partition scheme. Change the default partition scheme from Logical Volume Manager (LVM) to Standard Partition (Figure 42).

Figure 42. Choosing the Standard Partition type

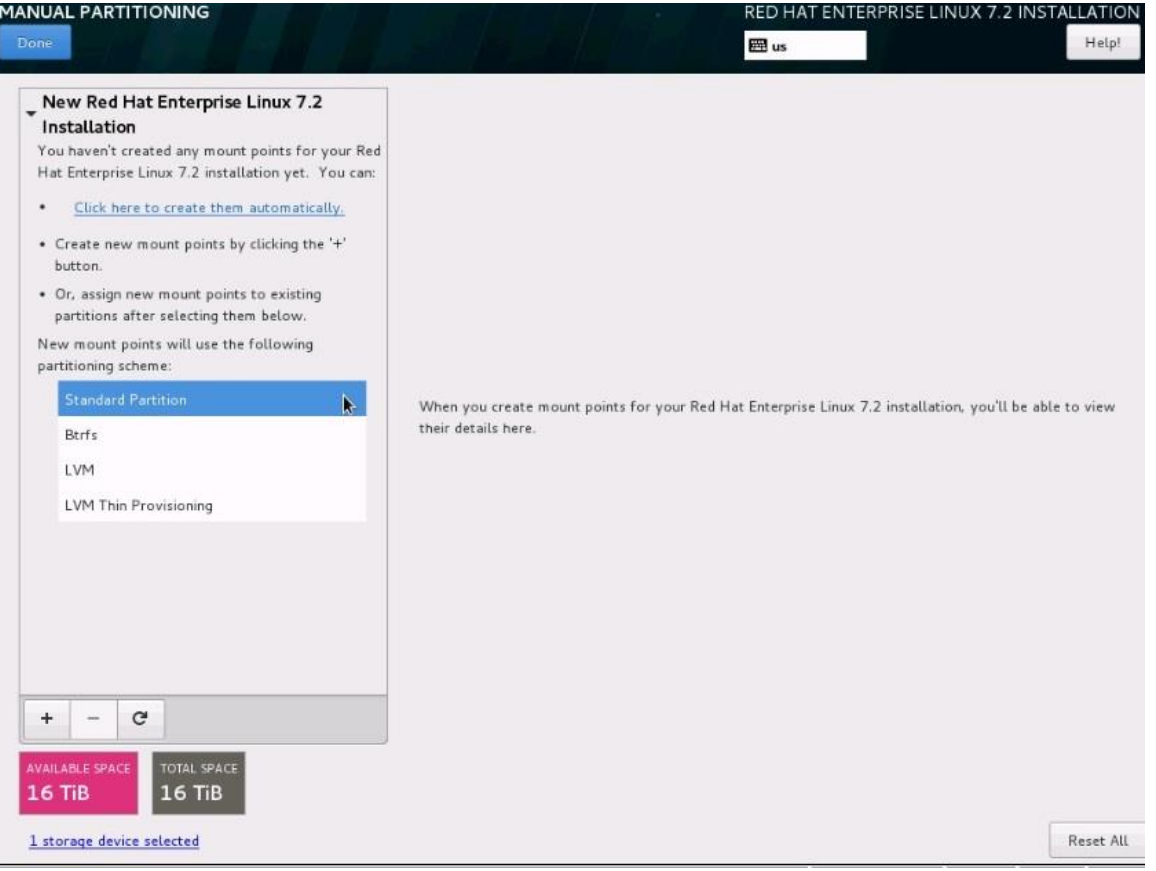

14. Click the + button and create a /boot partition with a size of 200 MiB. Then Click "Add mount point" (Figure 43).

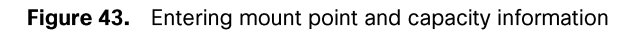

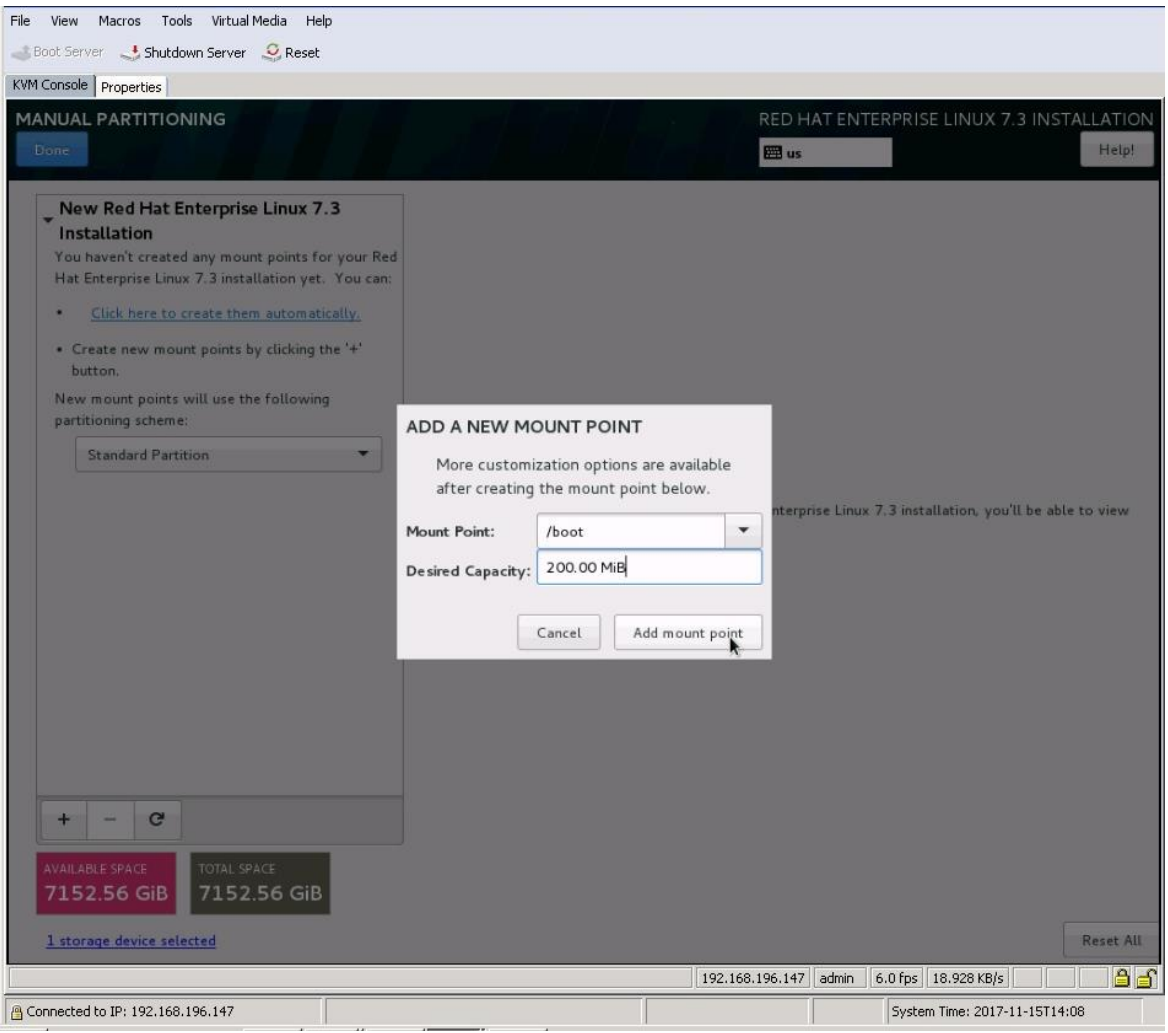

15. Change the file system type from the default XFS to ext3 (Figure 44).

# Figure 44. Modifying the file system type

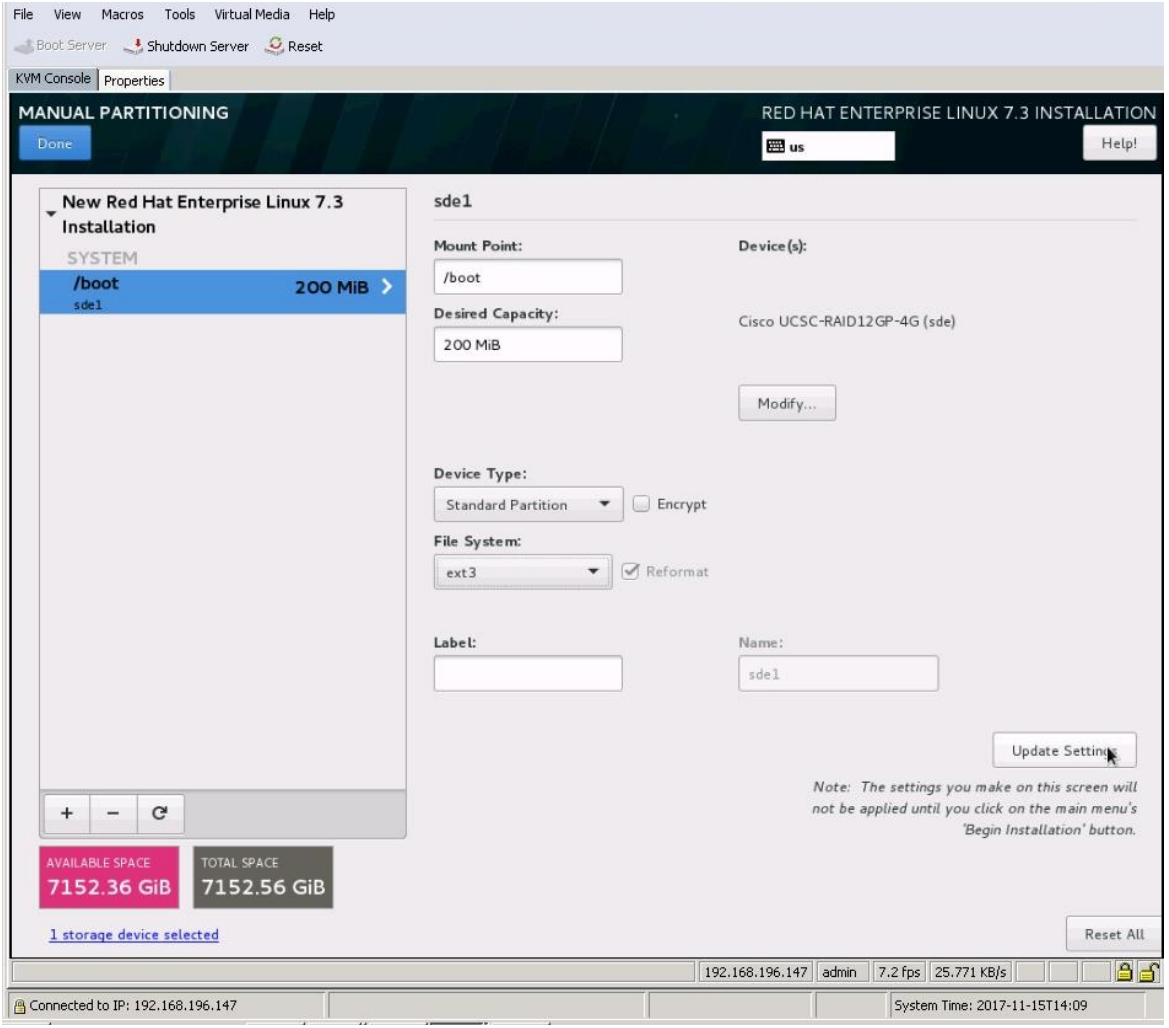

## 16. Create /boot/efi partition of 200MiB

Click the + button, select /boot/efi for the mount point, enter 200 MiB as the desired capacity, and click "Add mount point" (Figure 45).

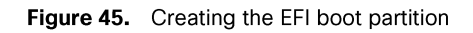

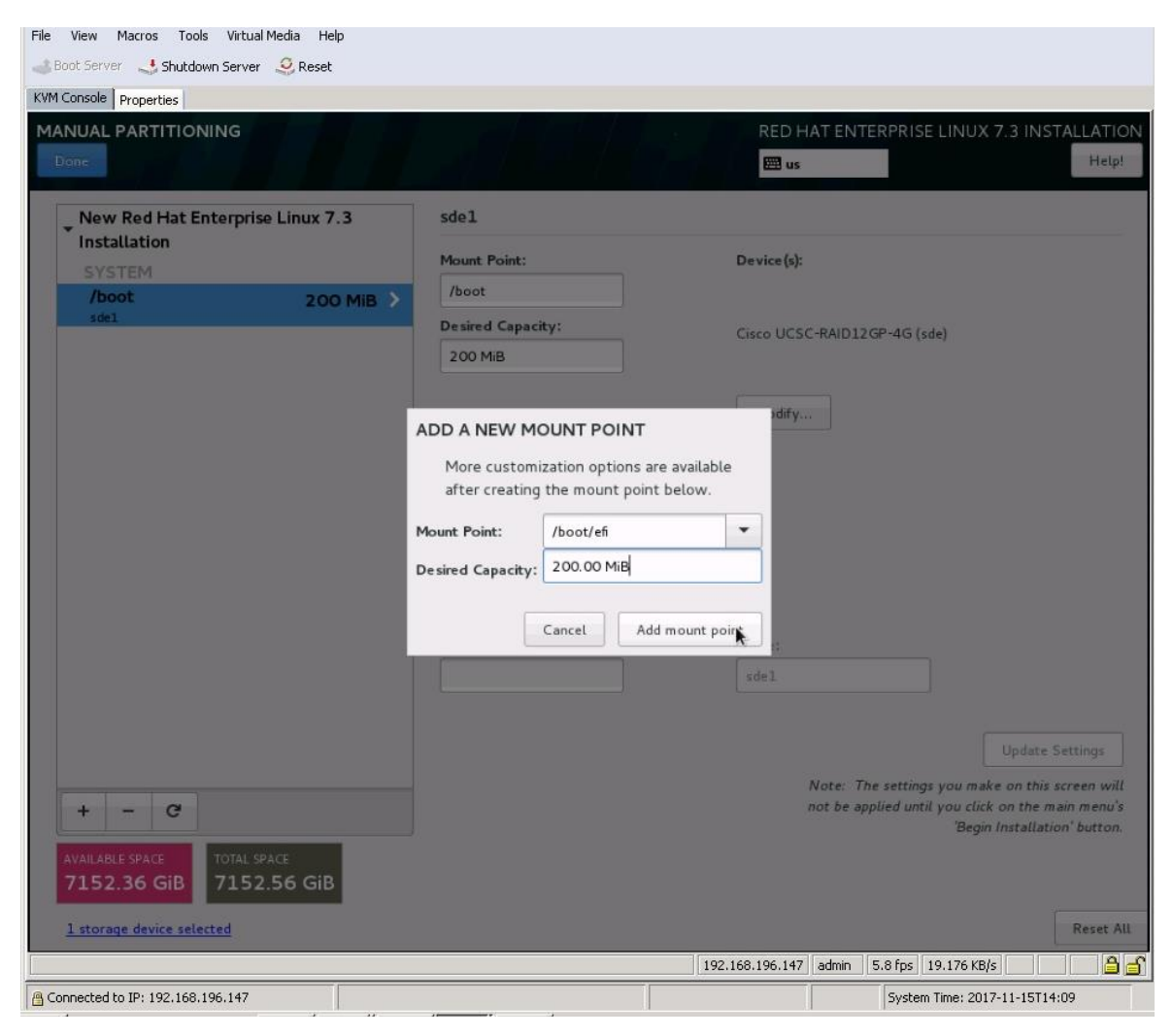

After you define the /boot and /boot/efi partitions, you will assign the remaining disk space to the LVM as a volume group (VG) and then carve out a root volume, swap volume, and HANA system-related volumes.

Click the + button, select "/" for the mount point, enter 100 GiB as the desired capacity, and click "Add mount point" (Figure 46).

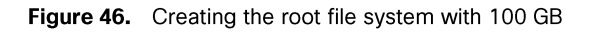

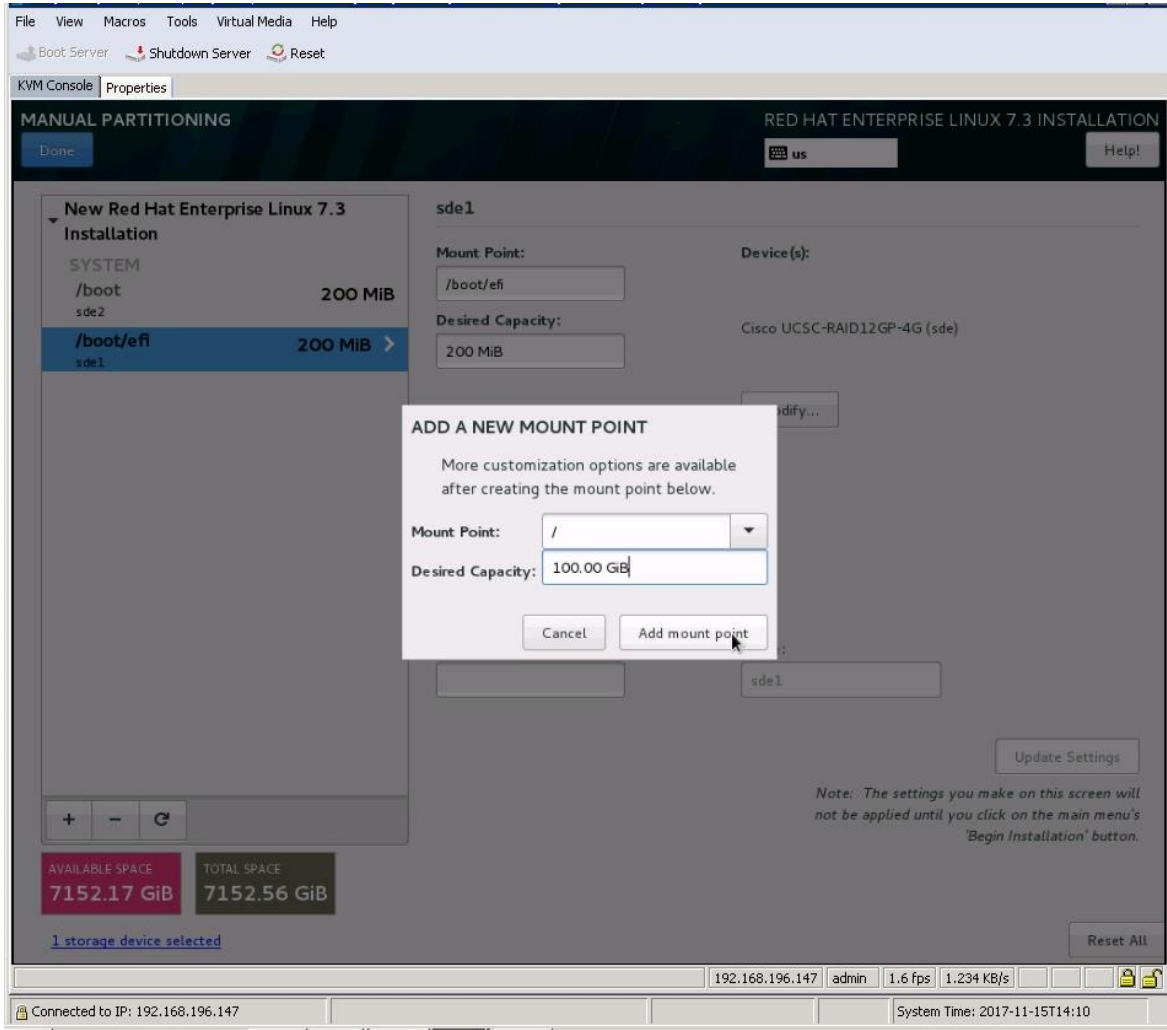

17. Click Modify to change the device type (Figure 47).

Figure 47. Preparing to change the device type to LVM

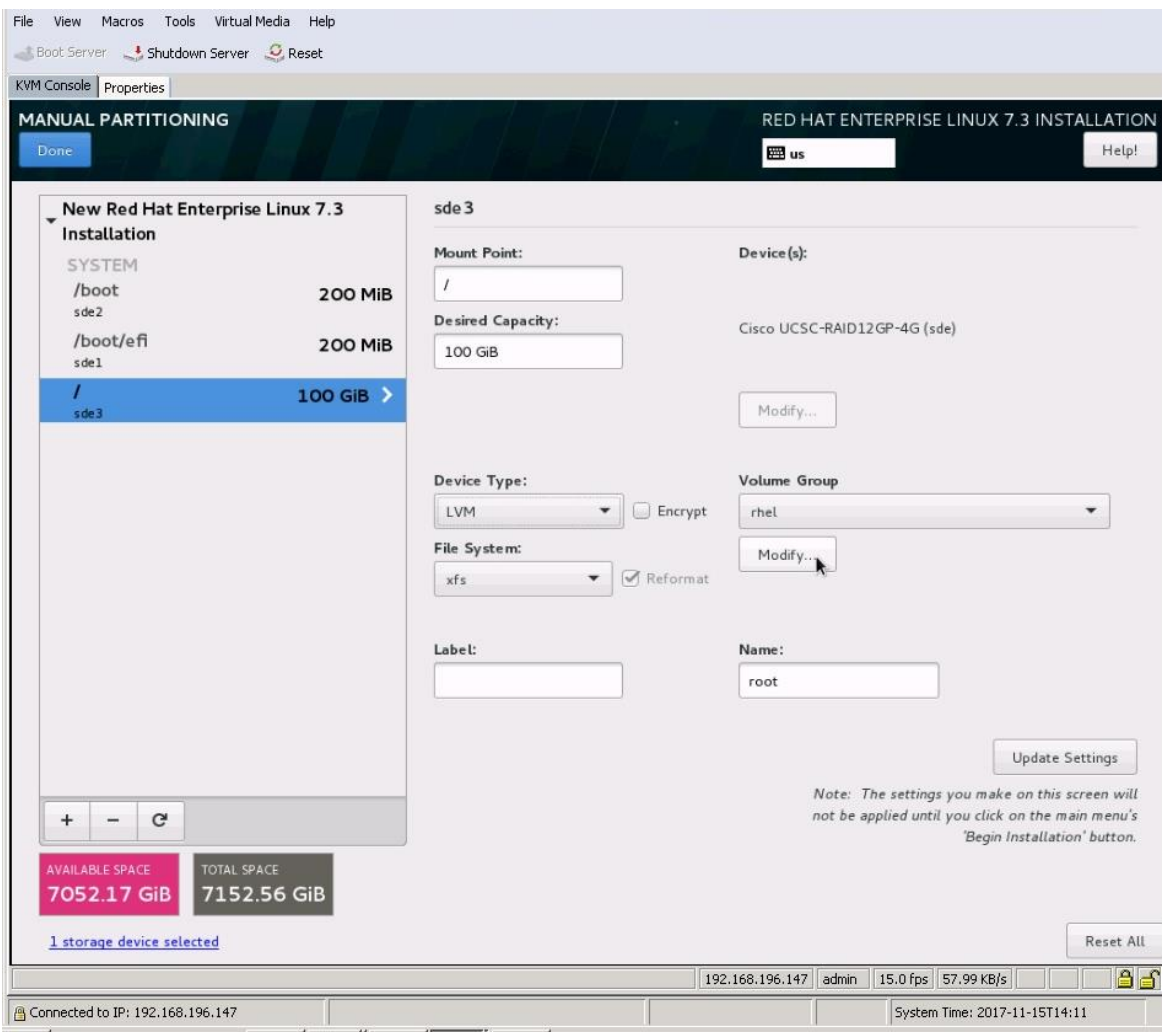

- 18. Change the device type from Standard Partition to LVM.
- 19. Change the name of the volume group from the default rhel to hanavg (Figure 48) Then click Save.

## Figure 48. Configuring the volume group

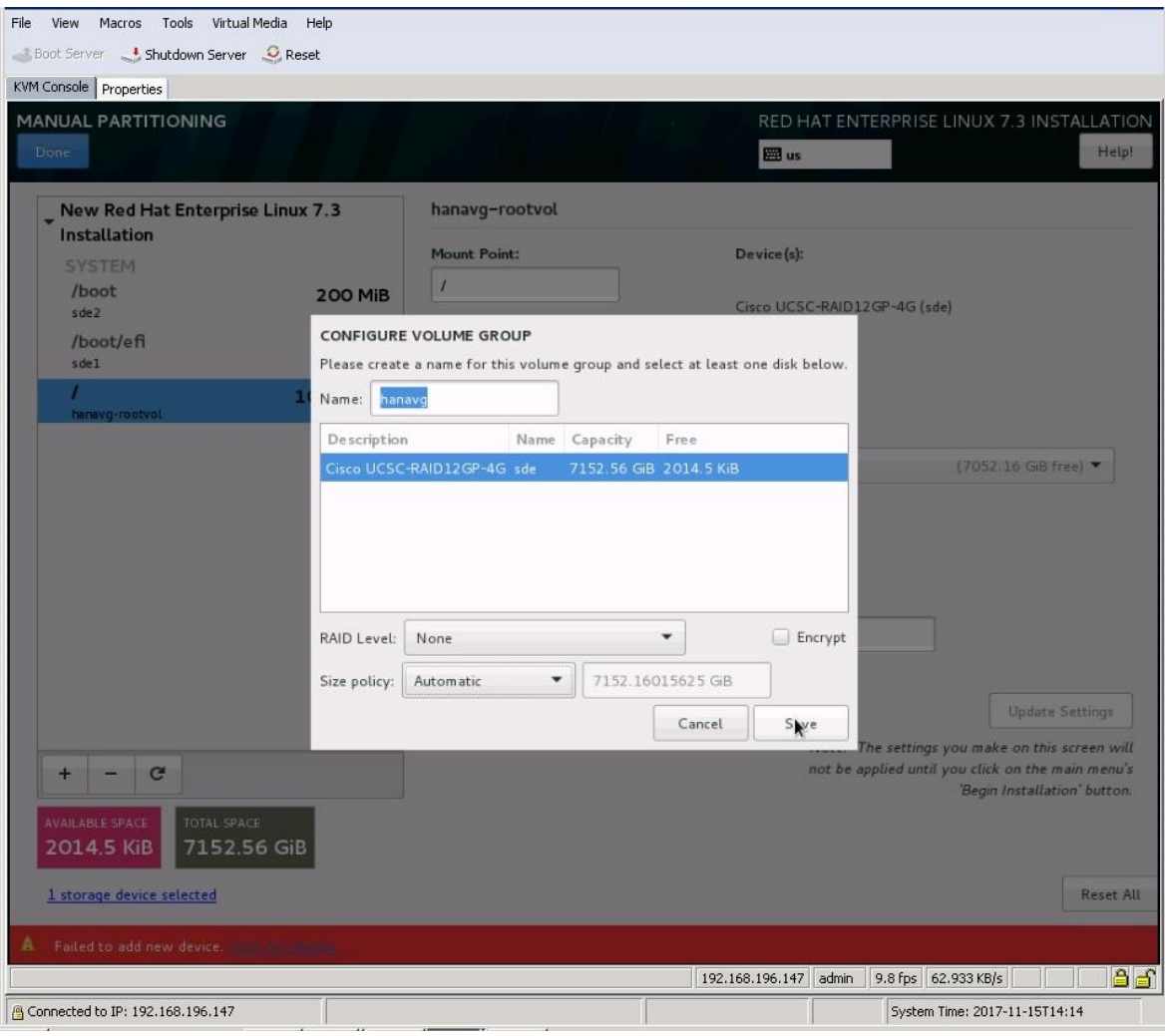

20. Change the file system type to ext3 and change the name to rootvol. Click Update Settings (Figure 49).

Figure 49. Updating the file system type and volume group name

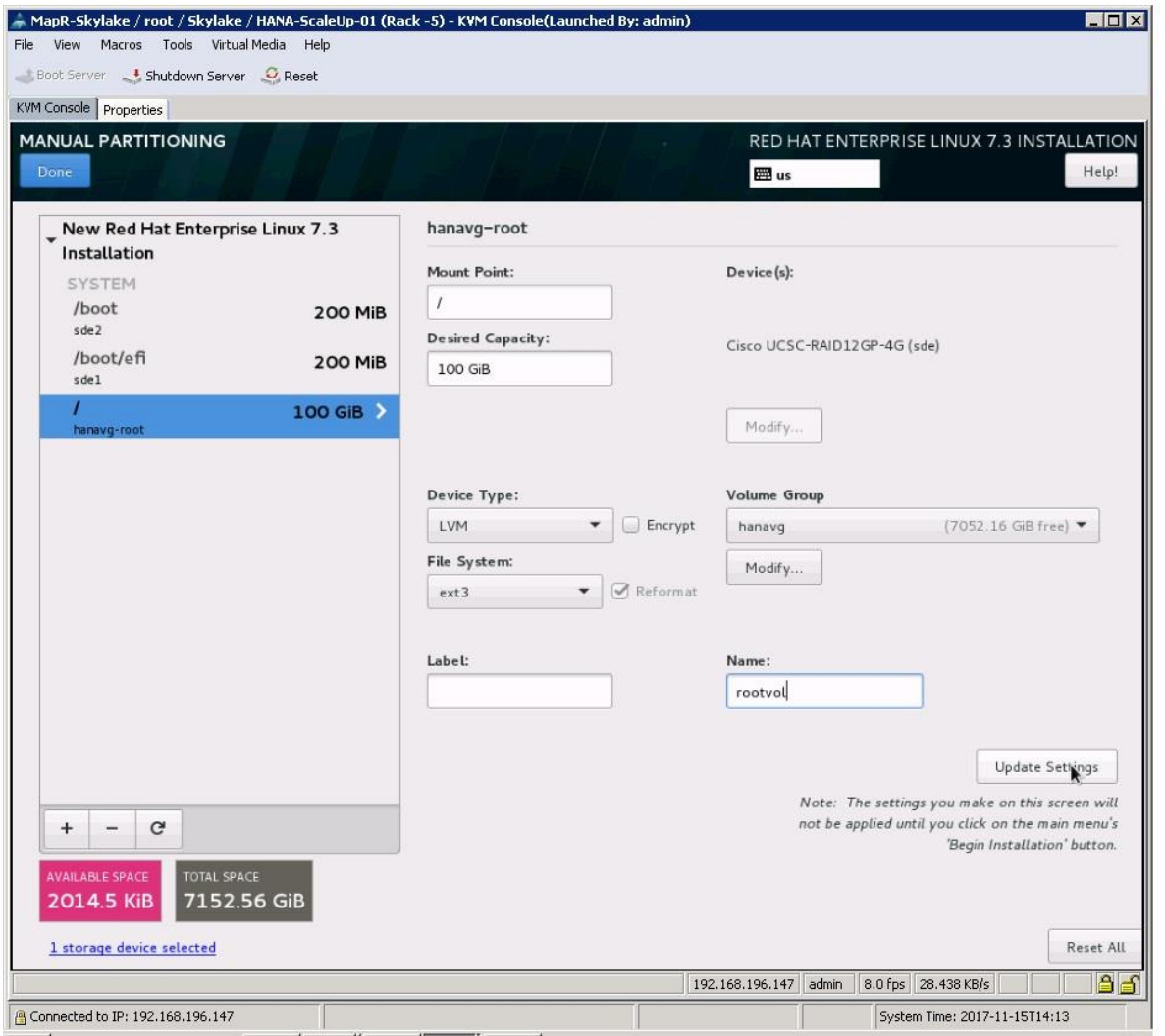

You will now create a 2 GiB swap volume. Click the + button, select swap for the mount point, enter 2 GiB as the desired capacity, and click "Add mount point" (Figure 50).

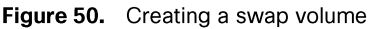

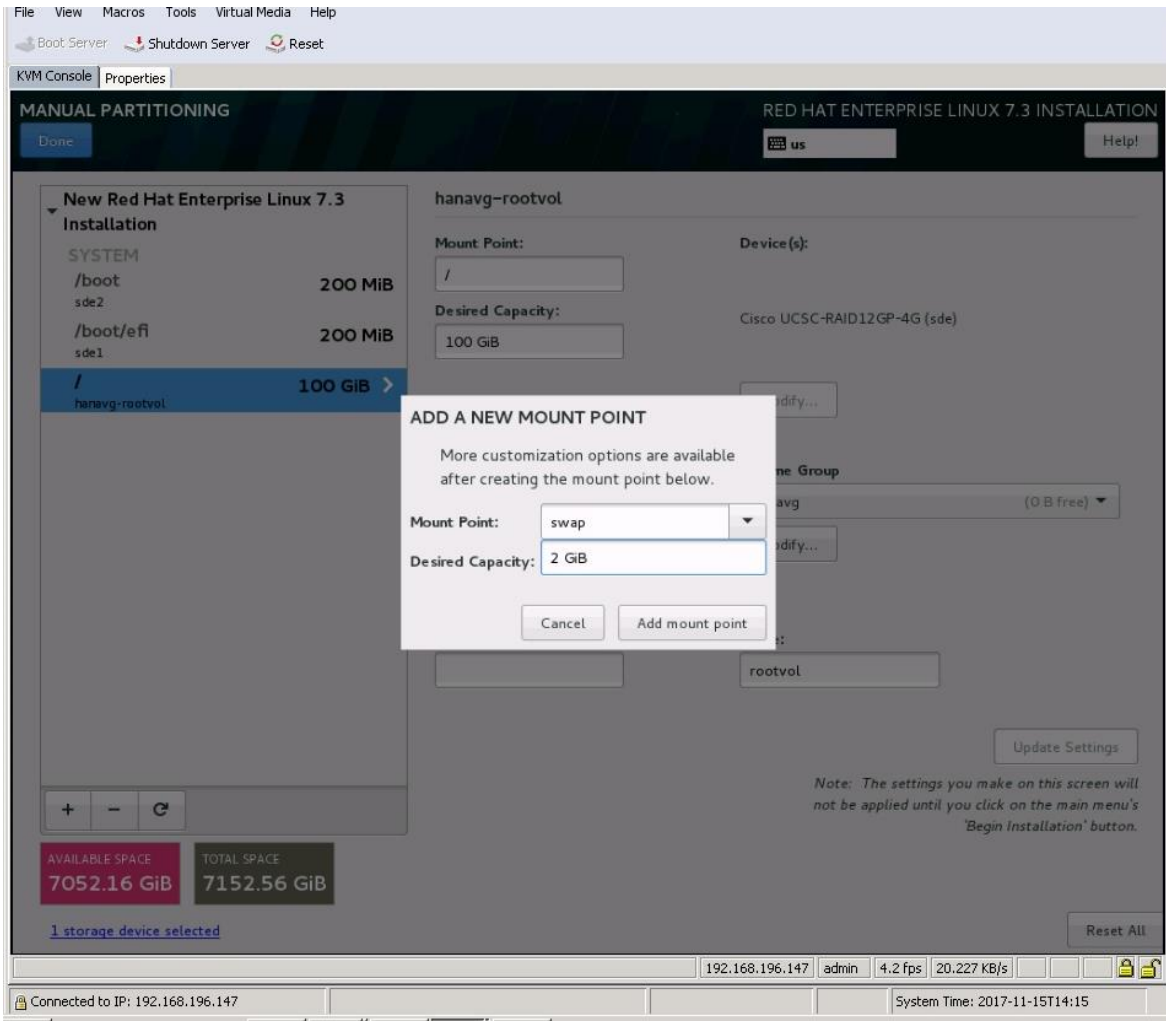

21. Change the device type to LVM, verify that hanavg is selected as the volume group, and change the name to swapvol (Figure 51).

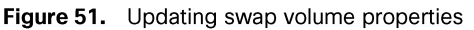

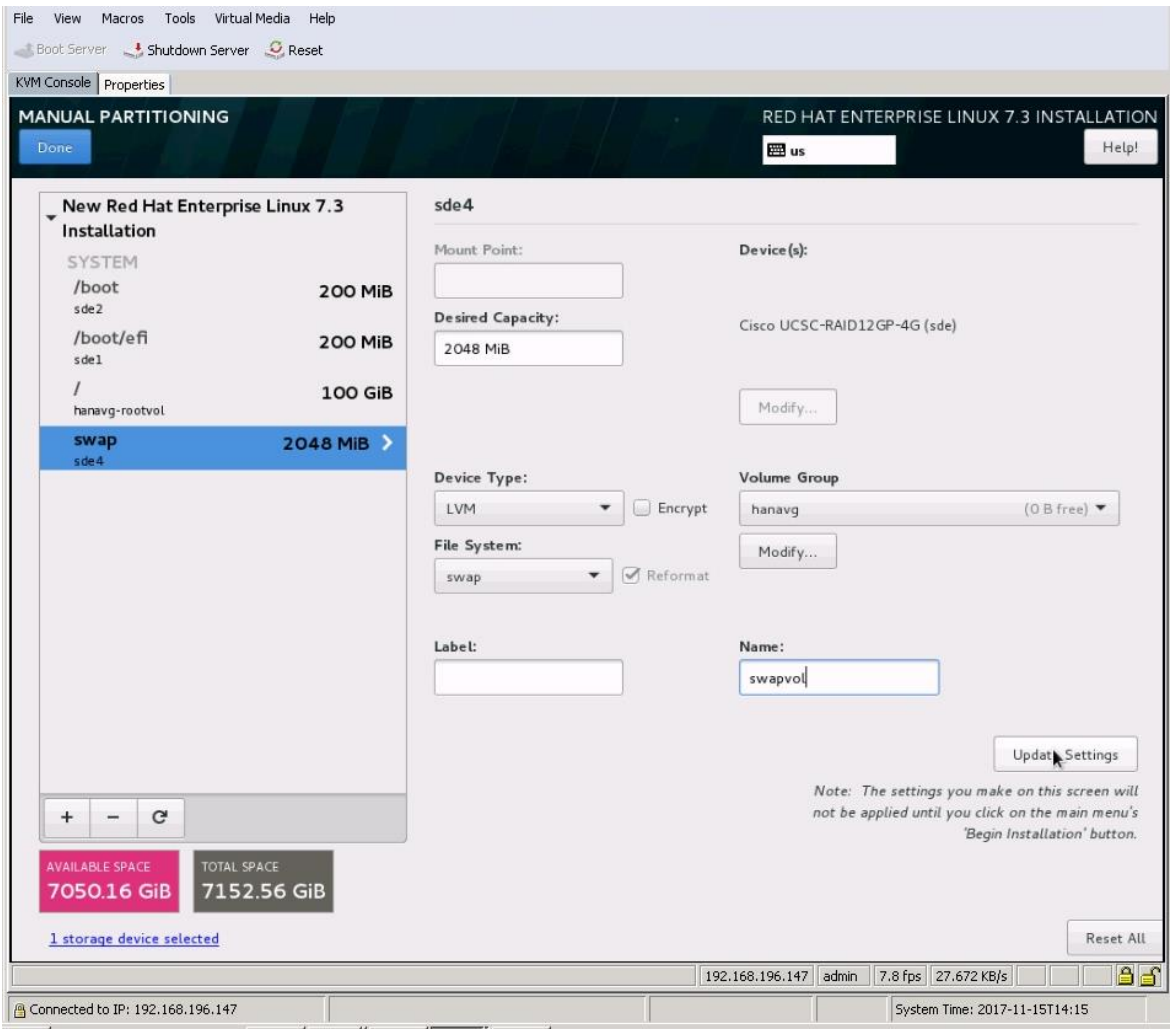

22. Next you will create the SAP HANA system's data, log, and shared volumes.

a. Click the + button, select /hana/data as the mount point and 4.5 TiB as the desired capacity, and click "Add mount point" (Figure 52).

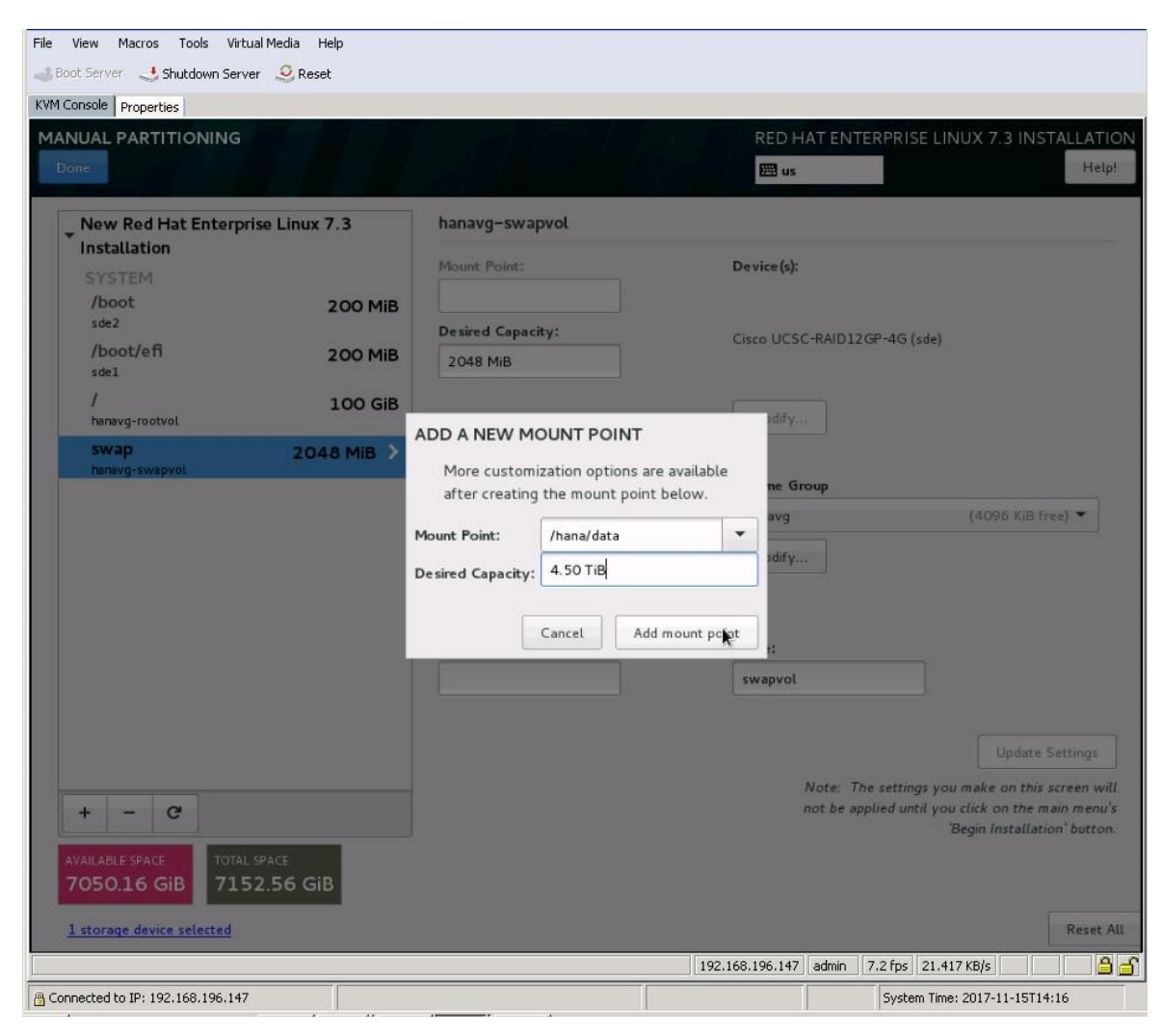

Figure 52. Creating the /hana/data logical volume

b. Change the device type to LVM, verify that hanavg is selected as the volume group, and change the name to datavol (Figure 53).

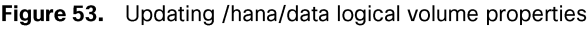

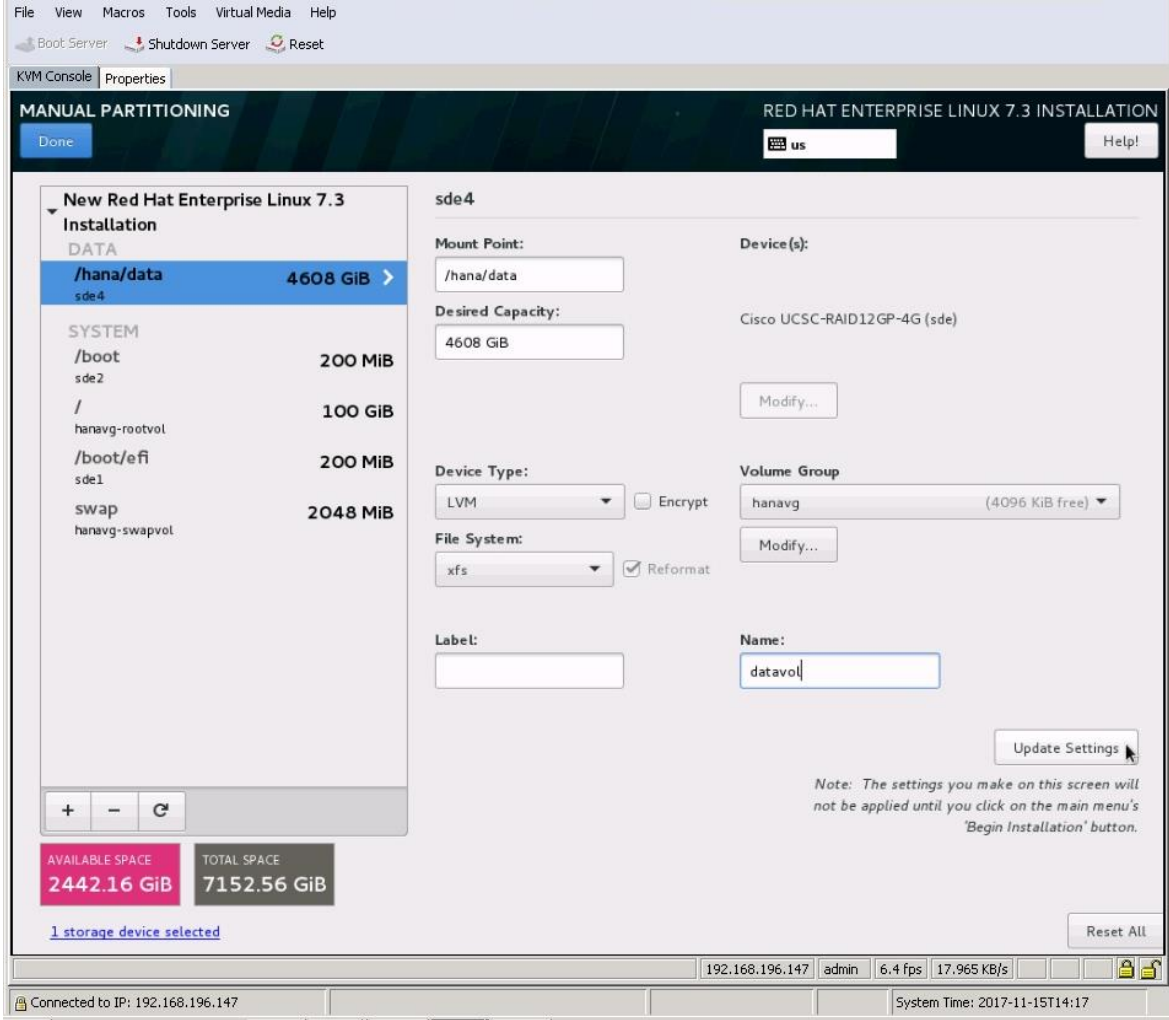

c. Click the + button, select /hana/log as the mount point and 512 GiB as the desired capacity, and click "Add mount point" (Figure 54).

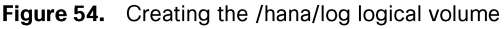

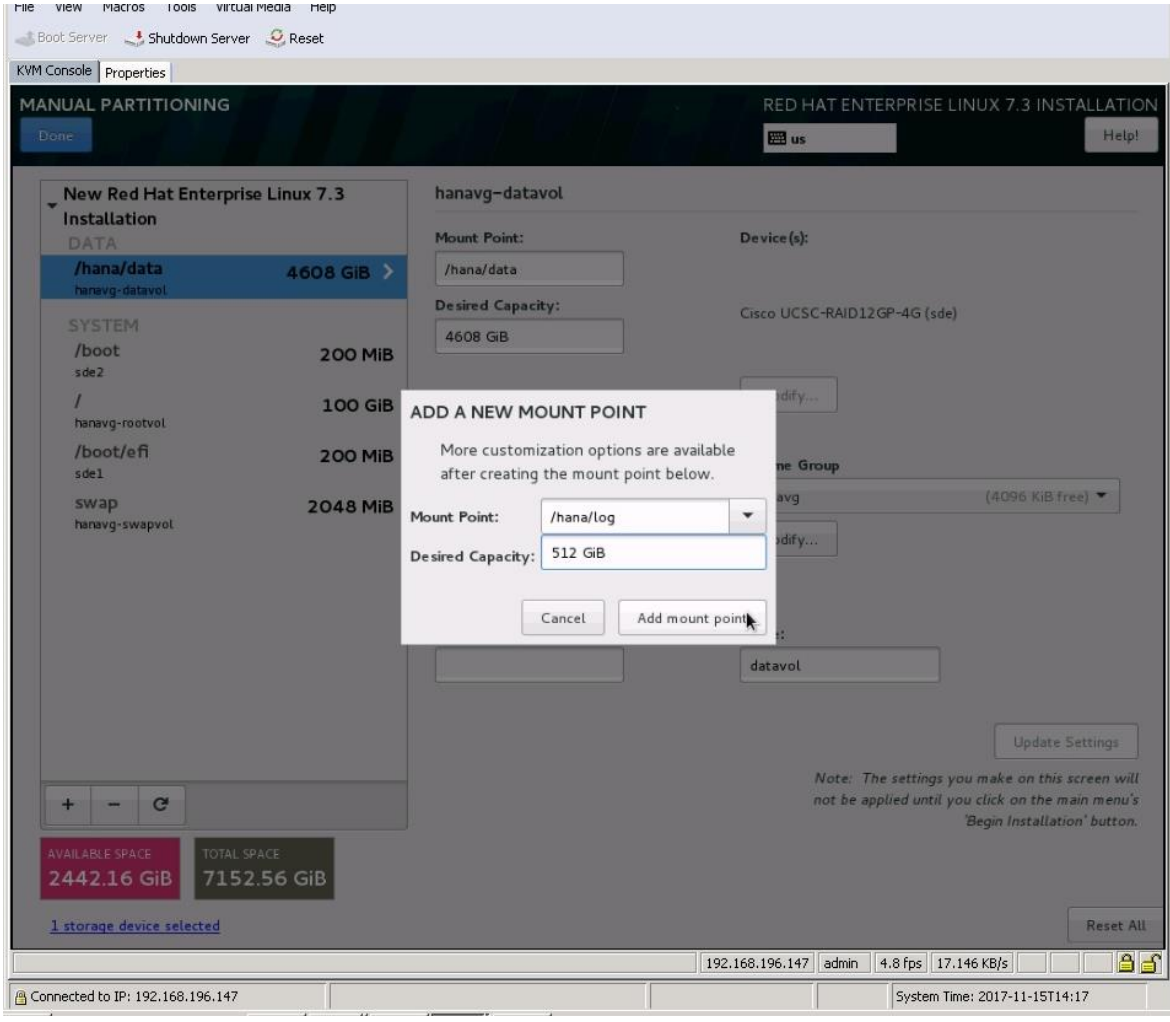

d. Change the device type to LVM, verify that hanavg is selected as the volume group, and change the name to loglv (Figure 55).

Figure 55. Updating the /hana/log logical volume properties

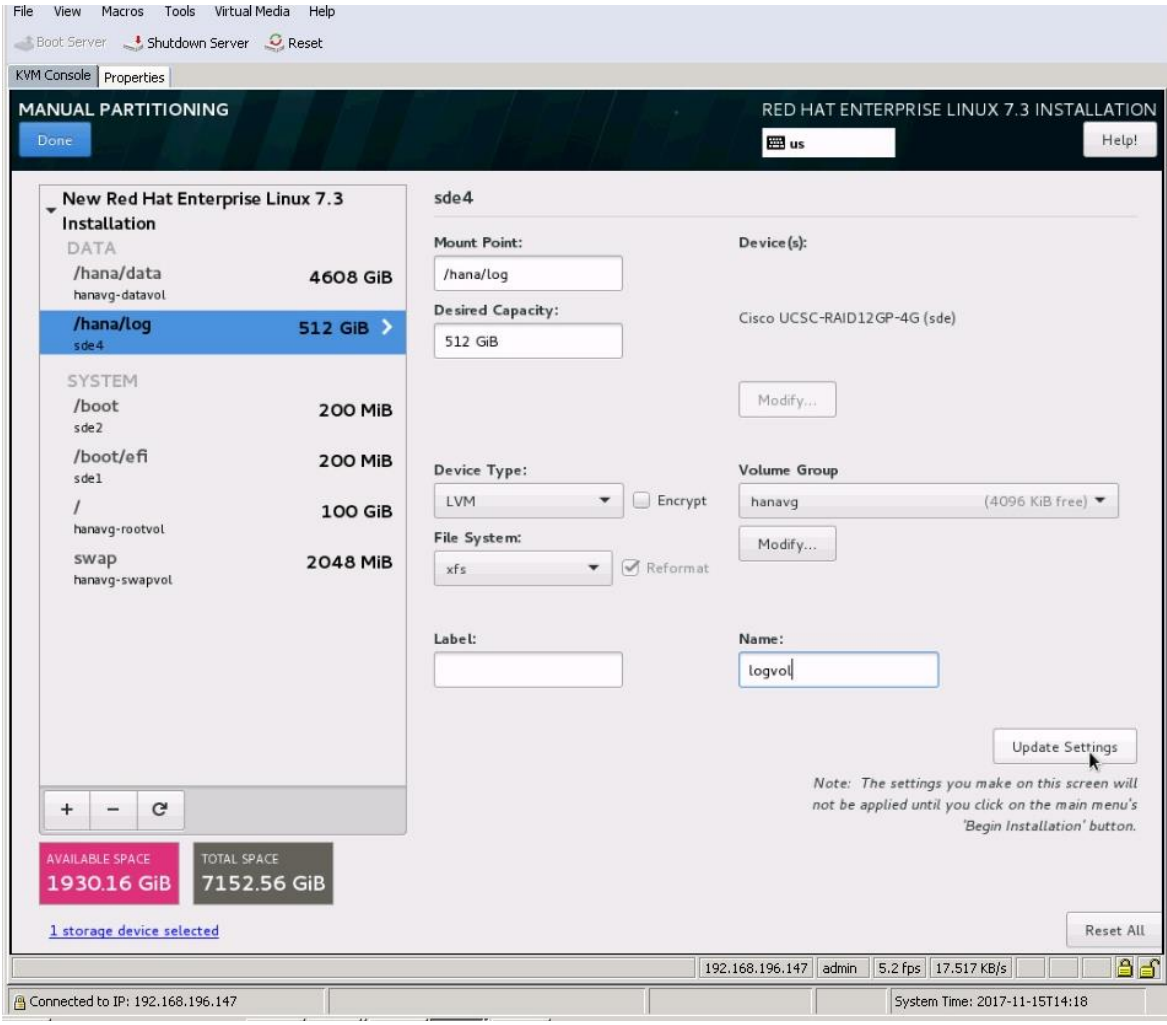

e. Click the + button, select /hana/shared as the mount point and 1.5 TiB as the desired capacity, and click "Add mount point" (Figure 56).

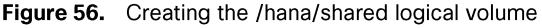

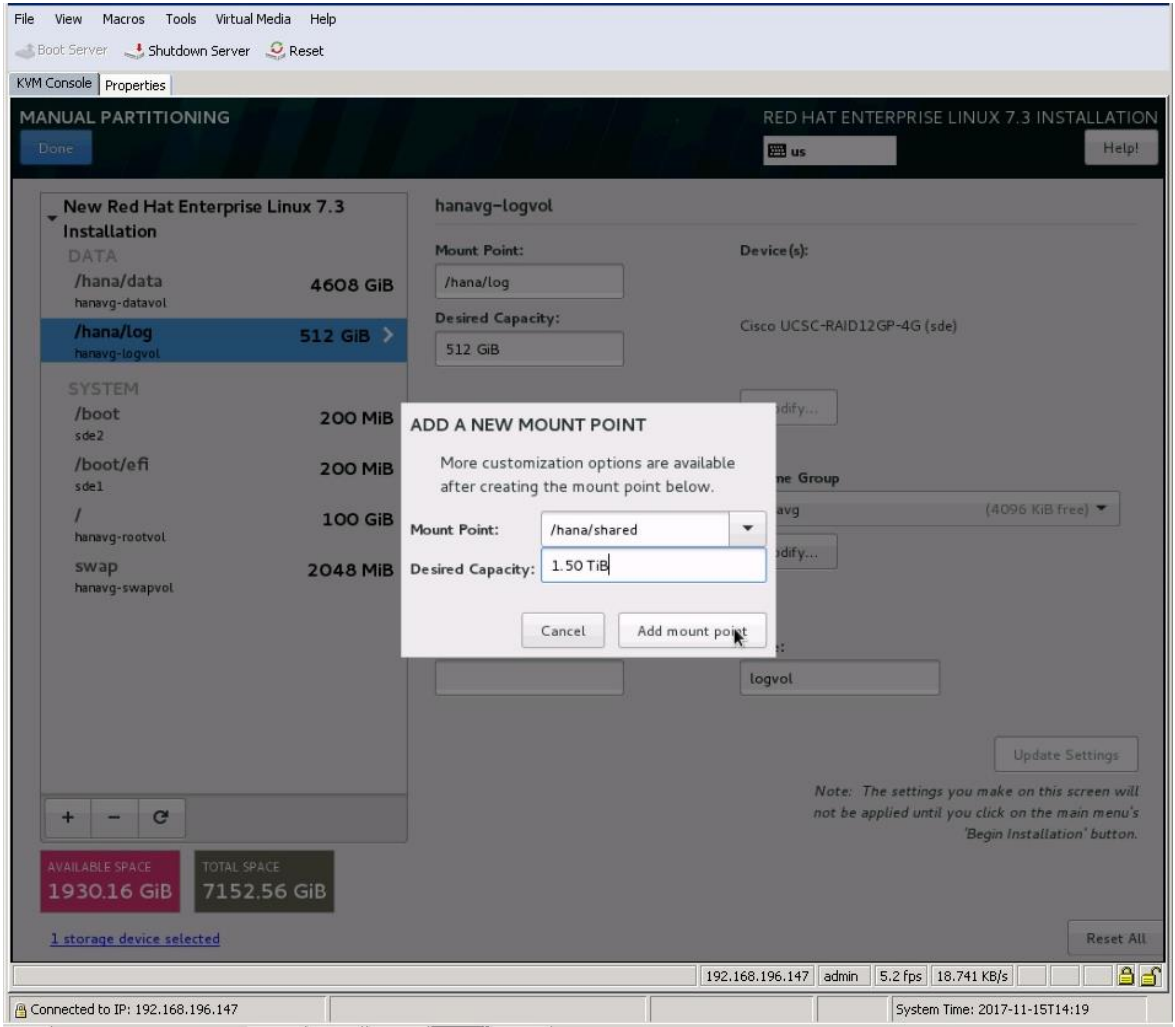

Change the device type to LVM, verify that hanavg is selected as the volume group, and change the name to sharedly.  $f_{\cdot}$ Click Update Settings (Figure 57).

Figure 57. Updating the /hana/shared logical volume properties

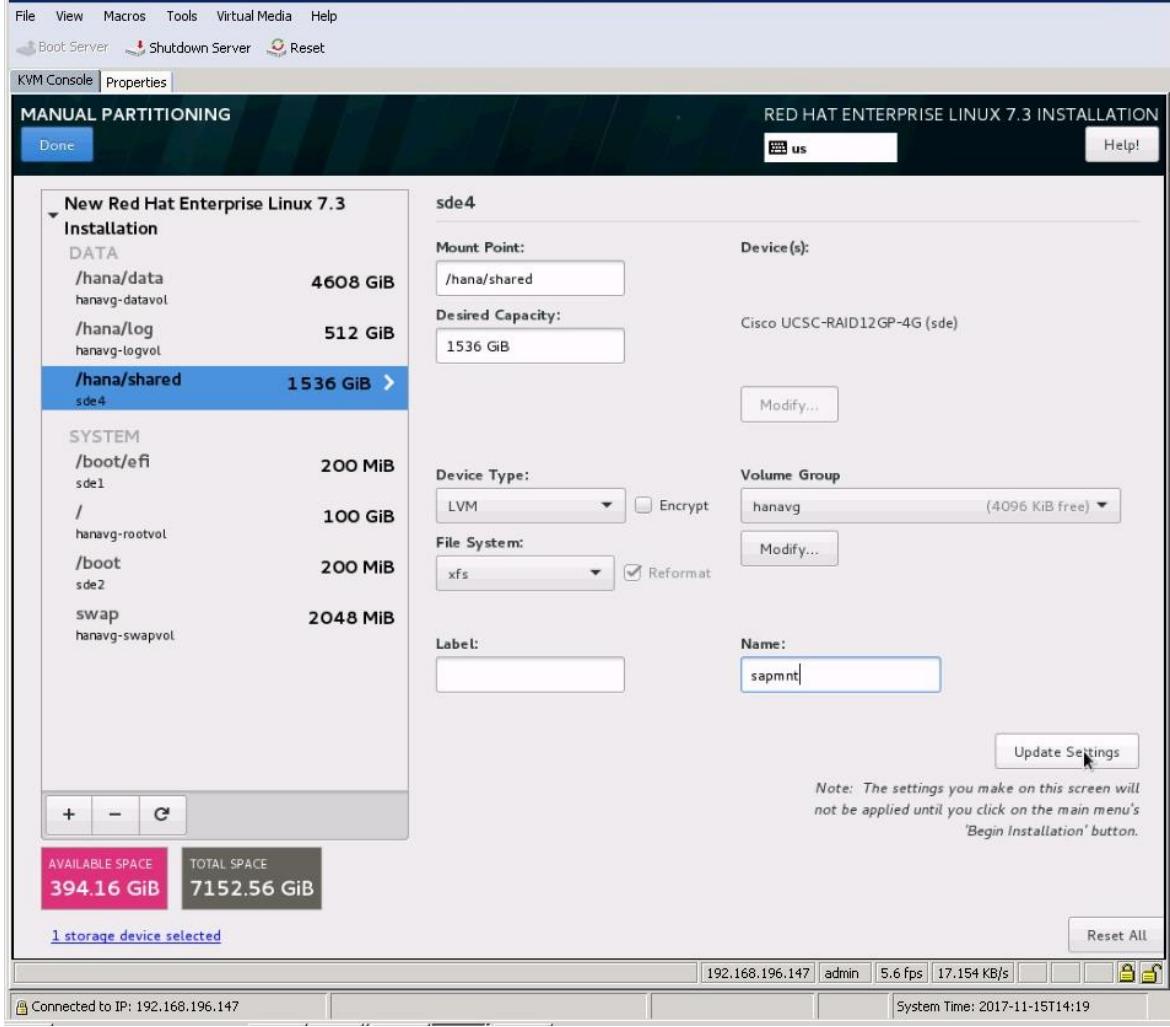

23. Click Done. A summary of the changes will appear. Click Accept Changes (Figure 58).

Figure 58. Summary of changes for manual partition configurations

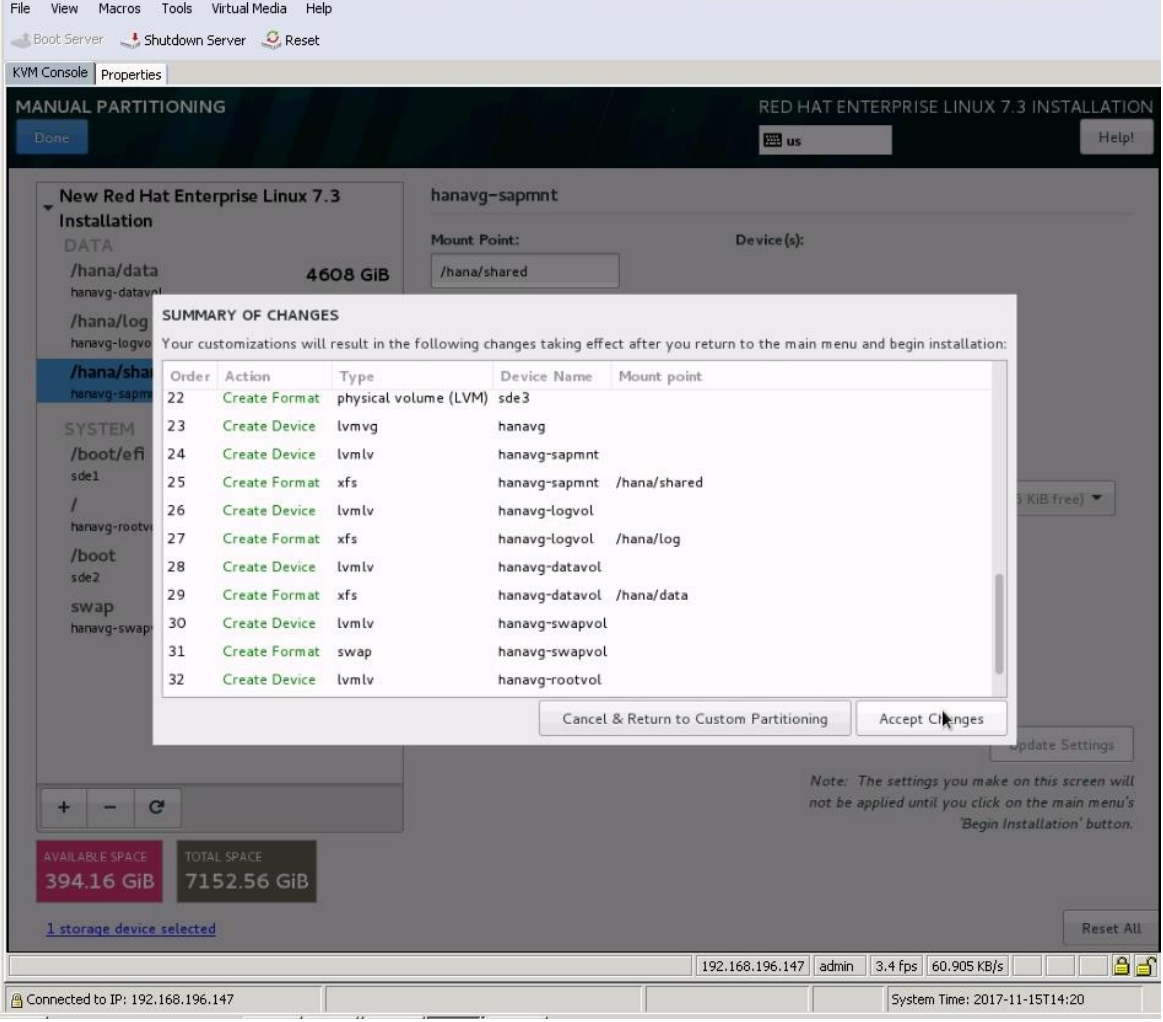

24. On the Installation Summary page that appears, click Begin Installation (Figure 59).

# Figure 59. Beginning the installation

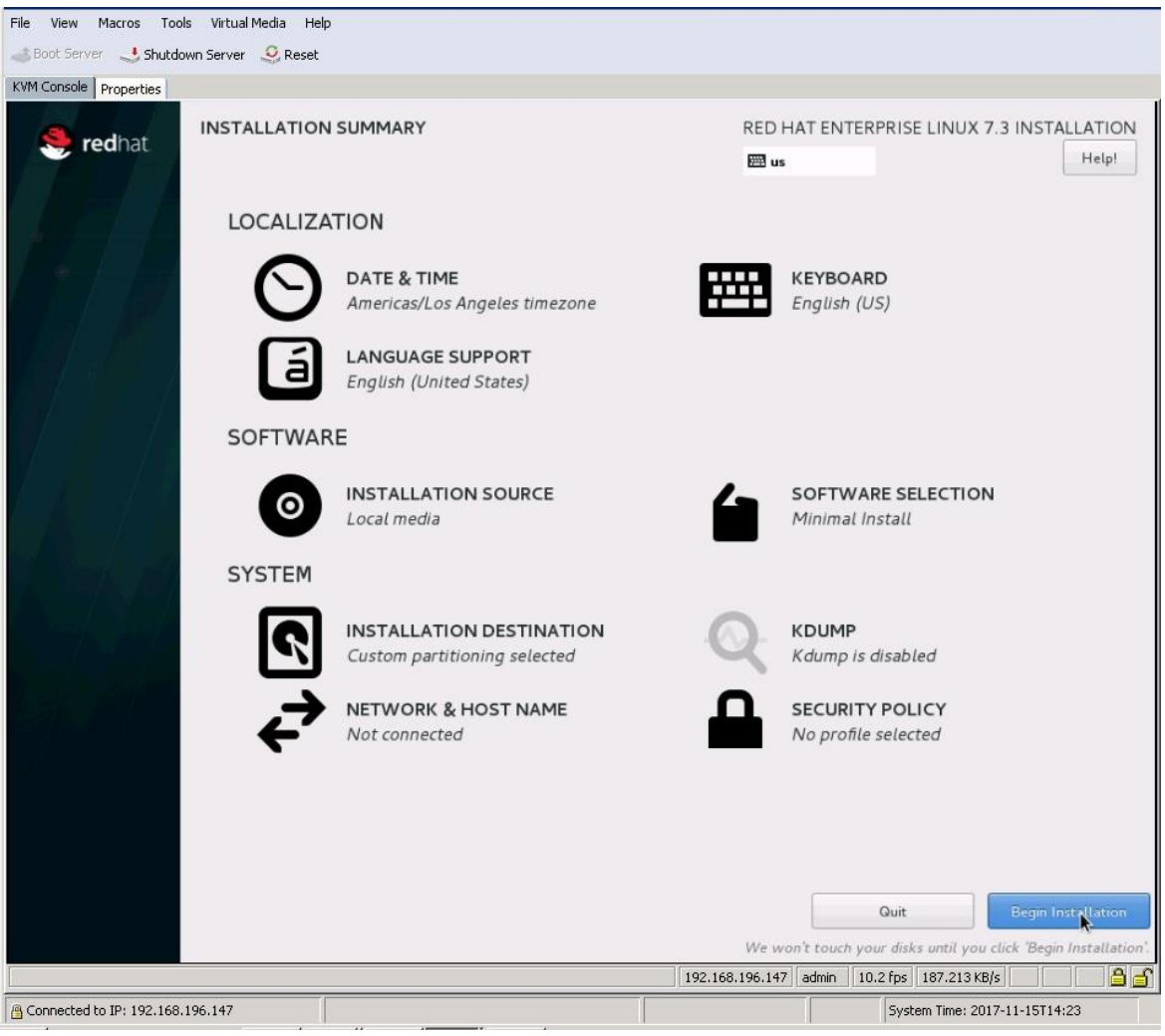

25. As the installation progresses, set the root password (Figure 60).

# Figure 60. Setting the root password

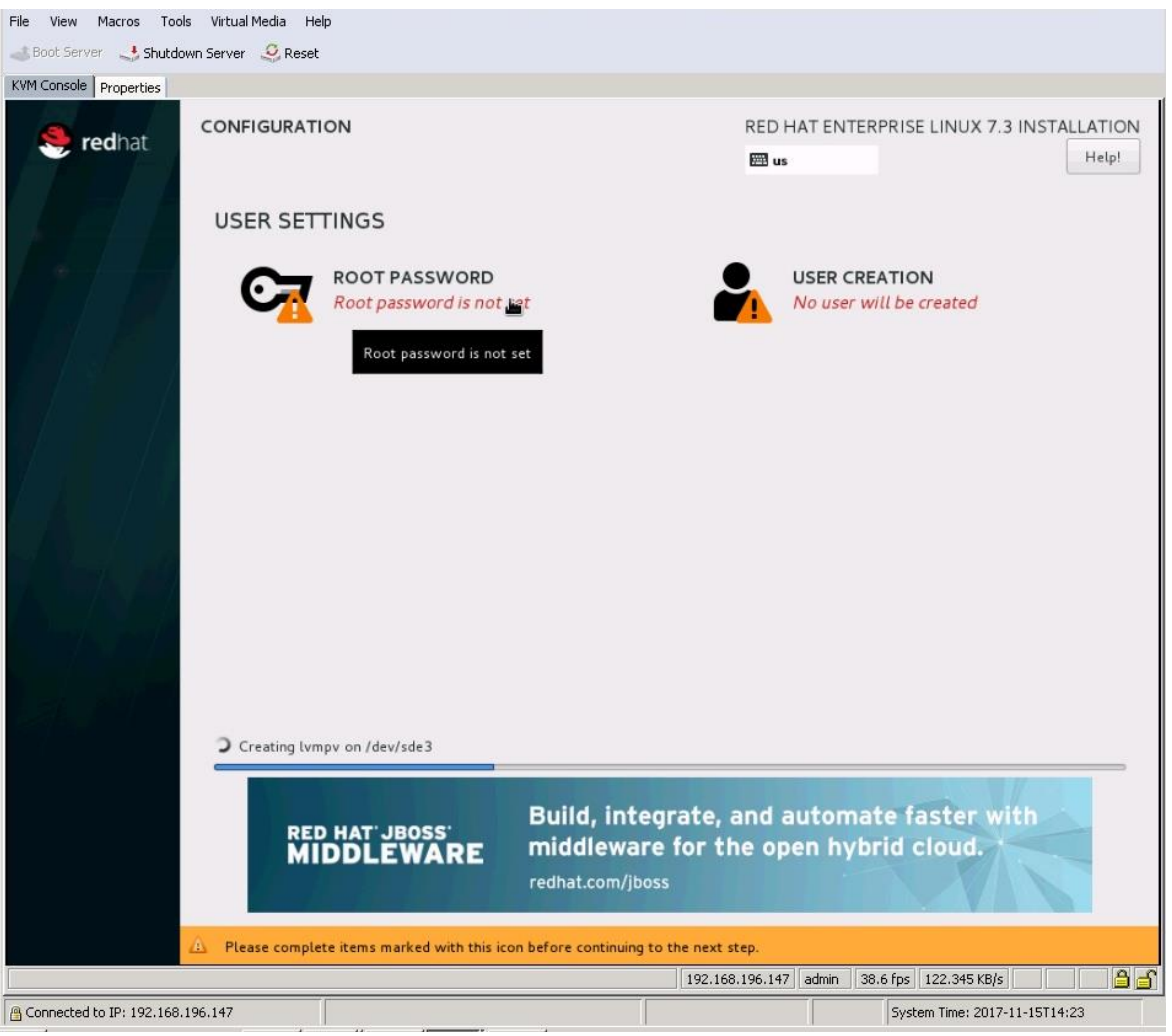

26. Enter and confirm the root password

#### Figure 61. Entering and confirming the root user password

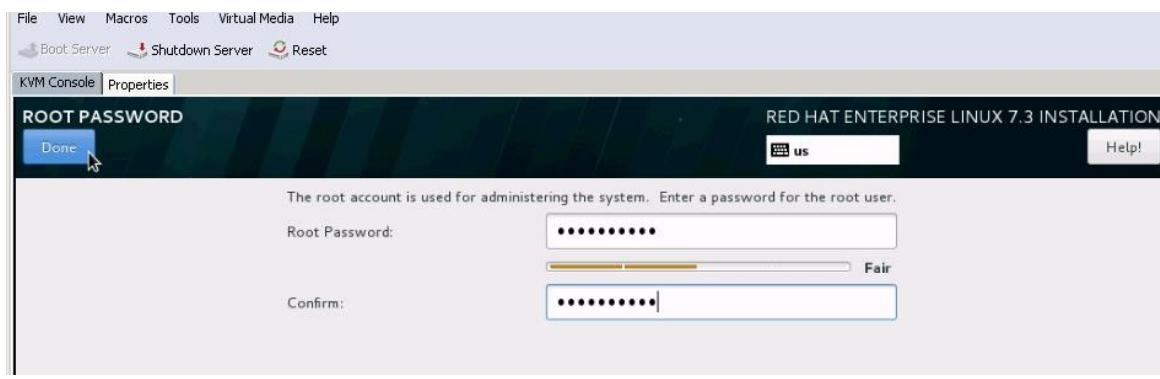

27. The installation completes. Click Reboot (Figure 62).

## Figure 62. Finishing the configuration

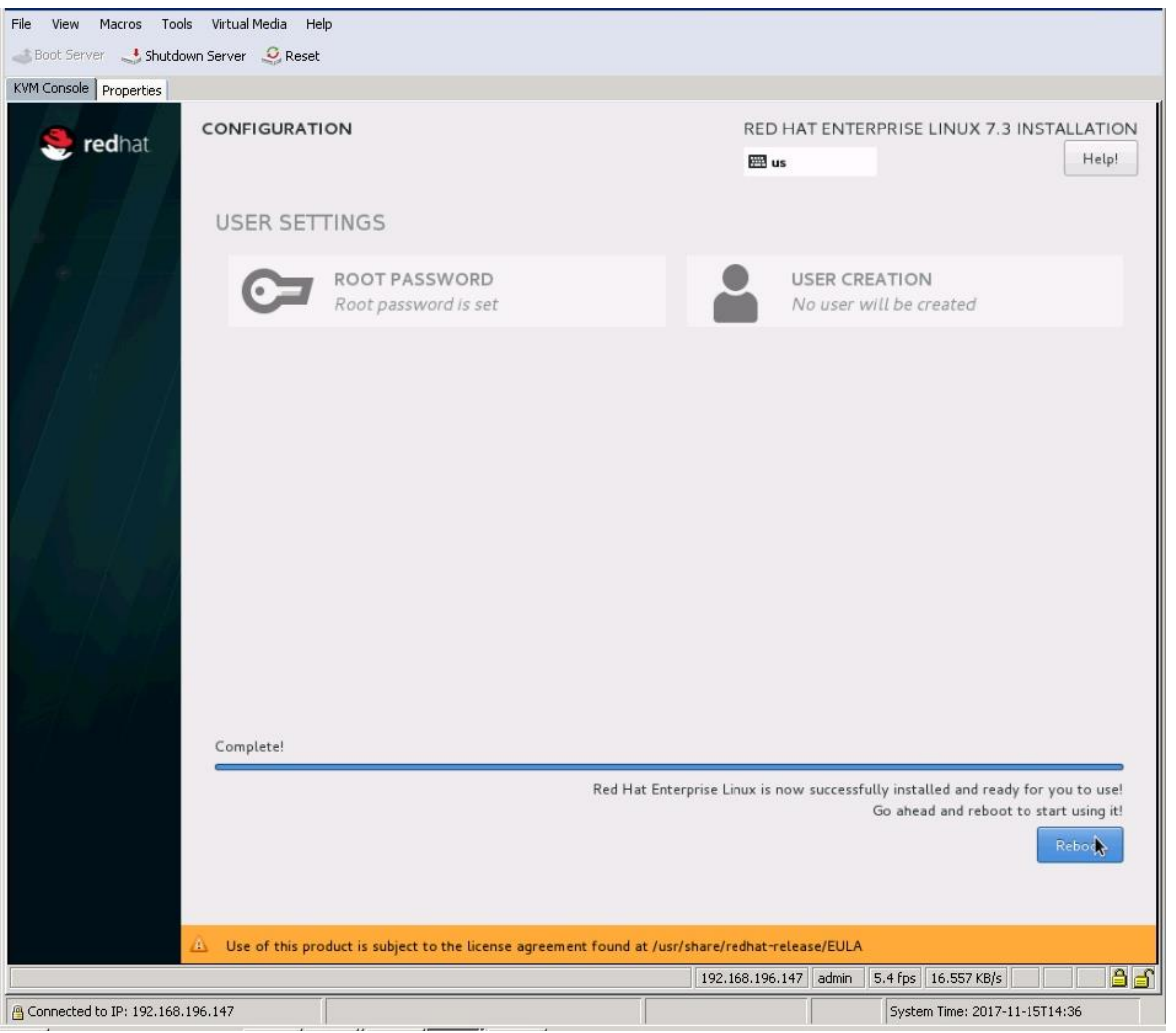

## Performing post-installation OS customization

Follow the steps presented here to customize the server in preparation for SAP HANA installation.

Customizing the host name

- 1. Use the KVM console to log in to the installed system as the user root with the password <<var\_sys\_root-pw>>.
- 2. Update the /etc/hosts file with an entry matching the hostname and IP address of the system (Figure 63).

#### Figure 63. Sample hosts file

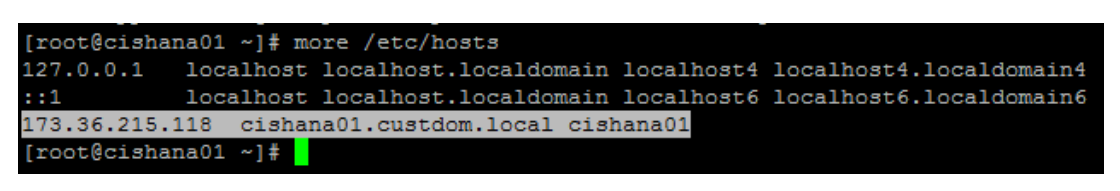

#### 3. Verify that the set host name is displayed correctly.

The operating system must be configured so that the short name of the server is displayed with the command **hostname -s**, and the fully qualified host name is displayed with the command hostname -f. Figure 64 shows sample output.

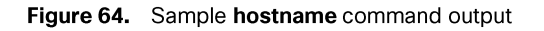

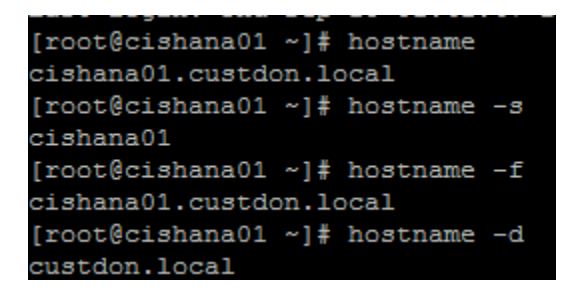

## Configuring the network

The Cisco UCS C460 M4 server comes with a pair of Cisco UCS VIC 1225 adapters. In addition to the administration and management networks, you can optionally have networks for backup, client access, etc. You can configure additional networks based on customer-specific requirements and use cases.

1. To display an overview of the Ethernet interface configuration, use the ip addr command. Figure 65 shows sample output.

#### Figure 65. Sample ip addr command output

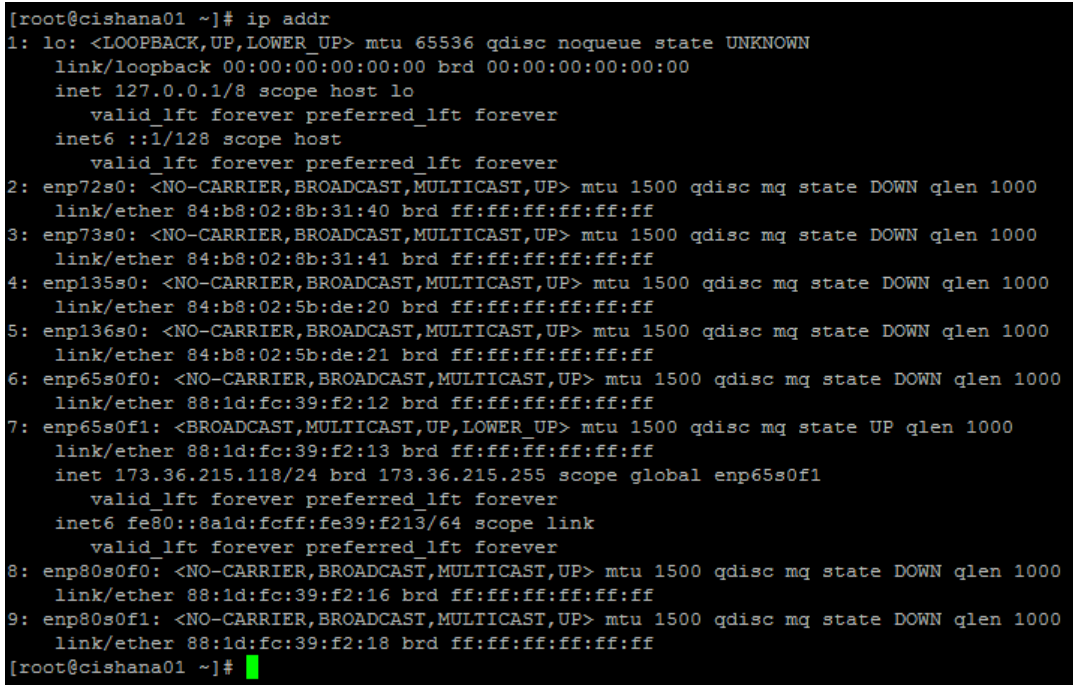

In RHEL 7, systemd and udev support a number of different naming schemes. By default, fixed names are assigned based on firmware, topology, and location information: for instance, enp72s0, as shown in Figure 66.

With this naming convention, names stay fixed even if hardware is added or removed. However, the names are often more difficult to read than traditional kernel-native ethX names: for instance, eth0.

Another method for naming network interfaces, biosdevnames, is also available with the installation.

- 2. Configure the boot parameters net.ifnames=0 biosdevname=0 to disable both approaches to use the original kernel-native network names.
- 3. Also, you can disable IPv6 support at this time because this solution uses IPv4. You can accomplish this by appending ipv6.disable=1 to GRUB\_CMDLINE\_LINUX as shown in Figure 66.

Figure 66. Sample grub file with CMDLINE parameter additions

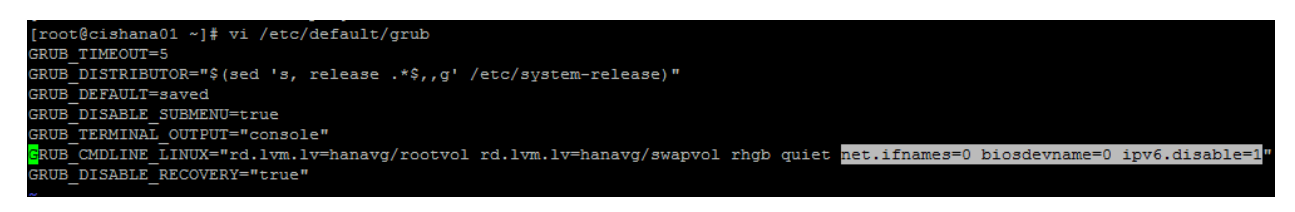

- Run the grub2-mkconfig command to regenerate the grub.cfg file (Figure 67):  $\overline{4}$ .
	- # grub2-mkconfig -o /boot/grub2/grub.cfg

Figure 67. Updating the grub configuration

```
[root@cishana01 ~]# grub2-mkconfig -o /boot/grub2/grub.cfg
Generating grub configuration file ...
Found linux image: /boot/vmlinuz-3.10.0-327.28.3.el7.x86 64
Found initrd image: /boot/initramfs-3.10.0-327.28.3.el7.x86 64.img
Found linux image: /boot/vmlinuz-3.10.0-327.el7.x86_64
Found initrd image: /boot/initramfs-3.10.0-327.el7.x86_64.img
Found linux image: /boot/vmlinuz-0-rescue-2bee164fc0474586a395513638954a08
Found initrd image: /boot/initramfs-0-rescue-2bee164fc0474586a395513638954a08.img
done
[root@cishana01 ~ ~ ~ ~ ] \#
```
5. Reboot the system to make the changes take effect:

# reboot

6. After the reboot, use the KVM console to log in to the installed system as the user root with the password <<var\_sys\_root-pw>>.

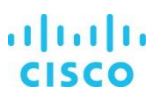

Run the ip addr command to see the interfaces in the traditional kernel-native ethX nomenclature (Figure 68). 7.

Figure 68. Checking the interface status with the ip addr command

| [root@cishana01 network-scripts]# ip addr                                                                               |
|----------------------------------------------------------------------------------------------------|
| 1: lo: <loopback, lower_up="" up,=""> mtu 65536 qdisc noqueue state UNKNOWN</loopback,>                                 |
| 1ink/loopback 00:00:00:00:00:00 brd 00:00:00:00:00:00                                                                   |
| inet $127.8.8.1/8$ scope host lo                                                                                        |
| valid_lft forever preferred_lft forever                                                                                 |
| 2: eth0: <no-carrier,broadcast,multicast,up> mtu 1500 qdisc mq state DOWN qlen 1000</no-carrier,broadcast,multicast,up> |
| link/ether 84:b8:02:8b:31:40 brd ff:ff:ff:ff:ff:ff                                                                      |
| 3: eth1: <mo-carrier,broadcast,multicast,up> mtu 1500 qdisc mq state DOWN qlen 1000</mo-carrier,broadcast,multicast,up> |
| link/ether 84:b8:02:8b:31:41 brd ff:ff:ff:ff:ff:ff                                                                      |
| 4: eth2: <mo-carrier,broadcast,multicast,up> mtu 1500 qdisc mq state DOWN qlen 1000</mo-carrier,broadcast,multicast,up> |
| link/ether 84:b8:02:5b:de:20 brd ff:ff:ff:ff:ff:ff                                                                      |
| 5: eth3: <no-carrier,broadcast,multicast,up> mtu 1500 qdisc mq state DOWN qlen 1000</no-carrier,broadcast,multicast,up> |
| link/ether 84:b8:02:5b:de:21 brd ff:ff:ff:ff:ff:ff                                                                      |
| 6: eth4: <no-carrier,broadcast,multicast,up> mtu 1500 qdisc mq state DOWN qlen 1000</no-carrier,broadcast,multicast,up> |
| link/ether 88:1d:fc:39:f2:12 brd ff:ff:ff:ff:ff:ff                                                                      |
| 7: eth5: <broadcast,multicast,up,lower up=""> mtu 1500 gdisc mg state UP glen 1000</broadcast,multicast,up,lower>       |
| link/ether 88:1d:fc:39:f2:13 brd ff:ff:ff:ff:ff:ff                                                                      |
| 8: eth6: <no-carrier,broadcast,multicast,up> mtu 1500 qdisc mq state DOWN qlen 1000</no-carrier,broadcast,multicast,up> |
| link/ether 88:1d:fc:39:f2:16 brd ff:ff:ff:ff:ff:ff                                                                      |
| 9: eth7: <no-carrier,broadcast,multicast,up> mtu 1500 qdisc mq state DOWN qlen 1000</no-carrier,broadcast,multicast,up> |
| link/ether 88:1d:fc:39:f2:18 brd ff:ff:ff:ff:ff:ff                                                                      |
| [root@cishana01 network-scripts]#                                                                                       |

8. A close observation of the output reveals that the previous IP address setting was lost due to the changes in the interface naming you just implemented. You will have to again find the interface that has the uplink connectivity. Check the link status using the ethtool command to ascertain the interface that is connected to the management network (Figure 69).

Figure 69. Using the ethtool command to check the link status

| Iroot@cishana01 network-scripts]# for i in `seq -w 0 7`; do ethtool eth\$i i qrep 'Link detected';done |  |  |  |
|----------------------------------------------------------------------------------------------------|--|--|--|
| Link detected: no                                                                                      |  |  |  |
| Link detected: no                                                                                      |  |  |  |
| Link detected: no                                                                                      |  |  |  |
| Link detected: no                                                                                      |  |  |  |
| Link detected: no                                                                                      |  |  |  |
| Link detected: yes                                                                                     |  |  |  |
| Link detected: no                                                                                      |  |  |  |
| Link detected: no                                                                                      |  |  |  |
| [root@cishana01 network-scripts]#                                                                      |  |  |  |

- 9. Assign <<var\_mgmt\_ip\_address>> as the IP address and enter <<var\_mgmt\_ip\_mask>> as the subnet mask for the available interface (eth5 in the example in Figure 70). You can use this configuration temporarily until you port this interface to a high-availability bond device and create another interface with Cisco VIC 10-Gbps ports.
- 10. Go to the network configuration directory and create a configuration for eth5 as shown in the following example:

```
#cd /etc/sysconfig/network-scripts
#vi ifcfg-eth5
DEVICE=eth5
TYPE=Ethernet
ONBOOT=yes
BOOTPROTO=static
IPV6INIT=no
```
USERCTL=no NM\_CONTROLLED=no IPADDR=<<var\_mgmt\_ip\_addr>> NETMASK=<<var mgmt nw\_netmask>>

11. Add the default gateway:

#vi /etc/sysconfig/network NETWORKING=yes HOSTNAME=<<var hostname.domain>> GATEWAY=<<var\_mgmt\_gateway\_ip>>

## Configuring the network time

Be sure that the time on all components used for SAP HANA is synchronized. Use the same NTP configuration on all systems:

```
#vi /etc/ntp.conf
   ….
    server <NTP-SERVER1 IP>
    server <NTP-SERVER2 IP>
```

```
#service ntpd stop
#ntpdate ntp.example.com
#service ntpd start
#chkconfig ntpd on
#chkconfig ntpdate on
```
Configuring the Domain Name System

Configure the Domain Name System (DNS) based on the local requirements.

A sample configuration is shown here. Add the DNS IP address if it is required to access the Internet.

```
#vi /etc/resolv.conf
```
DNS1=<<IP of DNS Server1>> DNS2=<<IP of DNS Server2>> DOMAIN= << Domain name>>

# Configuring bonds for high availability

To configure a bond for high availability, first view the Ethernet interfaces available in the system.

By examining the hardware and MAC addresses of the interfaces using the *ifconfig* command and the properties using ethtool, you can clearly differentiate the interfaces for the two dual-port Cisco UCS VIC 1385 adapters installed in the server as well as the onboard 1-Gbps interface (Figure 70).

A bond configured with two 1-Gbps ports can be used for the administration, management, and access networks, and a bond configured with two ports, using one port from each dual-port VIC, can be used for a backup network. Additional interfaces can be configured on the VICs based on needs.

In the example in Figure 66, the ethtool output for the interfaces showing Fibre Channel support and 10-Gbps indicates that eth0 through eth3 are VIC ports. In addition, a close observation of their MAC addresses reveals that eth4 and eth5 and that eth6 and eth7 are ports on the same VICs (in both cases, the last octet of the MAC address differs).

So for high availability, eth2 and eth3 is one possible slave pair for creating a 10-Gbps bond device.
In this section, you will manually create at least one bond interfaces.

Figure 70. Determining VIC ports and their supported link modes

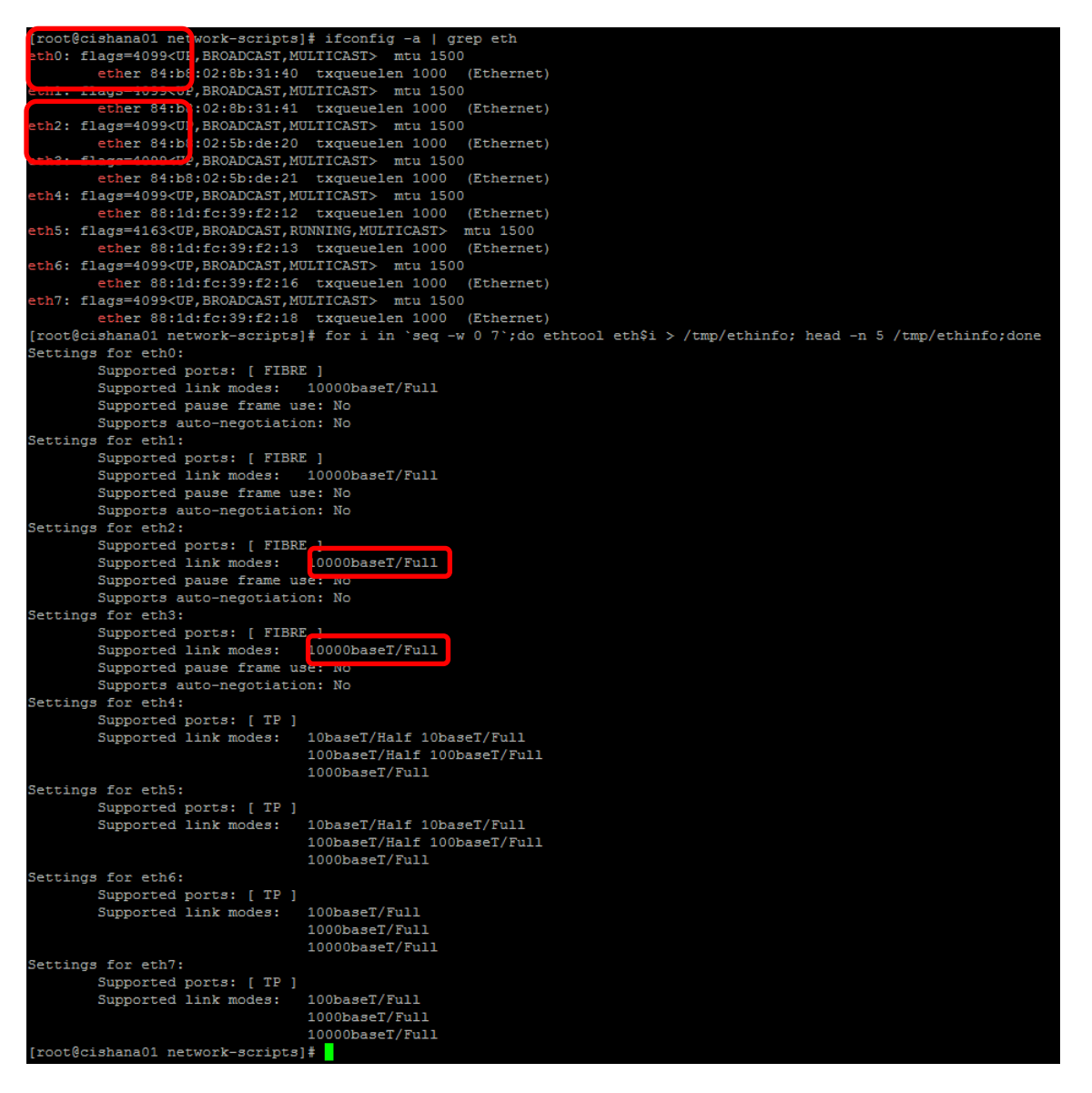

1. Create 1-Gbps bond device ifcfg-bond0 with eth0 and eth1 as slaves.

a. Create a **bond0** configuration file:

```
# vi /etc/sysconfig/network-scripts/ifcfg-bond0
DEVICE=bond0
IPADDR=<<var_mgmt_ip_address>>
NETMASK=<<var_mgmt_nw_netmask>>
ONBOOT=yes
HOTPLUG=no
BOOTPROTO=none
```

```
USERCTL=no
BONDING_OPTS="miimon=100 mode=1"
NM_CONTROLLED=no
```
## b. Modify the eth4 and eth5 configuration files:

# vi /etc/sysconfig/network-scripts/ifcfg-eth4 DEVICE=eth4 BOOTPROTO=none ONBOOT=yes HOTPLUG=no MASTER=bond0 SLAVE=yes USERCTL=no NM\_CONTROLLED=no

# vi /etc/sysconfig/network-scripts/ifcfg-eth5 DEVICE=eth5 BOOTPROTO=none ONBOOT=yes HOTPLUG=no MASTER=bond0 SLAVE=yes USERCTL=no NM\_CONTROLLED=no

#### c. Test the configuration.

Restart the network service to bring up the bond0 interface. Then enter the following command:

# systemctl restart network.service

To query the current status of the Linux kernel bounding driver, enter the following command:

```
 # cat /proc/net/bonding/bond0
```
Figure 71 shows sample output.

Figure 71. Sample bond configuration status output

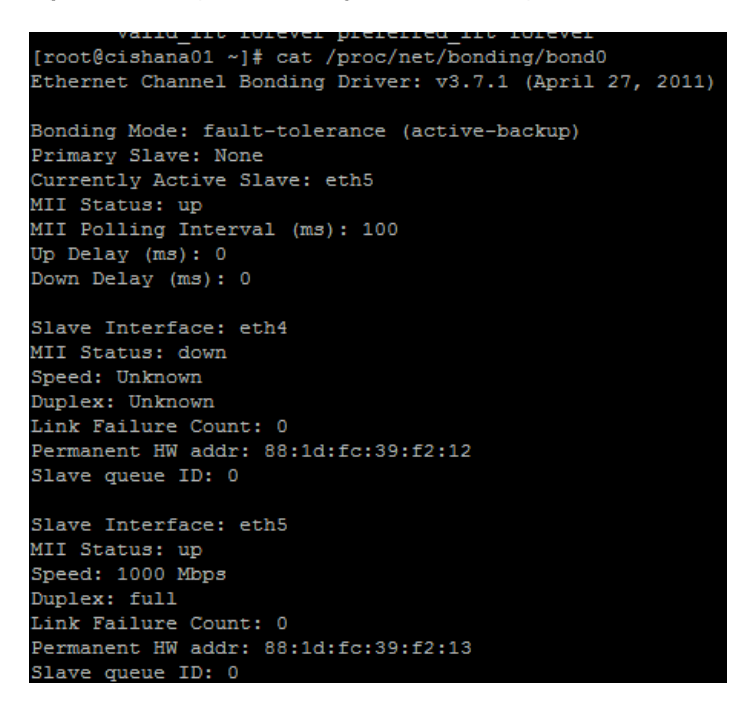

- d. Verify the status of interfaces with the ip addr command (Figure  $72$ ):
	- # ip addr

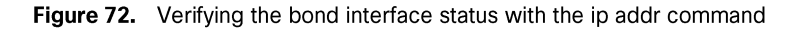

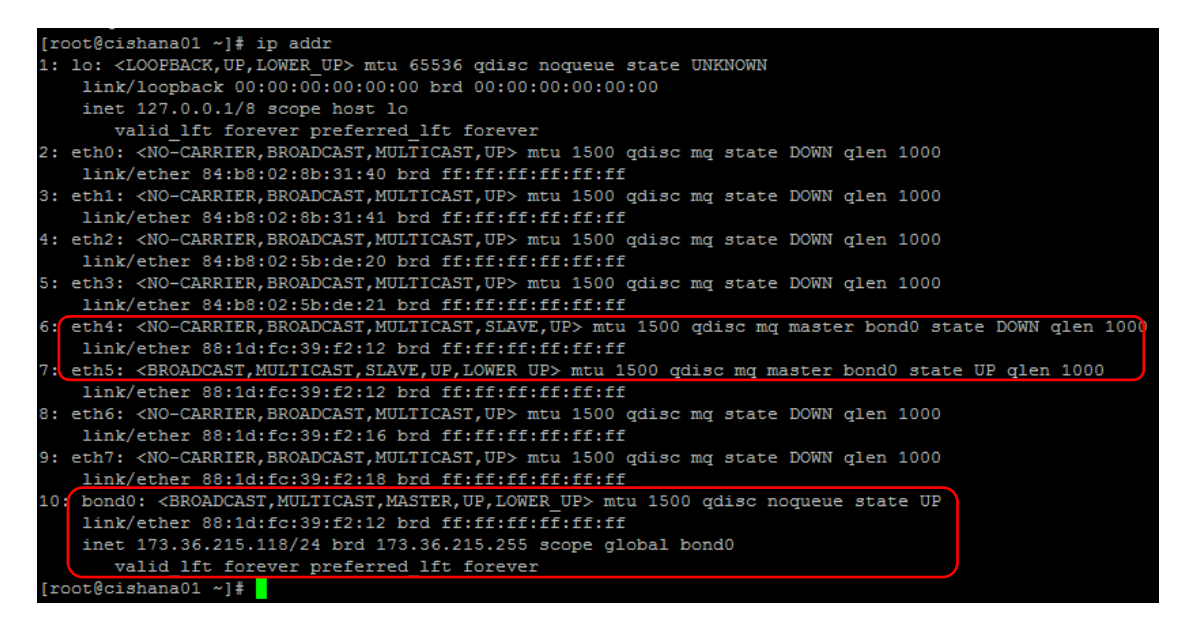

- 2. Create 10-Gbps bond device ifcfg-bond1 with eth0 and eth2 as slaves.
	- a. Create a **bond1** configuration file:

# vi /etc/sysconfig/network-scripts/ifcfg-bond1 DEVICE=bond1 IPADDR=<<ip\_address\_customer\_usecase>> NETMASK=<<subnet mask>> ONBOOT=yes HOTPLUG=no BOOTPROTO=none USERCTL=no BONDING\_OPTS="miimon=100 mode=1" NM\_CONTROLLED=no

b. Modify the eth0 and eth2 configuration files:

# vi /etc/sysconfig/network-scripts/ifcfg-eth0 DEVICE=eth0 BOOTPROTO=none ONBOOT=yes HOTPLUG=no MASTER=bond1 SLAVE=yes USERCTL=no NM\_CONTROLLED=no

# vi /etc/sysconfig/network-scripts/ifcfg-eth2 DEVICE=eth2 BOOTPROTO=none ONBOOT=yes HOTPLUG=no MASTER=bond1 SLAVE=yes USERCTL=no NM\_CONTROLLED=no

c. Test the configuration.

Restart the networking service to bring up the bond0 interface. Enter the following command:

# systemctl restart network.service

To query the current status of Linux kernel bounding driver, enter the following command:

# cat /proc/net/bonding/bond1

Updating the Red Hat system and customizing the OS for SAP HANA

Before you can customize the OS for SAP HANA, you need to update the Red Hat system.

1. Update the Red Hat repository.

To patch the system, you must first update the repository. Note that the installed system doesn't include any update information. To patch the Red Hat system, the system must be registered and attached to a valid subscription. The following code will register the installation and update the repository information:

#subscription-manager register --auto-attach Username: <<username>> Password: << password>>

2. To list the repositories subscribed to, use the following command:

#yum repolist

Update only the OS kernel and firmware packages to the latest release that appeared in RHEL 7.3. Set the release version to 7.3:

```
#subscription-manager release –set=7.3
```
Apply the latest updates for RHEL 7.3. Typically, the kernel is updated as well. 3.

#yum -y update

- Reboot the machine and use the new kernel.  $\Delta$
- 5. Install the base package group:

#yum -y groupinstall base

Install dependencies in accordance with the SAP HANA Server Installation and Update Guide. Install the numactl package if the 6. benchmark HWCCT is to be used.

#yum install gtk2 libicu xulrunner sudo tcsh libssh2 expect cairo graphviz iptraf-ng krb5 workstation krb5-libs libpng12 nfs-utils lm\_sensors rsyslog openssl PackageKit-gtk3-module libcanberra-gtk2 libtool-ltdl xorg-x11-xauth numactl xfsprogs net-tools bind-utils screen compat-sap-c++-6 compat-sap-c++-5

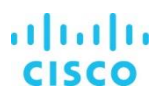

#### Disable SELinux.  $7^{\circ}$

To ensure that SELinux is fully disabled, modify the file /etc/selinux/config:

# sed -i 's/\(SELINUX=enforcing\|SELINUX=permissive\)/SELINUX=disabled/g' /etc/selinux/config

For compatibility reasons, four symbolic links are required:

#ln -s /usr/lib64/libssl.so.0.9.8e /usr/lib64/libssl.so.0.9.8 #ln -s /usr/lib64/libssl.so.1.0.1e /usr/lib64/libssl.so.1.0.1 #ln -s /usr/lib64/libcrypto.so.0.9.8e /usr/lib64/libcrypto.so.0.9.8 #ln -s /usr/lib64/libcrypto.so.1.0.1e /usr/lib64/libcrypto.so.1.0.1

- $\mathcal{R}$ Configure tuned to use the profile sap-hana:
	- # yum install tuned-profiles-sap-hana tuned
	- # systemctl start tuned
	- # systemctl enable tuned
	- # tuned-adm profile sap-hana
- 9. Disable the abort and crash dump features:
	- # systemctl disable abrtd
	- # systemctl disable abrt-ccpp
	- # systemctl stop abrtd
	- # systemctl stop abrt-ccpp
	- Disable core file creation. To disable core dumps for all users, open /etc/security/limits.conf and add the following lines: a.
	- \* soft core 0
	- \* hard core 0

#### b. Enable the sapsys group to create an unlimited number of processes:

echo "@sapsys soft nproc unlimited" > /etc/security/limits.d/99-sapsys.conf

- 10. To avoid problems with the firewall during SAP HANA installation, you can disable the firewall completely with the following commands:
	- # systemctl stop firewalld
	- # systemctl disable firewalld
- 11. Configure the network time and date.

Make sure that NTP and its utilities are installed and that chrony is disabled:

- # yum -y install ntp ntpdate
- # systemctl stop ntpd.service
- # systemctl stop chronyd.service

```
# systemctl disable chronyd.service
```
Edit /etc/ntp.conf and make sure that the server lines reflect your NTP servers: a.

```
# grep ^server /etc/ntp.conf
server ntp.example.com
server ntp1.example.com
```

```
server ntp2.example.com
```
- b. Force an update to the current time:
- # ntpdate ntp.example.com

c. Enable and start the NTP and date (NTPD) service:

# systemctl enable ntpd.service

- # systemctl start ntpd.service
- # systemctl restart systemd-timedated.service

d. Double-check that the NTP service is enabled:

```
# systemctl list-unit-files | grep ntp
ntpd.service enabled
ntpdate.service disabled
```
The ntpdate script adjusts the time according to the NTP server every time the system comes up. This process occurs  $e.$ before the regular NTP service is started and helps ensure an exact system time even if the time deviation is too large to be compensated for by the NTP service.

- # echo ntp.example.com >> /etc/ntp/step-tickers
- # systemctl enable ntpdate.service

Tuning the OS for SAP HANA-Adapting SAP Notes

To optimize the use of HANA database (HDB) with SLES for SAP 12 SP2,

- 12. Apply the following SAP Notes settings as instructed. 2292690-SAP HANA DB: Recommended OS settings for RHEL 7
- 13. Optionally, remove old kernels after the OS update:

```
package-cleanup --oldkernels --count=1
```
14. Reboot the server after applying the SAP notes

# reboot

# **Installing SAP HANA**

Use the official SAP documentation, which describes the installation process with and without the SAP unified installer.

For the SAP HANA installation documentation, see the SAP HANA Server Installation Guide.

All other SAP installation and administration documentation is available at http://service.sap.com/instquides.

## **Important SAP Notes**

Read the following SAP Notes before you start the installation. These SAP Notes contain the latest information about the installation, as well as corrections to the installation documentation.

The latest SAP Notes can be found at: https://service.sap.com/notes.

SAP HANA in-memory database (IMDB) notes SAP Note 1514967: SAP HANA: Central note SAP Note 2298750: SAP HANA Platform SPS 12 release note SAP Note 1523337: SAP HANA database: Central note SAP Note 2000003: FAQ: SAP HANA SAP Note 2380257: SAP HANA 2.0 release notes SAP Note 1780950: Connection problems due to host name resolution SAP Note 1755396: Released disaster tolerant (DT) solutions for SAP HANA with disk replication SAP Note 1890444: HANA system slow due to CPU power save mode SAP Note 1681092: Support for multiple SAP HANA databases on a single SAP HANA appliance SAP Note 1514966: SAP HANA: Sizing the SAP HANA database SAP Note 1637145: SAP Business Warehouse (BW) on HANA: Sizing the SAP HANA database SAP Note 1793345: Sizing for Suite on HANA Linux notes

SAP Note 2205917: SAP HANA DB: Recommended OS settings for SLES 12 and SLES for SAP Applications 12

SAP Note 2235581: SAP HANA: Supported operating systems

SAP Note 1944799: SAP HANA guidelines for the SLES operating system

SAP Note 1731000: Nonrecommended configuration changes

SAP Note 1557506: Linux paging improvements

SAP Note 1726839: SAP HANA database: Potential crash when using XFS file system

SAP Note 1740136: SAP HANA: Wrong mount option may lead to corrupt persistency

SAP Note 1829651: Time-zone settings in SAP HANA scale-out landscapes

Third-party software notes

SAP Note 1730928: Using external software in an SAP HANA appliance

SAP Note 1730929: Using external tools in an SAP HANA appliance

SAP Note 1730930: Using antivirus software in an SAP HANA appliance

SAP Note 1730932: Using backup tools with Backint for SAP HANA

SAP HANA virtualization notes

SAP Note 1788665: SAP HANA running on VMware vSphere virtual machines

#### **SAP HANA post-installation checkup**

For an SAP HANA system installed with <SID> set to SKL and the system number <nr> set to 00, log in as <sid>adm i.e skladm and run the commands presented here.

Checking the SAP HANA services

```
skladm@cishana01:/usr/sap/SKL/HDB00> /usr/sap/hostctrl/exe//sapcontrol -nr 00 -function
GetProcessList
19.05.2016 11:29:27
GetProcessList
OK
name, description, dispstatus, textstatus, starttime, elapsedtime, pid
hdbdaemon, HDB Daemon, GREEN, Running, 2016 04 13 08:51:49, 866:37:38, 41691
hdbcompileserver, HDB Compileserver, GREEN, Running, 2016 04 13 08:51:56, 866:37:31, 41837
hdbindexserver, HDB Indexserver, GREEN, Running, 2016 04 13 08:52:00, 866:37:27, 41863
hdbnameserver, HDB Nameserver, GREEN, Running, 2016 04 13 08:51:50, 866:37:37, 41711
hdbpreprocessor, HDB Preprocessor, GREEN, Running, 2016 04 13 08:51:56, 866:37:31, 41839
hdbwebdispatcher, HDB Web Dispatcher, GREEN, Running, 2016 04 13 08:53:11, 866:36:16, 42431
hdbxsengine, HDB XSEngine, GREEN, Running, 2016 04 13 08:52:00, 866:37:27, 41865
skladm@cishana01-bwl:/usr/sap/SKL/HDB00>
```
Checking the HANA database information

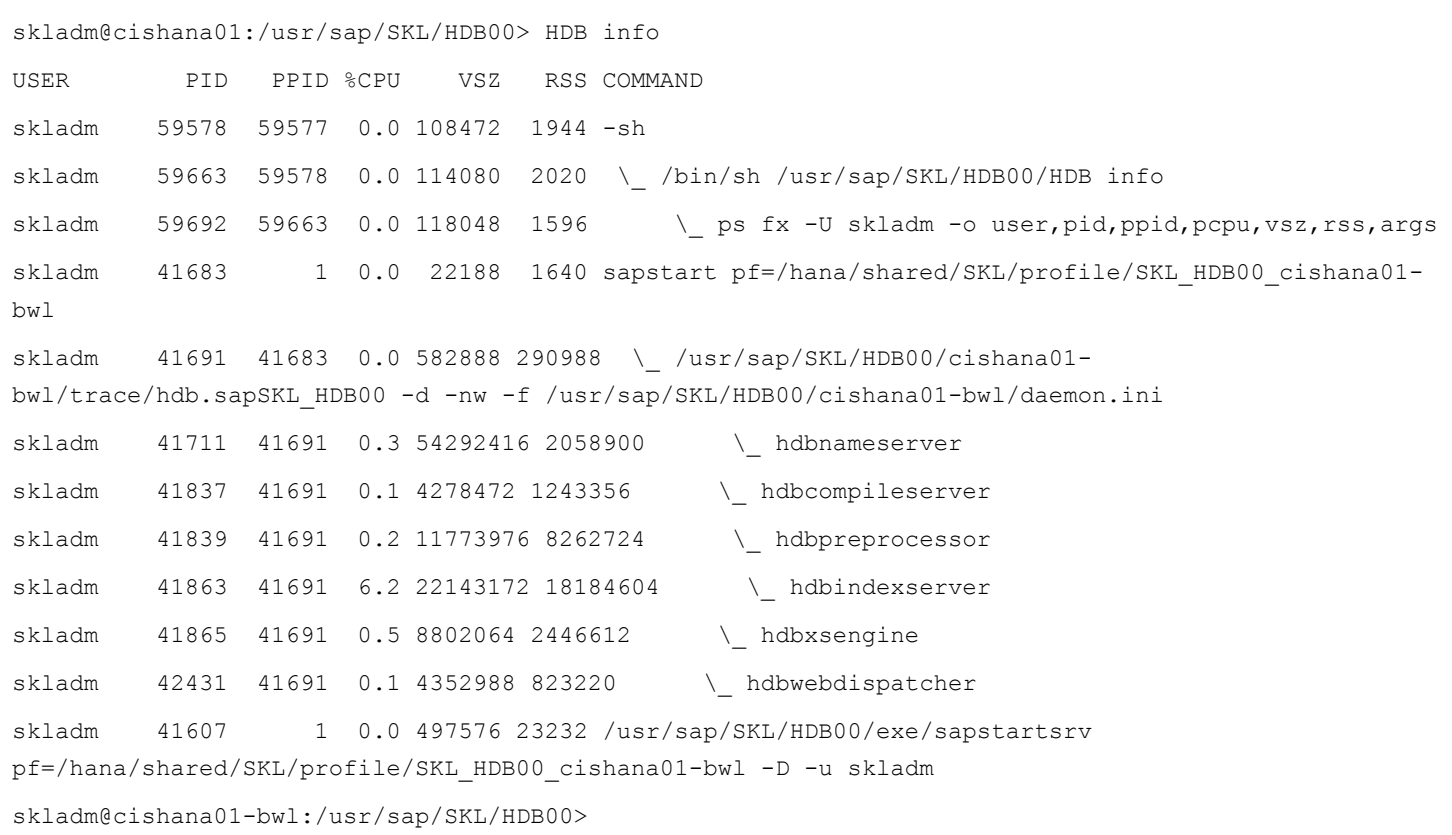

## Tuning the SAP HANA performance parameters

After SAP HANA is installed, tune the parameters as explained in the following SAP Notes and shown in Table 13.

Table 13. SAP HANA performance tuning parameters

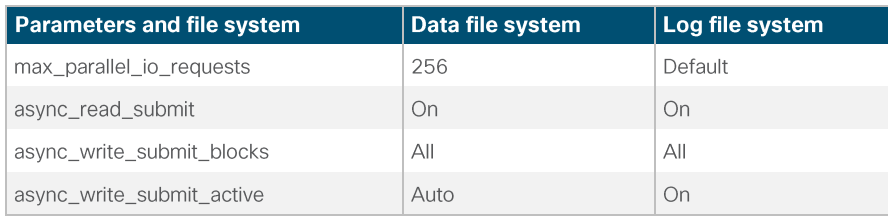

SAP Note 2399079: Elimination of hdbparam in HANA 2

SAP Note 2186744: FAQ: SAP HANA parameters

## **SAP HANA operation and maintenance**

SAP HANA operation and maintenance processes are described in detail in many related SAP documents. For a complete list of the documentation available, see http://help.sap.com/hana.

This document summarizes only a few important operation and maintenance procedures. Most of the procedures described in this document are command-line interface (CLI) procedures and are independent of any GUI requiring an X terminal or other GUI front end (Microsoft Windows PC, Linux desktop, etc.). CLI procedures can be started using the KVM or any Secure Shell (SSH) tool such as PuTTY (for Windows) or Terminal (for Mac OS), or any Linux terminal window to connect to the SAP HANA database system (the appliance).

Monitoring SAP HANA

Three easy CLI methods are available to check the running SAP HANA database.

saphostagent

1. Start a shell and connect to the SAP HANA system as the root user.

```
cishana01:~ # /usr/sap/hostctrl/exe/saphostctrl -function ListDatabases
Instance name: HDB00, Hostname: cishana01, Vendor: HDB, Type: hdb, Release: 1.00.60.0379371
  Database name: SKL, Status: Error
cishana01:~#
```
 $2.$ Get a list of installed HANA instances or databases.

```
cishana01:~ # /usr/sap/hostctrl/exe/saphostctrl -function ListInstances
 Inst Info : SKL - 00 - cishana01 - 740, patch 17, changelist 1413428
cishana01:~#
```
3. Using this information (system ID [SID] and system number), you can use **sapcontrol** to gather more information about the running HANA database.

sapcontrol

```
1. In a shell, use the sapcontrol function GetProcessList to display a list of running HANA OS processes.
 cishana01:~ # /usr/sap/hostctrl/exe/sapcontrol -nr 00 -function GetProcessList
19.07.3016 14:54:45
 GetProcessList
 OK
 name, description, dispstatus, textstatus, starttime, elapsedtime, pid
hdbdaemon, HDB Daemon, GREEN, Running, 2016 07 15 11:57:45, 98:57:00, 8545
 hdbnameserver, HDB Nameserver, GREEN, Running, 2016 07 15 12:05:27, 98:49:18, 11579
 hdbpreprocessor, HDB Preprocessor, GREEN, Running, 2013 08 15 12:05:27, 98:49:18, 11580
hdbindexserver, HDB Indexserver, GREEN, Running, 2016 07 15 12:05:27, 98:49:18, 11581
 hdbstatisticsserver, HDB Statisticsserver, GREEN, Running, 2016 07 15 12:05:27, 98:49:18, 11582
 hdbxsengine, HDB XSEngine, GREEN, Running, 2016 07 15 12:05:27, 98:49:18, 11583
 sapwebdisp_hdb, SAP WebDispatcher, GREEN, Running, 2016 07 15 12:05:27, 98:49:18, 11584
 hdbcompileserver, HDB Compileserver, GREEN, Running, 2016 07 15 12:05:27, 98:49:18, 11585
```
You see processes such as *hdbdaemon*, *hdbnameserver*, and *hdbindexserver* that belong to a running HANA database.

2. You can also get a system instance list, which is more useful for a scale-out appliance.

```
cishana01:~ # /usr/sap/hostctrl/exe/sapcontrol -nr 00 -function GetSystemInstanceList
19.07.3016 15:03:12
GetSystemInstanceList
OK
hostname, instanceNr, httpPort, httpsPort, startPriority, features, dispstatus
cishana01, 0, 50013, 0, 0.3, HDB, GREEN
```
## HDB info

Another important tool is the HDB command, which needs to be issued by the <SID>adm user: the OS user who owns the HANA database.

As the root user on the HANA appliance, enter the following command:

cishana01: $\sim$  # su - hanadm

```
cishana01:/usr/sap/HAN/HDB00> HDB info
USER
        hanadm 61208 61207 1.6 13840 2696 -sh
hanadm 61293 61208 0.0 11484 1632 \ /bin/sh /usr/sap/HAN/HDB00/HDB info
hanadm 61316 61293 0.0 4904
                            hanadm 8532
              1 0.0 20048 1468 sapstart pf=/hana/shared/HAN/profile/HAN HDB00 cishana01
hanadm 8545 8532 1.5 811036 290140 \ /usr/sap/HAN/HDB00/cishana01/trace/hdb.sapHAN_HDB00 -d
-nw -f /usr/sap/HAN/HDB00/cis
hanadm 11579 8545 6.6 16616748 1789920
                                       \ hdbnameserver
hanadm 11580 8545 1.5 5675392 371984
                                      \ hdbpreprocessor
hanadm 11581 8545 10.9 18908436 6632128
                                       \ hdbindexserver
hanadm 11582 8545 8.7 17928872 3833184
                                       \ hdbstatisticsserver
hanadm 11583 8545 7.4 17946280 1872380
                                      \ hdbxsengine
hanadm 11584 8545 0.0 203396 16000
                                    \ sapwebdisp hdb
pf=/usr/sap/HAN/HDB00/cishana01/wdisp/sapwebdisp.pfl -f /usr/sap/H
hanadm
      11585 8545 1.5 15941688 475708
                                      \ hdbcompileserver
hanadm
        8368
              1 0.0 216268 75072 /usr/sap/HAN/HDB00/exe/sapstartsrv
pf=/hana/shared/HAN/profile/HAN_HDB00_cishana01 -D -u
```
This command produces output similar to that from the sapcontrol GetProcessList function, with a bit more information about the process hierarchy.

# Starting and stopping SAP HANA

Before you stop the SAP HANA appliance, you must be able to stop and start the HANA database. You can use the commands shown here.

sapcontrol

You can use the sapcontrol functions StartSystem and StopSystem to start and stop a HANA database.

Stop the system with the StopSystem function.

cishana01:~ # /usr/sap/hostctrl/exe/sapcontrol -nr 00 -function StopSystem HDB

```
19.07.3016 15:05:35
StopSystem
\bigcircK
```
Use the following command to verify that the database has stopped.

```
cishana01:~ # /usr/sap/hostctrl/exe/sapcontrol -nr 00 -function GetSystemInstanceList
19.07.3016 15:05:58
GetSystemInstanceList
OK
hostname, instanceNr, httpPort, httpsPort, startPriority, features, dispstatus
cishana01, 0, 50013, 0, 0.3, HDB, YELLOW
Wait for the status to be GRAY.
cishana01:~ # /usr/sap/hostctrl/exe/sapcontrol -nr 00 -function GetSystemInstanceList
19.07.3016 15:07:52
GetSystemInstanceList
OK
hostname, instanceNr, httpPort, httpsPort, startPriority, features, dispstatus
cishana01, 0, 50013, 0, 0.3, HDB, GRAY
```
You can also use the HDB info command.

```
cishana01:~ # su -l hanadm
cishana01:/usr/sap/HAN/HDB00> HDB info
USER PID PPID %CPU VSZ RSS COMMAND
hanadm 61477 61476 2.0 13840 2692 -sh
hanadm 61562 61477 0.0 11484 1632 \_ /bin/sh /usr/sap/HAN/HDB00/HDB info
hanadm 61585 61562 0.0 4904 872 \_ ps fx -U hanadm -o user,pid,ppid,pcpu,vsz,rss,args
hanadm 8368 1 0.0 216784 75220 /usr/sap/HAN/HDB00/exe/sapstartsrv 
pf=/hana/shared/HAN/profile/HAN_HDB00_cishana01 -D -u
cishana01:/usr/sap/HAN/HDB00>
```
You can start the database again with the sapcontrol command StartSystem function.

```
cishana01:~ # /usr/sap/hostctrl/exe/sapcontrol -nr 00 -function StartSystem HDB 
19.07.3016 15:08:48
StartSystem
OK
```
To check the system status, use the sapcontrol command GetSystemInstanceList function. Wait for the status to be GREEN.

```
cishana01:~ # /usr/sap/hostctrl/exe/sapcontrol -nr 00 -function GetSystemInstanceList
19.07.3016 15:10:19
GetSystemInstanceList
OK
hostname, instanceNr, httpPort, httpsPort, startPriority, features, dispstatus
cishana01, 0, 50013, 0, 0.3, HDB, GREEN
```
#### **HDB**

You can use the HDB start and stop commands to stop and start the HANA database.

Use **HDB stop** to stop the database.

```
cishana01:~ # su - hanadm
cishana01:/usr/sap/HAN/HDB00> HDB stop
hdbdaemon will wait maximal 300 seconds for NewDB services finishing.
Stopping instance using: /usr/sap/HAN/SYS/exe/hdb/sapcontrol -prot NI_HTTP -nr 00 -function
StopWait 400 2
19.07.2016 19:10:37
Stop
OK
```
In contrast to **sapcontrol**, this command waits until the database is stopped or started.

```
cishana01:/usr/sap/HAN/HDB00> HDB start
StartService
Impromptu CCC initialization by 'rscpCInit'.
  See SAP note 1266393.
OK
OK
Starting instance using: /usr/sap/HAN/SYS/exe/hdb/sapcontrol -prot NI_HTTP -nr 00 -function
StartWait 2700 2
19.07.2016 19:11:20
Start
OK
```
Downloading revisions

To download revisions, you need to connect to the service marketplace and select the software download area to search for available patches.

Refer to http://help.sap.com/hana/SAP\_HANA\_Master\_Update\_Guide\_en.pdf for update procedures for SAP HANA.

# **For more information**

For more information about SAP HANA, see https://hana.sap.com/abouthana.html.

For a list of certified and supported SAP HANA hardware, see https://global.sap.com/community/ebook/2014-09-02-hana-hardware/enEN/index.html.

# **Appendix: Solution variables used for this document**

Before starting the configuration process, you need to collect some specific configuration information. Table 14 provides information to help you assemble the required network and host address, numbering, and naming information. This worksheet can also be used as a "leave behind" document for future reference.

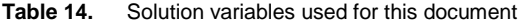

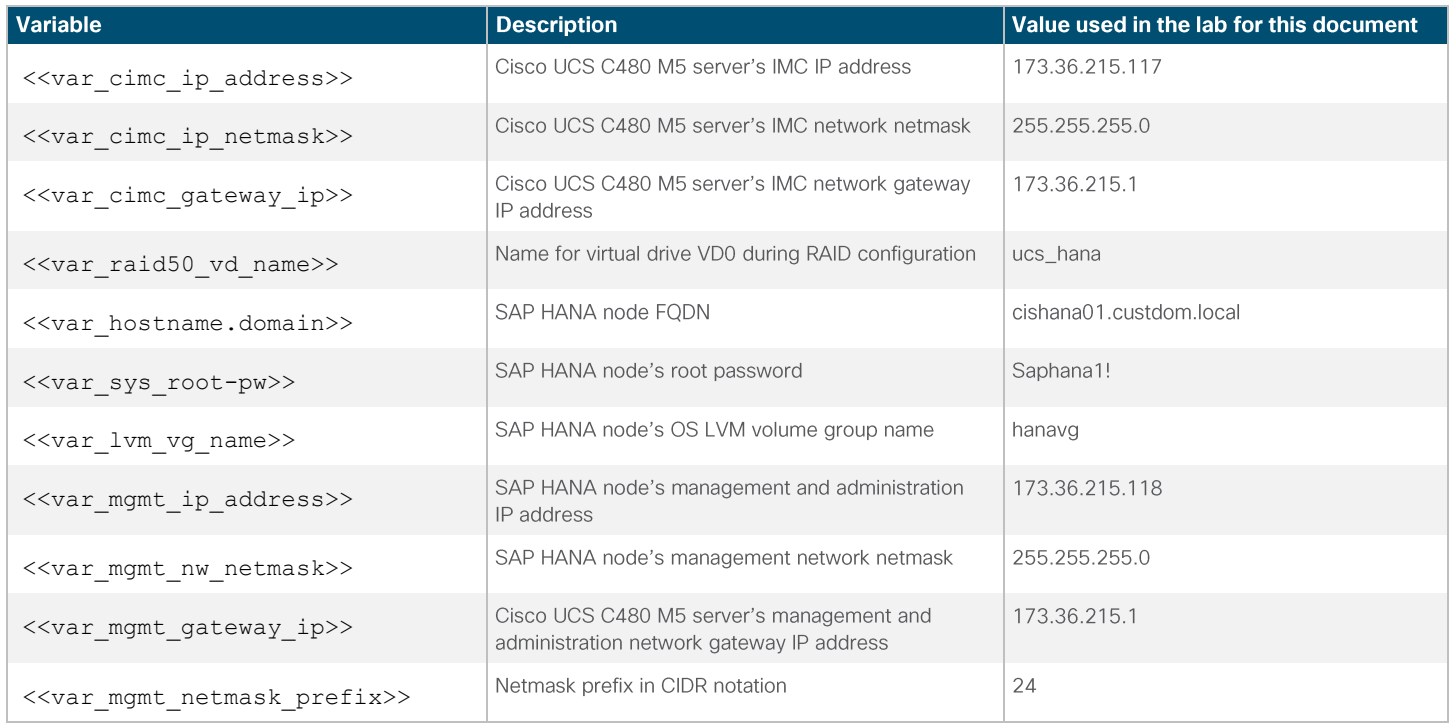

Americas Headquarters Cisco Systems, Inc. San Jose, CA

Asia Pacific Headquarters Cisco Systems (USA) Pte. Ltd. Singapore

Europe Headquarters Cisco Systems International BV Amsterdam, The Netherlands

Cisco has more than 200 offices worldwide. Addresses, phone numbers, and fax numbers are listed on the Cisco Website at www.cisco.com/go/offices.

Cisco and the Cisco logo are trademarks or registered trademarks of Cisco and/or its affiliates in the U.S. and other countries. To view a list of Cisco trademarks, go to this URL: www.cisco.com/go/trademarks. Third-party trademarks mentioned are the property of their respective owners. The use of the word partner does not imply a partnership relationship between Cisco and any other company. (1110R)

Printed in USA